**User Manual**

# Tektronix

**WCA11G IEEE802.11a/b/g Signal Analysis Software 071-1365-00**

This document supports firmware version FV:v1.00 and above.

**www.tektronix.com**

Copyright © Tektronix, Inc. All rights reserved.

Tektronix products are covered by U.S. and foreign patents, issued and pending. Information in this publication supercedes that in all previously published material. Specifications and price change privileges reserved.

Tektronix, Inc., P.O. Box 500, Beaverton, OR 97077

TEKTRONIX and TEK are registered trademarks of Tektronix, Inc.

#### **SOFTWARE WARRANTY SUMMARY**

Tektronix warrants that its software products will conform to the specifications in the documentation provided with the product, when used properly in the specified operating environment, for a period of three (3) months. The warranty period begins on the date of shipment, except that if the program is installed by Tektronix, the warranty period begins on the date of installation or one month after the date of shipment, whichever is earlier. If the software product does not conform as warranted, Tektronix will provide the remedial services as described in the documentation provided with the product.

For products offered without documentation, Tektronix warrants that the media on which the software product is furnished and the encoding of the programs on the media will be free from defects in materials and workmanship for a period of three (3) months from the date of shipment. If any such medium or encoding proves defective during the warranty period, Tektronix will provide a replacement in exchange for the defective medium. Except as to the media on which the software product is furnished, the software product is provided "as is" without warranty of any kind, either express or implied.

Tektronix does not warrant that the functions contained in any software product will meet Customer's requirements or that the operation of the programs will be uninterrupted or error-free.

In order to obtain service under this warranty, Customer must notify Tektronix of the defect before the expiration of the warranty period and, for warranted products, make suitable arrangements for such service in accordance with the instructions received from Tektronix. If Tektronix is unable, within a reasonable time after receipt of such notice, to provide remedial service for warranted products or, for "as is" products, to provide a replacement that is free from defects in materials and workmanship, Customer may terminate the license for the software product and return the software product and any associated materials for credit or refund.

The above warranties shall not apply to any software product that has been modified or altered by Customer. Tektronix shall not be obligated to furnish service under this warranty with respect to any software product a) that is used in an operating environment other than that specified or in a manner inconsistent with the User Manual and documentation; or b) when the software product has been integrated with other software if the result of such integration increases the time or difficulty of analyzing or servicing the software product or the problems ascribed in the software product.

**THE ABOVE WARRANTIES ARE GIVEN BY TEKTRONIX WITH RESPECT TO THE LISTED PRODUCTS IN LIEU OF ANY OTHER WARRANTIES, EXPRESS OR IMPLIED. TEKTRONIX AND ITS VENDORS DISCLAIM ANY IMPLIED WARRANTIES OF MERCHANTABILITY OR FITNESS FOR A PARTICULAR PURPOSE. TEKTRONIX' RESPONSIBILITY TO PROVIDE REMEDIAL SERVICE WHEN SPECIFIED, REPLACE DEFECTIVE MEDIA, OR REFUND CUSTOMER'S PAYMENT, AS APPLICABLE, IS THE SOLE AND EXCLUSIVE REMEDY PROVIDED TO CUSTOMER FOR BREACH OF EITHER WARRANTY. TEKTRONIX AND ITS VENDORS WILL NOT BE LIABLE FOR ANY INDIRECT, SPECIAL, INCIDENTAL, OR CONSEQUENTIAL DAMAGES IRRESPECTIVE OF WHETHER TEKTRONIX OR THE VENDOR HAS ADVANCE NOTICE OF THE POSSIBILITY OF SUCH DAMAGES.**

## **Table of Contents**

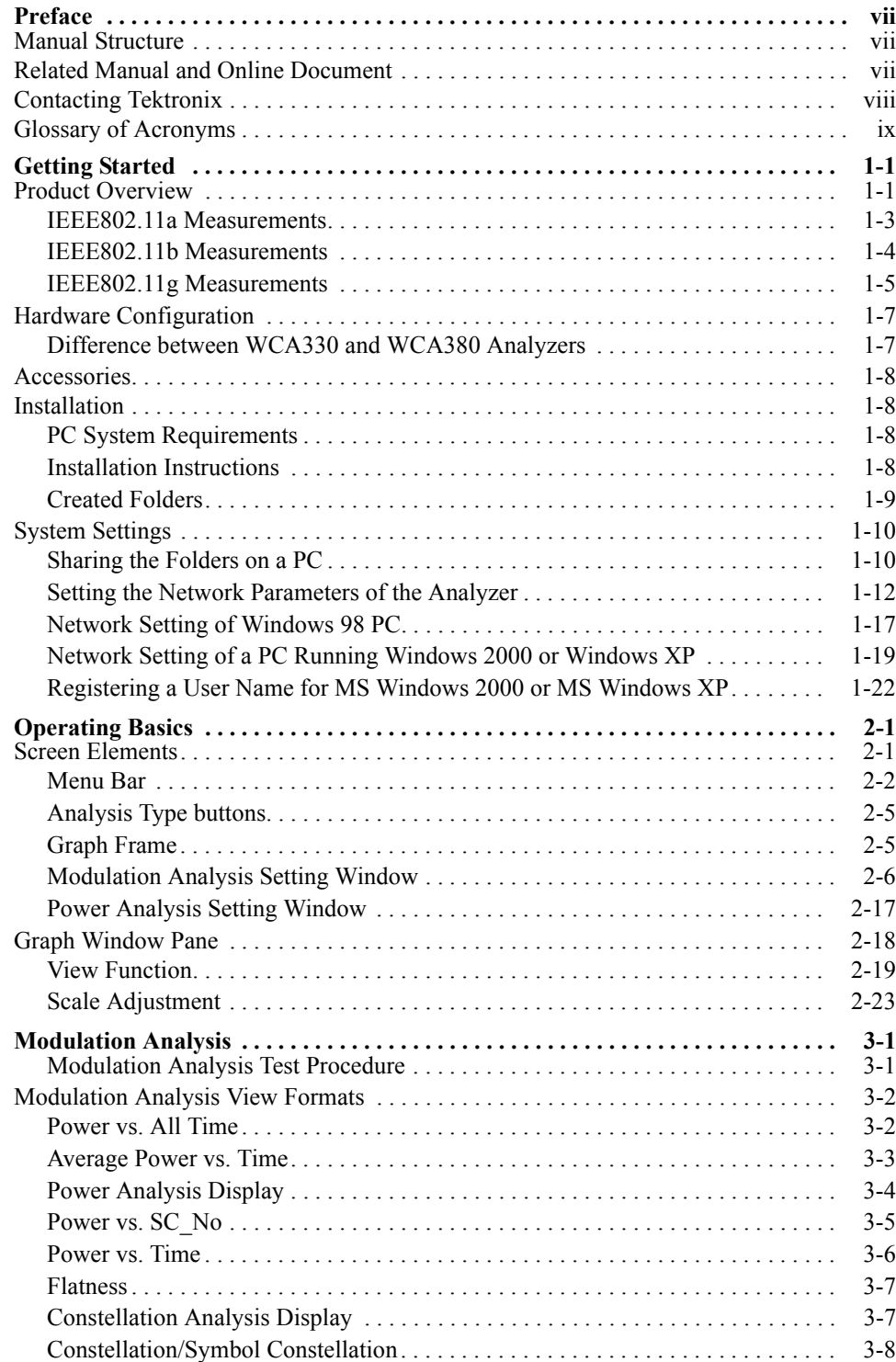

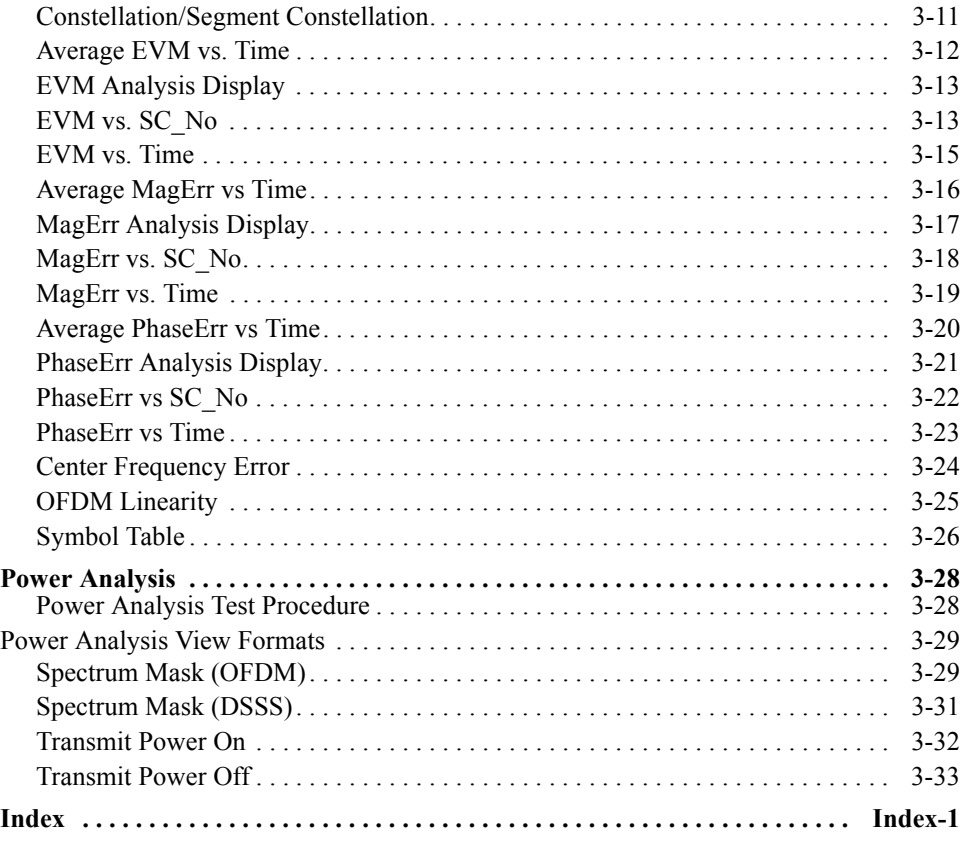

# **List of Figures**

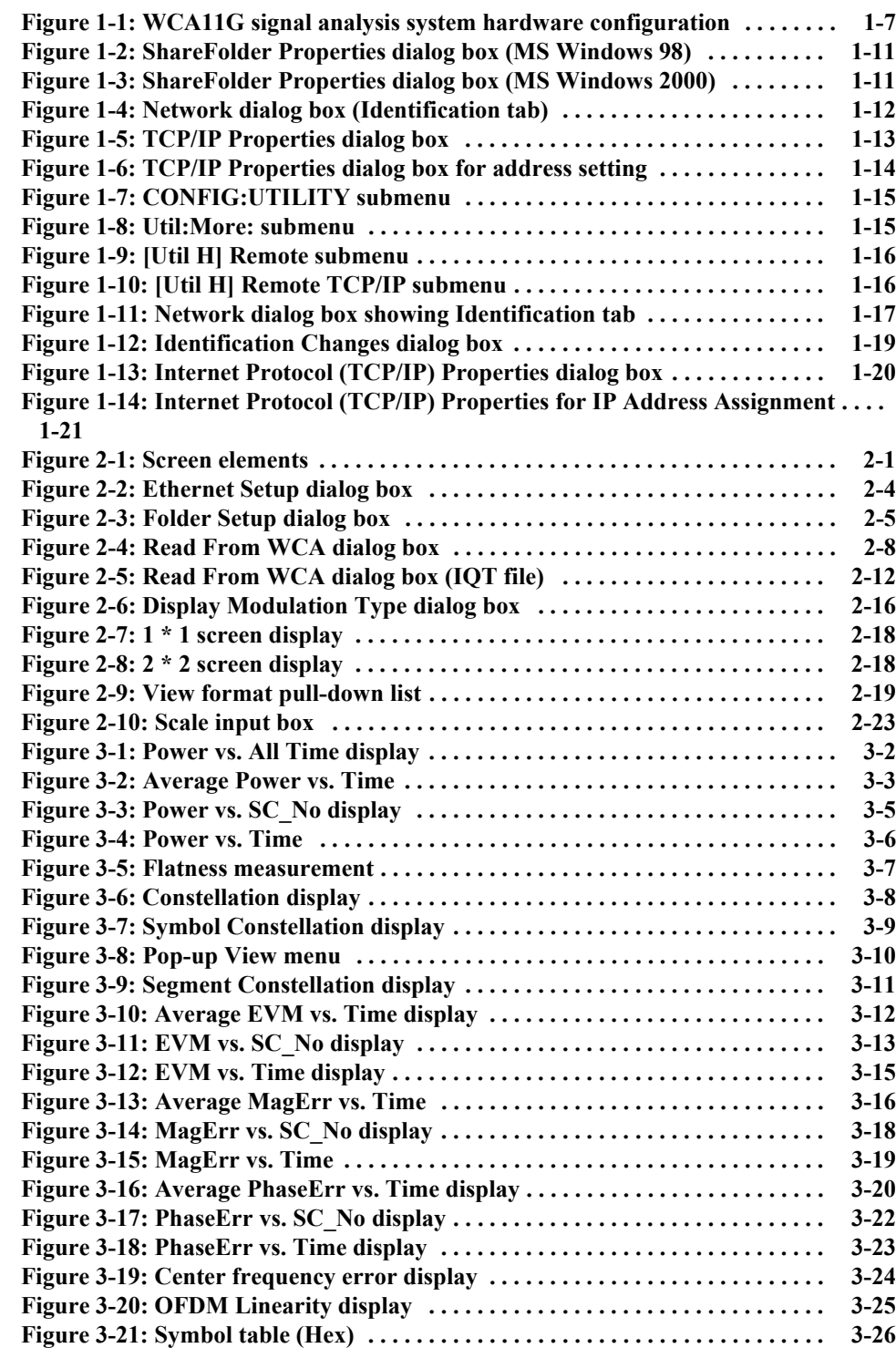

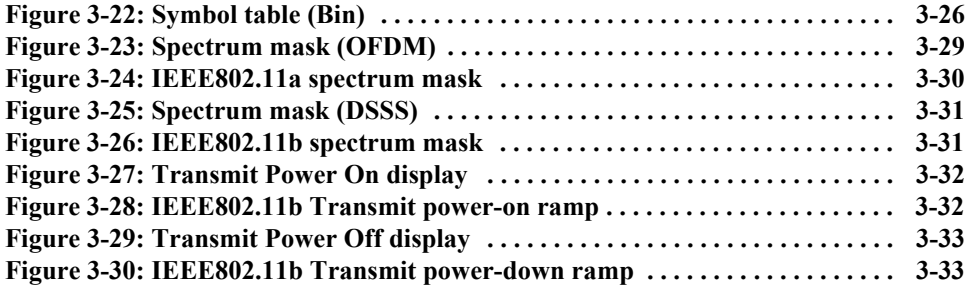

## **List of Tables**

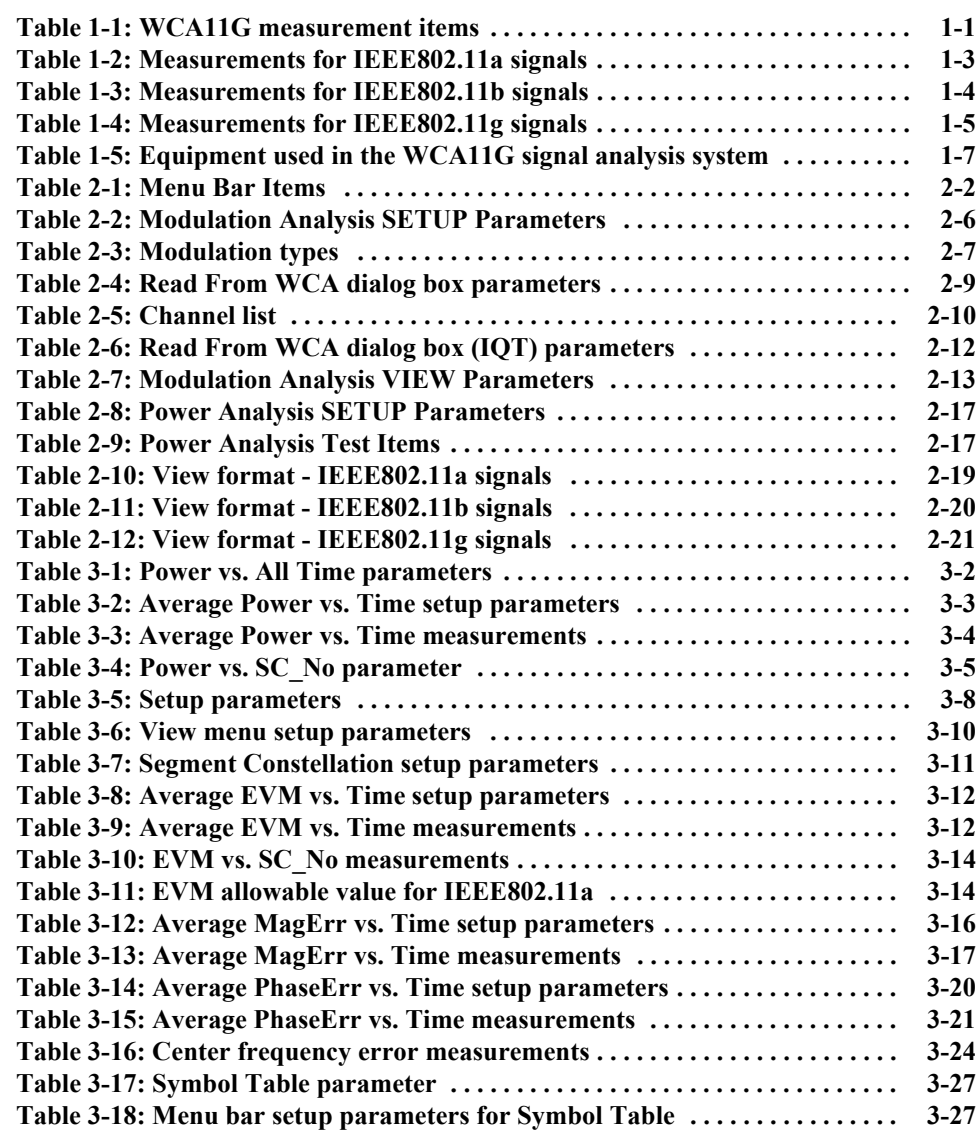

List of Tables

## <span id="page-10-0"></span>**Preface**

This manual provides user information about the WCA11G IEEE802.11a/b/g Signal Analysis Software.

### <span id="page-10-1"></span>**Manual Structure**

The manual contains the following sections:

*Getting Started* describes the product overview, system configuration, and installation procedures of the WCA11G IEEE802.11a/b/g Signal Analysis Software.

*Operating Basics* describes the software screen elements and provides basic operating information about the WCA11G software interface.

*Reference* provides in-depth descriptions of the WCA11G view formats for the following two analyses:

- Modulation Analysis such as Spectral Power, Constellation, EVM, Symbol Table, and Center Frequency Error.
- Power Analysis such as Spectrum Mask and Transmit Power On/Off.

### <span id="page-10-2"></span>**Related Manual and Online Document**

The following additional manuals are available for the WCA11G IEEE802.11a/b/g Signal Analysis Software:

The *WCA330 & WCA380 Wireless Communication Analyzer User Manual* (Tektronix part number 070-A792-XX) describes how to use the WCA330 and WCA380.

The *WCA330 & WCA380 Wireless Communication Analyzer Programmer Manual* (Tektronix part number 070-A794-XX) provides complete information on programming and remote control of the instrument through the GPIB/Ethernet interfaces.

The WCA11G Help system provides online user manual. The online user manual is integrated with the user interface application. The online user manual is preconfigured in the WCA11G software.

## <span id="page-11-0"></span>**Contacting Tektronix**

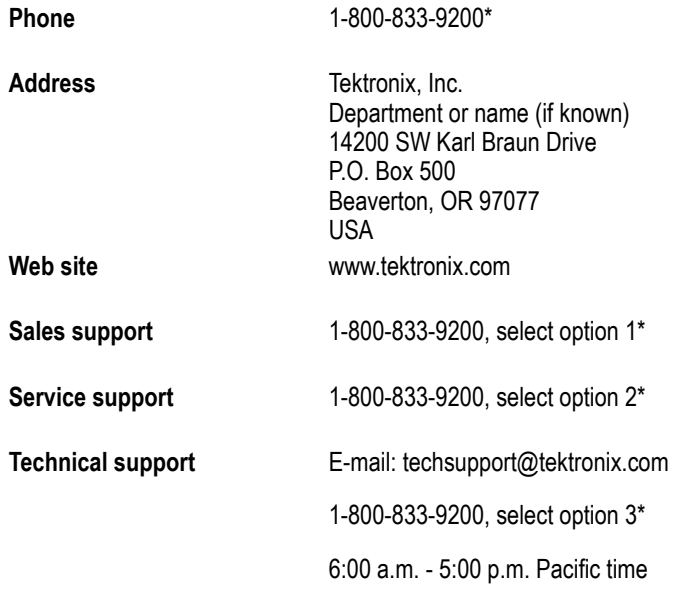

**\* This phone number is toll free in North America. After office hours, please leave a voice mail message.**

**Outside North America, contact a Tektronix sales office or distributor; see the Tektronix web site for a list of offices.**

## <span id="page-12-0"></span>**Glossary of Acronyms**

#### **8PSK**

8 Phase Shift Keying

#### **16QAM**

16 Quardrature Amplitude Modulation

#### **64QAM**

64 Quardrature Amplitude Modulation

#### **AP**

Access Point

#### **BPSK**

Binary Phase Shift Keying

#### **CCK**

Complementary Code Keying

#### **DSSS**

Direct Sequence Spread Spectrum

#### **EVM**

Error Vector Magnitude

#### **IEEE**

Institute of Electrical and Electronic Engineers

#### **LAN**

Local Area Network

#### **MT**

Mobile Terminal

#### **OFDM**

Orthogonal Frequency Division Multiplexing

#### **PBCC**

Packet Binary Convolutional Coding

#### **PLCP**

Physical Layer Convergence Protocol

#### **QPSK**

Quardrature Phase Shift Keying

#### **WCA**

Wireless Communication Analyzer

Preface

# <span id="page-14-0"></span>**Getting Started**

This section provides the following information:

- **Product overview**
- **Hardware configuration**
- **Accessories**
- **Installation**
- System settings

### <span id="page-14-1"></span>**Product Overview**

The WCA11G is an IEEE802.11a/b/g signal analysis software that performs a signal analysis of 5 GHz band high-speed wireless LAN transmitters (IEEE802.11a standard) and 2.4 GHz band high-speed wireless LAN transmitters (IEEE802.11b and IEEE802.11g standards).

You can configure an analysis system for the IEEE802.11a/b/g LAN transmitters by using the WCA11G software in combination with the WCA330/WCA380 Wireless Communication Analyzers. This system provides OFDM/DSSS modulation signal spectrum power analysis, constellation display, modulation accuracy measurement (EVM), a symbol table, center frequency deviation measurement, and spectrum mask.

Table [1-1](#page-14-2) shows all the measurement items available in the WCA11G IEEE802.11a/b/g Signal Analysis Software and the supported standards.

<span id="page-14-2"></span>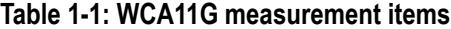

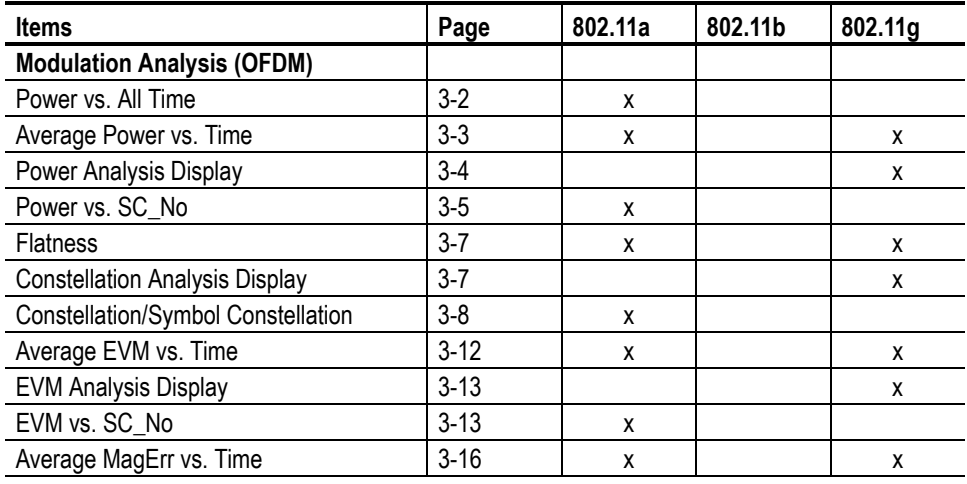

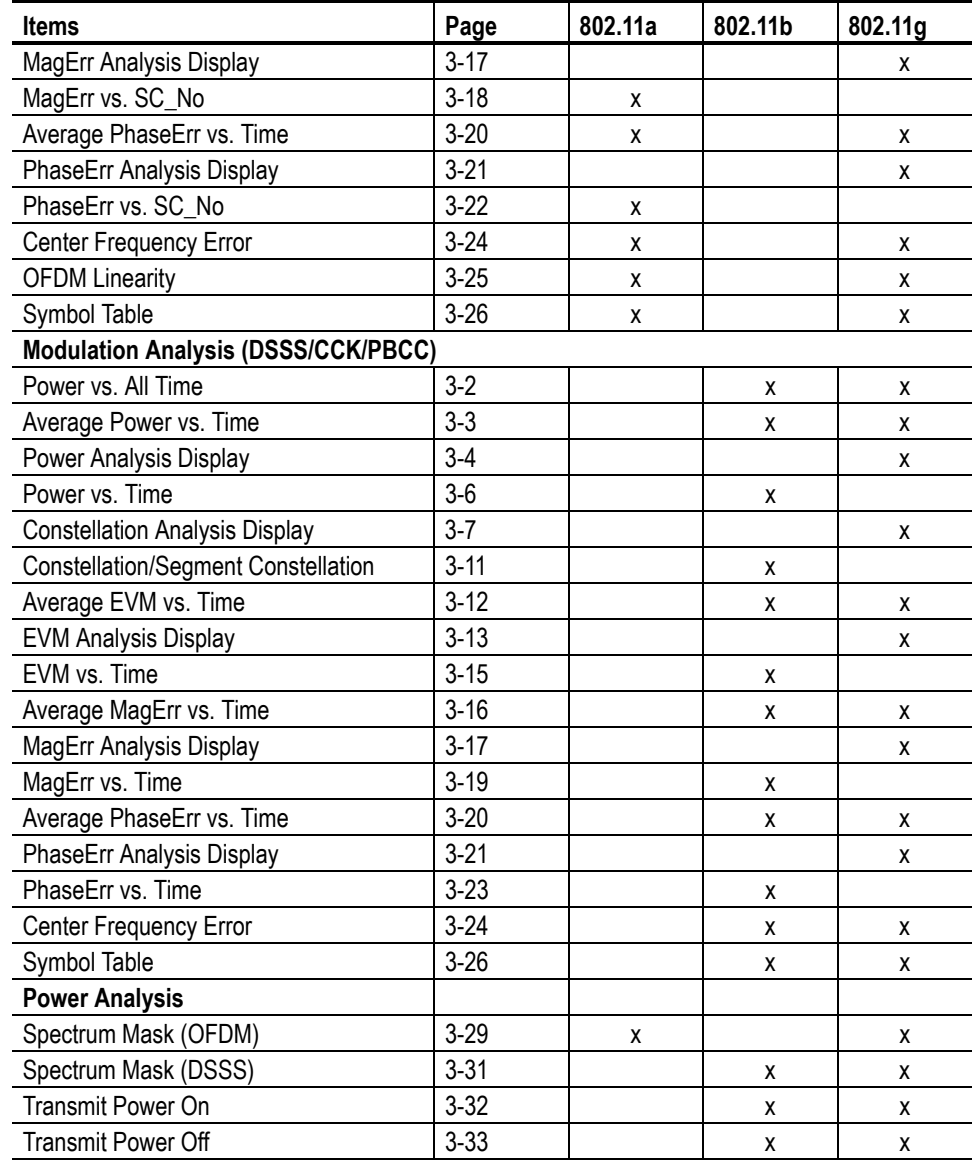

### **Table 1-1: WCA11G measurement items (cont.)**

#### <span id="page-16-0"></span>**IEEE802.11a Measurements**

Table [1-2](#page-16-1) shows the measurement items that are required for the IEEE802.11a standard.

<span id="page-16-1"></span>**Table 1-2: Measurements for IEEE802.11a signals**

| Item                      | <b>Description</b>                                                                                                    | Page     |
|---------------------------|----------------------------------------------------------------------------------------------------|----------|
| Power vs. All Time        | Displays power in a line graph. The vertical axis<br>represents power [dBm], and the horizontal axis<br>represents time [ms]. This graph is displayed only in Main<br>View. The analysis of the area between D Marker 1 and<br>D_Marker 2 is interlocked with other Views [View 1, View<br>2, or View 3]. The Main View always displays Power vs. All<br>Time. | $3-2$    |
| Average Power vs. Time    | Displays power of one or all subcarriers in a line graph.<br>The vertical axis represents power [dBm], and the<br>horizontal axis represents time [ms].                                                                                                    | $3 - 3$  |
| Power vs. SC_No           | Displays each subcarrier wave power as a symbol in a bar<br>graph. The vertical axis represents power [dBm], and the<br>horizontal axis represents subcarrier wave number [-26 to<br>$+26$ ].                                                                                                    | $3-5$    |
| <b>Flatness</b>           | Displays each subcarrier wave flatness in a bar graph.<br>The vertical axis represents average energy deviation<br>power [dB], and the horizontal axis represents subcarrier<br>wave number $[-26$ to $+26]$ .                                                                                                    | $3 - 7$  |
| Constellation             | Displays constellation of one or all subcarriers in a<br>rectangular coordinates graph. The vertical axis<br>represents Q, and the horizontal axis represents I.                                                                                                    | $3 - 8$  |
| Symbol Constellation      | Displays constellation as a symbol in a rectangular<br>coordinates graph. The vertical axis represents Q, and the<br>horizontal axis represents I.                                                                                                    |          |
| Average EVM vs. Time      | Displays EVM of one or all subcarriers in a line graph. The<br>vertical axis represents EVM [%], and the horizontal axis<br>represents time [ms].                                                                                                    | $3 - 12$ |
| EVM vs. SC_No             | Displays EVM as a symbol in a bar graph. The vertical axis<br>represents EVM [%], and the horizontal axis represents<br>subcarrier wave number $[-26$ to $+26]$ .                                                                                                    | $3 - 13$ |
| Average MagErr vs. Time   | Displays magnitude error of one or all subcarriers in a line<br>graph. The vertical axis represents magnitude error [%],<br>and the horizontal axis represents time [ms].                                                                                                    | $3 - 16$ |
| MagErr vs. SC_No          | Displays magnitude error as a symbol in a bar graph. The<br>vertical axis represents magnitude error [%], and the<br>horizontal axis represents subcarrier number [-26 to +26].                                                                                                    | $3 - 18$ |
| Average PhaseErr vs. Time | Displays phase error of one or all subcarriers in a line<br>graph. The vertical axis represents phase error [Degree],<br>and the horizontal axis represents time [ms].                                                                                                    | $3 - 20$ |
| PhaseErr vs. SC_No        | Displays phase error as a symbol in a bar graph. The<br>vertical axis represents phase error [Degree], and the<br>horizontal axis represents subcarrier number [-26 to +26].                                                                                                    | $3 - 22$ |
| Center Frequency Error    | Displays carrier wave frequency deviation as a symbol in<br>a line graph. The vertical axis represents deviation [kHz],<br>and the horizontal axis represents time [ms].                                                                                                    | $3-24$   |

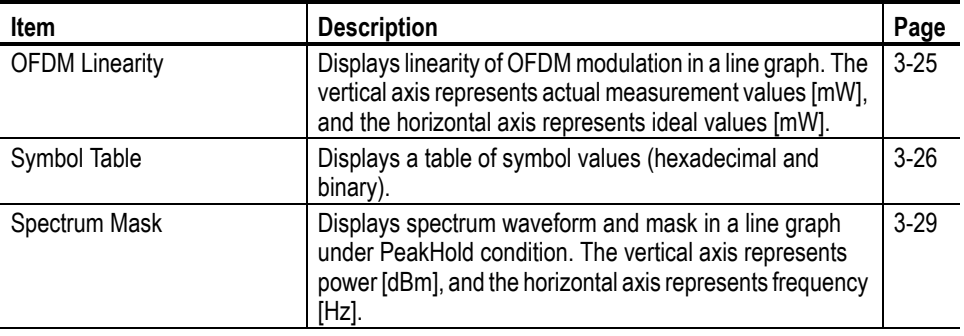

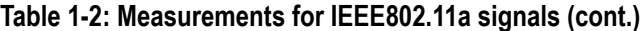

#### <span id="page-17-0"></span>**IEEE802.11b Measurements**

Table [1-3](#page-17-1) shows the measurement items that are required for IEEE802.11b standard.

<span id="page-17-1"></span>**Table 1-3: Measurements for IEEE802.11b signals**

| <b>Item</b>               | <b>Description</b>                                                                                                    | Page     |
|---------------------------|----------------------------------------------------------------------------------------------------|----------|
| Power vs. All Time        | Refer to Table 1-2 on page 1-3.                                                                                                    | $3-2$    |
| Average Power vs. Time    | Displays power of carriers in a line graph. The vertical axis<br>represents power [dBm], and the horizontal axis<br>represents time [ms].                             | $3-3$    |
| Power vs. Time            | Displays power of carriers by segment in a bar graph. The<br>vertical axis represents power [dBm], and the horizontal<br>axis represents time [ms]                    | $3-6$    |
| Constellation             | Displays constellation of carriers in a rectangular<br>coordinates graph. The vertical axis represents Q, and the<br>horizontal axis represents I.                    | $3 - 11$ |
| Segment Constellation     | Displays constellation of carriers by segment in a<br>rectangular coordinates graph. The vertical axis<br>represents Q, and the horizontal axis represents I.         |          |
| Average EVM vs. Time      | Displays EVM of carriers in a line graph. The vertical axis<br>represents EVM [%], and the horizontal axis represents<br>time [ms].                                   | $3 - 12$ |
| EVM vs. Time              | Displays EVM of carriers by segment in a bar graph. The<br>vertical axis represents EVM [%], and the horizontal axis<br>represents time [ms].                         | $3 - 15$ |
| Average MagErr vs. Time   | Displays magnitude error of carriers in a line graph. The<br>vertical axis represents magnitude error [%], and the<br>horizontal axis represents time [ms].           | $3 - 16$ |
| MagErr vs. Time           | Displays magnitude error of carriers by segment in a bar<br>graph. The vertical axis represents magnitude error [%],<br>and the horizontal axis represents time [ms]. | $3 - 19$ |
| Average PhaseErr vs. Time | Displays phase error of carriers in a line graph. The<br>vertical axis represents phase error [Degree], and the<br>horizontal axis represents time [ms].              | $3 - 20$ |
| PhaseErr vs. Time         | Displays phase error of carriers by segment in a bar graph.<br>The vertical axis represents phase error [Degree], and the<br>horizontal axis represents time [ms].    | $3 - 23$ |

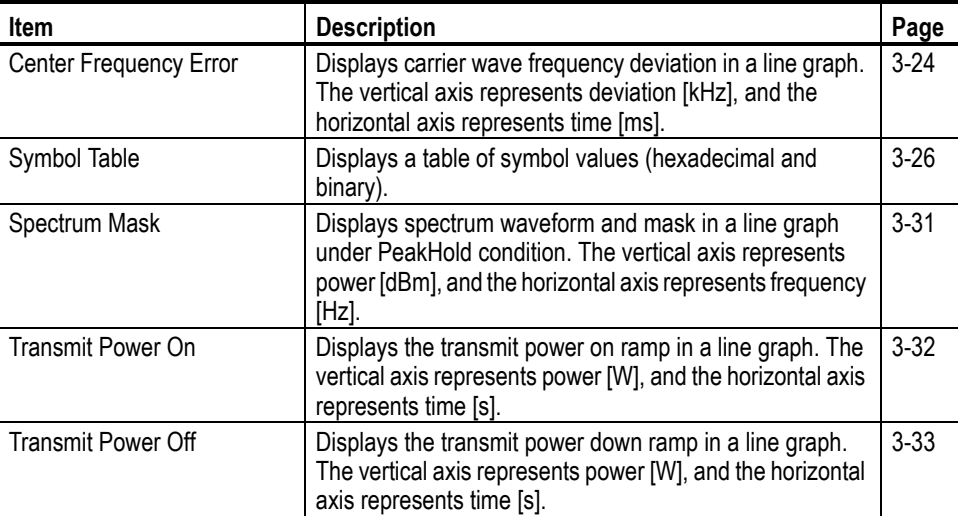

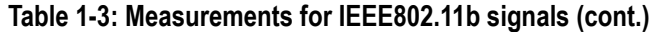

#### <span id="page-18-0"></span>**IEEE802.11g Measurements**

Table [1-4](#page-18-1) shows the measurement items that are required for IEEE802.11g standard.

#### <span id="page-18-1"></span>**Table 1-4: Measurements for IEEE802.11g signals**

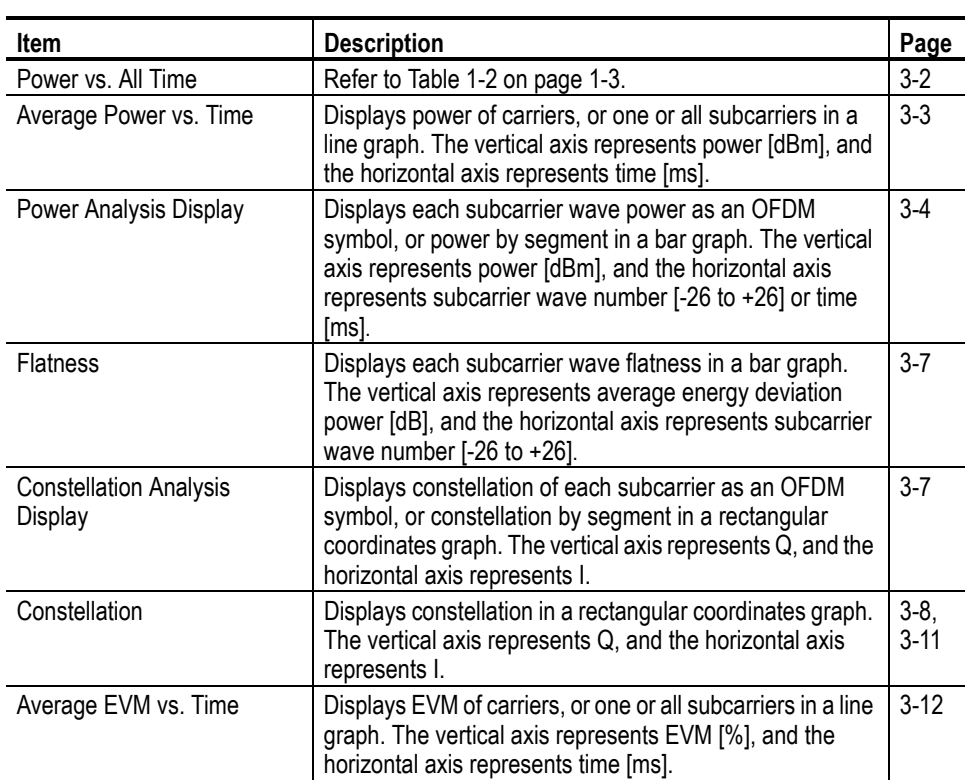

| Item                        | <b>Description</b>                                                                                                    | Page               |
|-----------------------------|----------------------------------------------------------------------------------------------------|--------------------|
| <b>EVM Analysis Display</b> | Displays EVM as an OFDM symbol, or EVM by segment<br>in a bar graph. The vertical axis represents EVM [%], and<br>the horizontal axis represents subcarrier wave number<br>$[-26$ to $+26]$ or time [ms].                                  | $3 - 13$           |
| Average MagErr vs. Time     | Displays magnitude error of carriers, or one or all<br>subcarriers in a line graph. The vertical axis represents<br>magnitude error [%], and the horizontal axis represents<br>time [ms].                                                  | $3 - 16$           |
| MagErr Analysis Display     | Displays magnitude error as an OFDM symbol, or<br>magnitude error by segment in a bar graph. The vertical<br>axis represents magnitude error [%], and the horizontal<br>axis represents subcarrier number [-26 to +26] or time<br>$[ms]$ . | $3 - 17$           |
| Average PhaseErr vs. Time   | Displays phase error of carriers, or one or all subcarriers<br>in a line graph. The vertical axis represents phase error<br>[Degree], and the horizontal axis represents time [ms].                                                        | $3 - 20$           |
| PhaseErr Analysis Display   | Displays phase error as an OFDM symbol, or phase error<br>by segment in a bar graph. The vertical axis represents<br>phase error [Degree], and the horizontal axis represents<br>subcarrier number [-26 to +26] or time [ms].              | $3 - 21$           |
| Center Frequency Error      | Displays carrier wave frequency deviation as an OFDM<br>symbol in a line graph. The vertical axis represents<br>deviation [kHz], and the horizontal axis represents time<br>$[ms]$ .                                                       | $3 - 24$           |
| Symbol Table                | Displays a table of symbol values (hexadecimal and<br>binary).                                                                                                    | $3 - 26$           |
| <b>OFDM Linearity</b>       | Displays linearity of OFDM modulation in a line graph. The<br>vertical axis represents actual measurement values [mW],<br>and the horizontal axis represents ideal values [mW].                                                            | $3 - 25$           |
| Spectrum Mask               | Displays spectrum waveform and mask in a line graph<br>under PeakHold condition. The vertical axis represents<br>power [dBm], and the horizontal axis represents frequency<br>$[Hz]$ .                                                     | $3-29$<br>$3 - 31$ |
| Transmit Power On           | Displays the transmit power on ramp in a line graph. The<br>vertical axis represents power [W], and the horizontal axis<br>represents time [s].                                                                                            | $3 - 32$           |
| Transmit Power Off          | Displays the transmit power down ramp in a line graph.<br>The vertical axis represents power [W], and the horizontal<br>axis represents time [s].                                                                                          | $3 - 33$           |

**Table 1-4: Measurements for IEEE802.11g signals (cont.)**

## <span id="page-20-0"></span>**Hardware Configuration**

Figure [1-1](#page-20-2) shows the hardware configuration of an IEEE802.11a/b/g signal analysis system with the combination of the WCA11G software and the WCA330/WCA380 Wireless Communication Analyzer. Table [1-5](#page-20-3) lists the equipment used in the system.

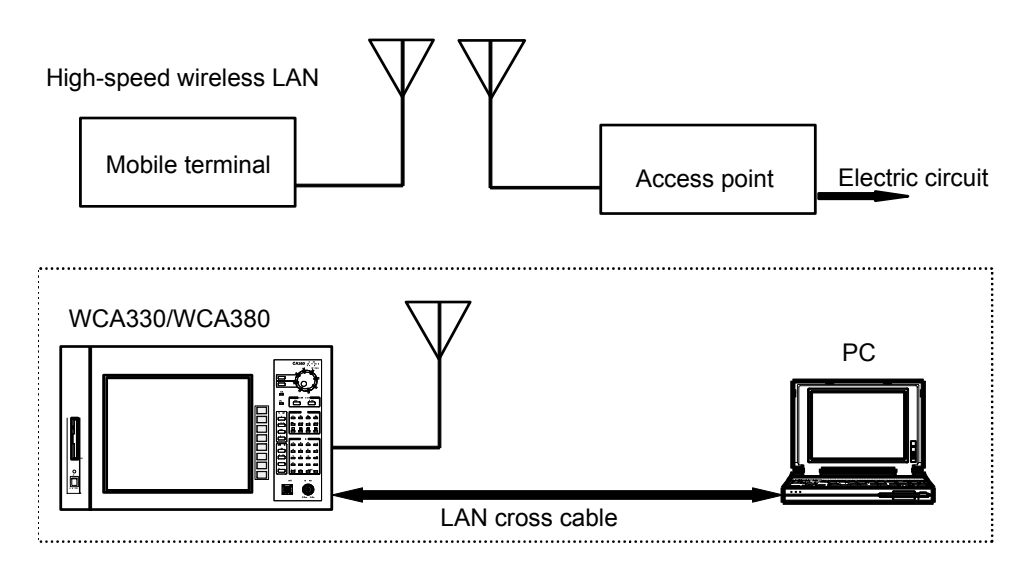

<span id="page-20-2"></span>**Figure 1-1: WCA11G signal analysis system hardware configuration**

<span id="page-20-3"></span>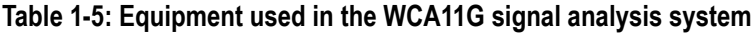

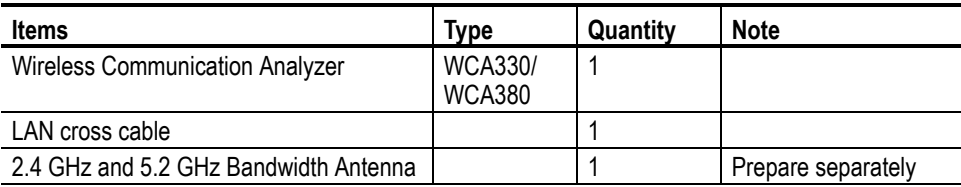

#### <span id="page-20-1"></span>**Difference between WCA330 and WCA380 Analyzers**

The WCA330 and WCA380 Wireless Communication Analyzers have the same functions except for their measurement frequency ranges:

- WCA330: DC to 3 GHz
- WCA380: DC to 8 GHz

The descriptions in this manual apply to both the WCA330 and the WCA380 analyzers, unless otherwise noted. The word "analyzer" refers to both products.

## <span id="page-21-0"></span>**Accessories**

The following accessories are shipped with the WCA11G IEEE802.11a/b/g Signal Analysis Software:

- User manual, Tektronix part number 071-1365-XX
- $\blacksquare$  LAN cross cable (3 m), 012-A228-00

## <span id="page-21-1"></span>**Installation**

<span id="page-21-3"></span><span id="page-21-2"></span>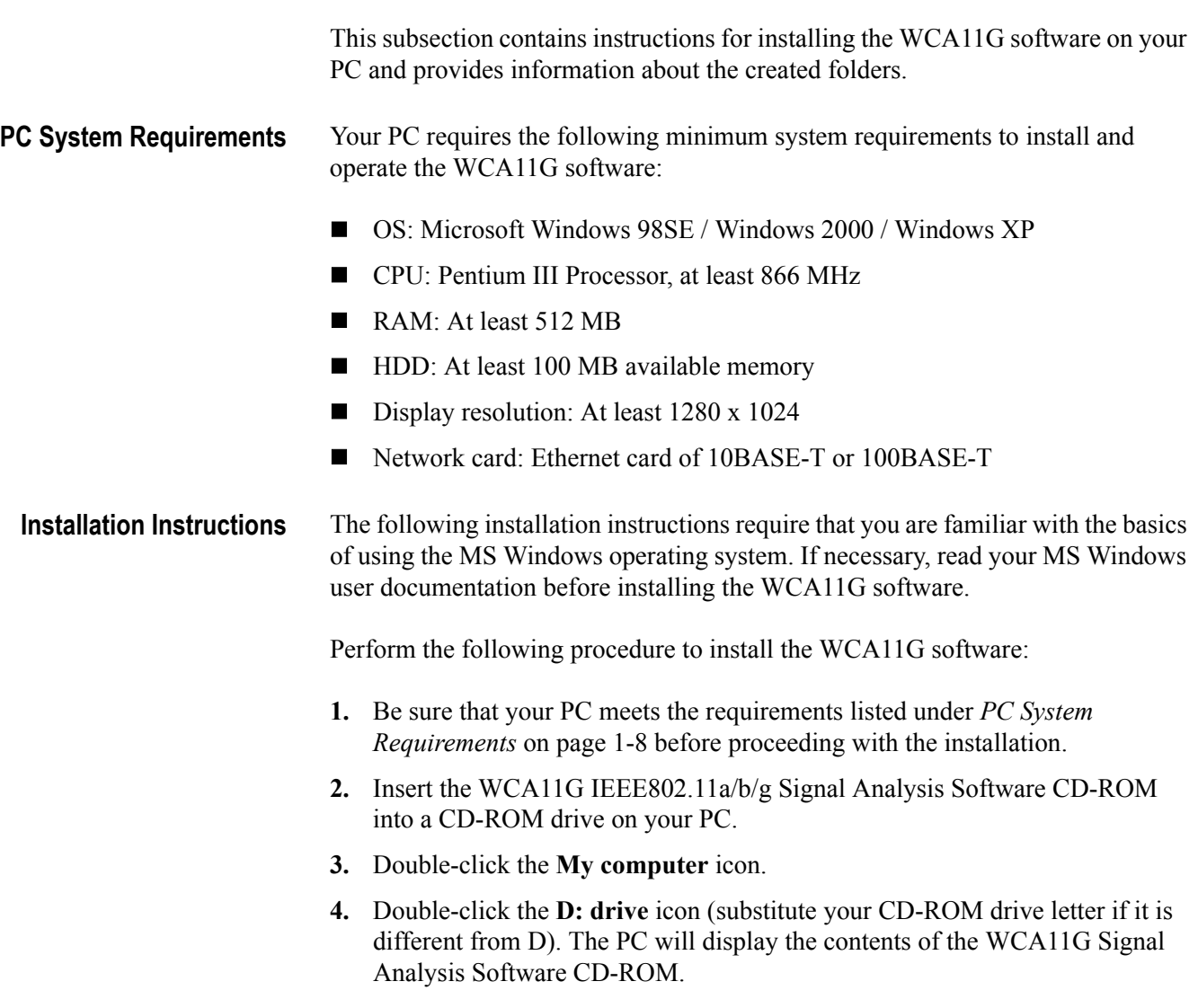

**5.** Open the DISK1 folder.

**6.** Double-click **Setup.exe** in the folder.

This copies initial files of the WCA11G software. For a while, the Welcome window appears on the PC desktop. Follow the on-screen instructions.

- **7.** If the installation completes successfully, the Setup Complete window appears. Click the **Finish** button.
- <span id="page-22-0"></span>**Created Folders** When the installation completes properly, the following folders are created:

**C:\Program Files\Tektronix\WCA11g.** This folder contains the WCA11g.exe program and other related files. The related files include the parameters required for communication and analysis. Do not delete or change the files.

**C:\Program Files\Tektronix\WCA11g\CWX.** This folder contains the graphic display formats. Do not delete or change the files.

**C:\Program Files\Tektronix\WCA11g\ShareFolder\CFG.** This folder contains the WCA330/WCA380 configuration files and trigger files. The analyzer refers to these setting files. Since the remote controlled analyzer directly accesses these files, the CFG folder must be shared.

**C:\Program Files\Tektronix\WCA11g\ShareFolder\Data.** This folder contains the measurement result files of the WCA11G software.

**C:\Program Files\Tektronix\WCA11g\SystemDefault.** This folder is used to recall the factory default settings of the WCA330/WCA380 instruments.

The path names listed above are the examples when you install the WCA11G software into the C drive.

## <span id="page-23-0"></span>**System Settings**

This subsection describes the initial settings of your analyzer and your PC. It is divided into the following three steps:

- Share the folders on your PC, page [1-10](#page-23-1)
- Configure the network settings of the analyzer, page [1-12](#page-25-0)
- Configure the network settings of your PC
	- **MS** Windows 98, page [1-17](#page-30-0)
	- **MS** Windows 2000 or MS Windows XP, page [1-19](#page-32-0)

*NOTE. The following procedure requires that you are familiar with the basics of using the MS Windows 98/MS Windows 2000/MS Windows XP operating systems.*

*If necessary, consult the MS Windows documentation.*

<span id="page-23-1"></span>**Sharing the Folders on a PC**

Since the analyzer accesses the setting file in the PC through a network, you must share the setting files of the PC. Otherwise, an access error will appear on the analyzer display upon execution. Allow full access to ShareFolder. See Figure [1-2](#page-24-0)  and Figure [1-3.](#page-24-1)

**For a PC running MS Windows 98.** In the ShareFolder Properties dialog box, click **Shared As** and **Full**. See Figure [1-2.](#page-24-0)

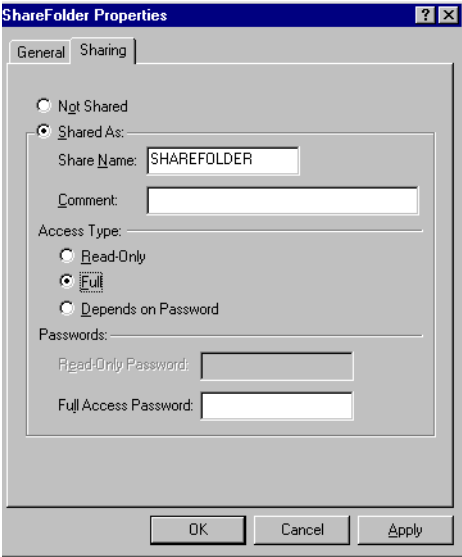

<span id="page-24-0"></span>**Figure 1-2: ShareFolder Properties dialog box (MS Windows 98)**

**For a PC running MS Windows 2000 or MS Windows XP.** In the SharedFolder Properties dialog box, click **Share this folder** and **Maximum allowed**. See Figure [1-3.](#page-24-1)

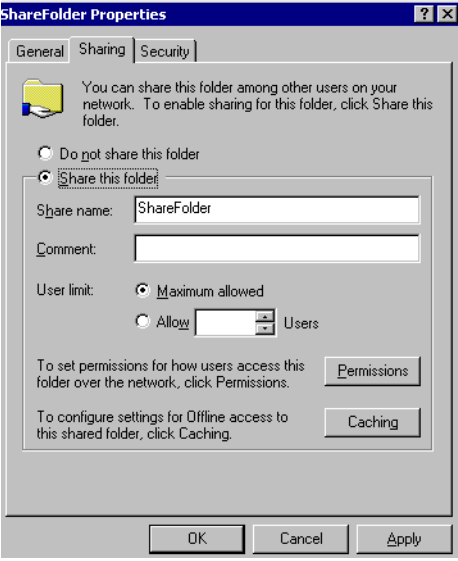

<span id="page-24-1"></span>**Figure 1-3: ShareFolder Properties dialog box (MS Windows 2000)**

<span id="page-25-0"></span>**Setting the Network Parameters of the Analyzer** Perform the following procedure to set the network parameters of your analyzer:

- **1.** Confirm that your analyzer is not powered on.
- **2.** Connect the keyboard and mouse provided with the analyzer to the keyboard and mouse connectors on the rear panel of the analyzer.
- **3.** Use a LAN cable to connect the analyzer and a hub.
- **4.** Power on the analyzer.
- **5.** Move the pointer to the bottom of the screen. The Windows 98 taskbar appears.
- **6.** Select **Settings** > **Control Panel** from the Start menu. The Control Panel window appears.
- **7.** Double-click the **Network** icon in the window. The Network dialog box appears as shown in Figure [1-4.](#page-25-1)

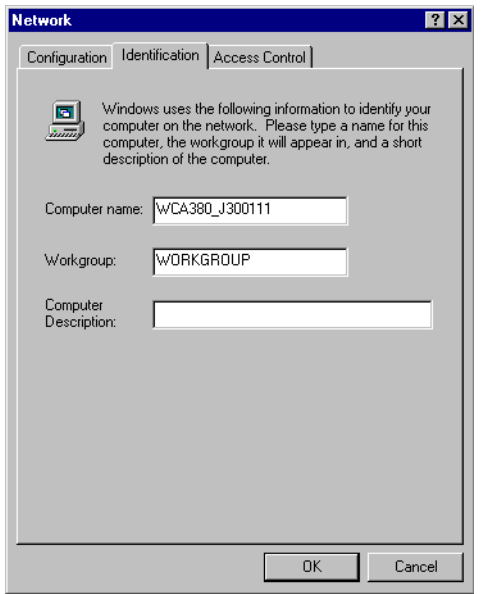

<span id="page-25-1"></span>**Figure 1-4: Network dialog box (Identification tab)**

- **8.** Click the **Identification** tab.
- **9.** Check that **WCA380\_J300XXX** or **WCA330\_J300XXX** (XXX is the specific serial number of the analyzer) is displayed in the Computer name text box. This is the default computer name for the analyzer.
- **10.** Check that **WORKGROUP** is displayed in the Workgroup text box.

**To Automatically Acquire an IP Address.** Do the following steps to connect the analyzer to a LAN. An IP address must be assigned by the name server. You need to use the same settings parameters between the analyzer and your PC.

- **1.** Click the **Configuration** tab in the Network window.
- **2.** In the network component field, click **Internet Protocol (TCP/IP)**.
- **3.** Click the **Properties** button. The TCP/IP Properties dialog box appears as shown in Figure 1-5.

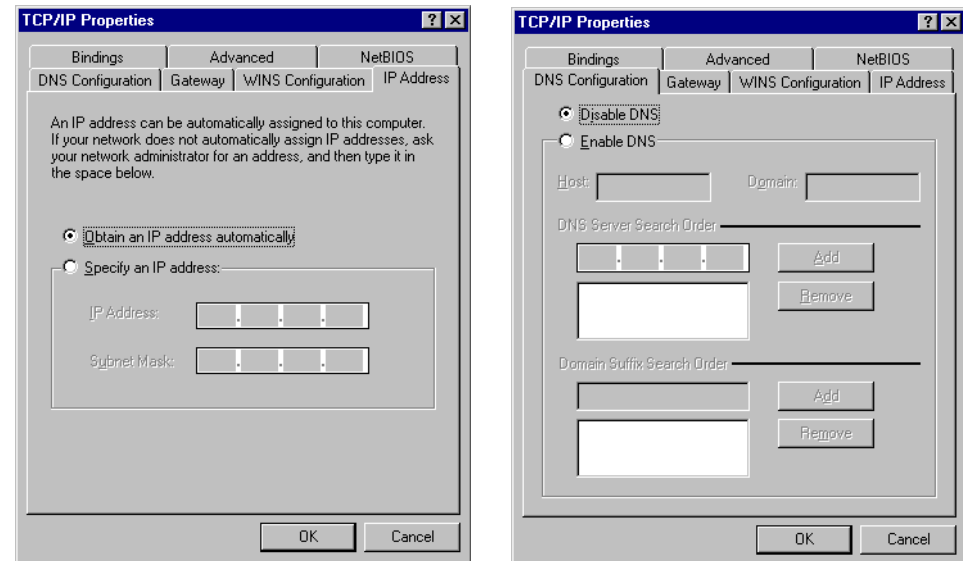

<span id="page-26-0"></span>**Figure 1-5: TCP/IP Properties dialog box**

- **4.** Click the **IP Address** tab, and then select **Obtain an IP address automatically**.
- **5.** Click the **DNS Configuration** tab, and then select **Disable DNS**.
- **6.** Click the **OK** button.

**To Assign IP Address.** When the name server is not in the network, perform the following procedure to set the network parameters:

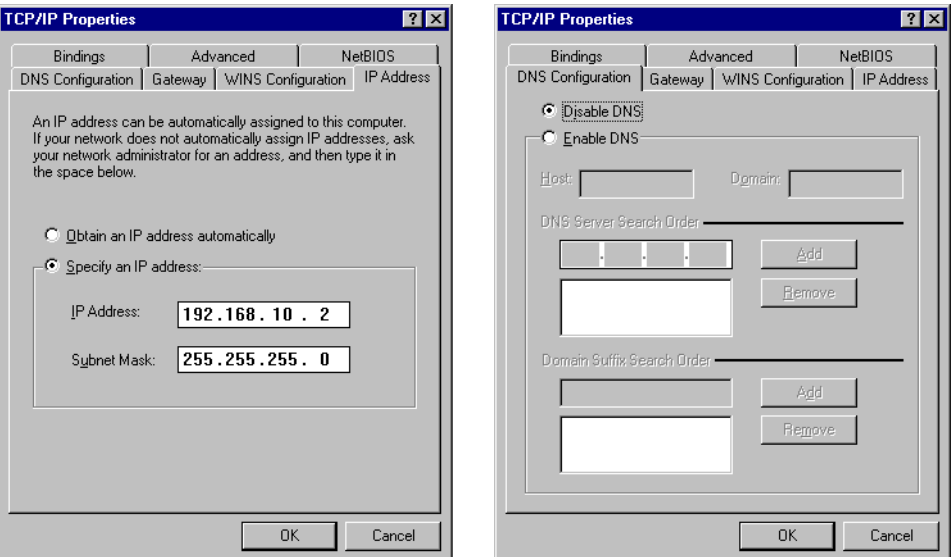

#### <span id="page-27-0"></span>**Figure 1-6: TCP/IP Properties dialog box for address setting**

- **1.** If you connect the analyzer directly to a single PC:
	- **a.** In the TCP/IP Properties dialog box, select **Specify an IP address**.
	- **b.** Set the **IP Address** parameter to the same IP address as the PC's address except for the last number. The last number must be different from the last number in the PC's IP address.
	- **c.** Set the **Subnet Mask** parameter to the same subnet mask used by the PC. Do not enter a number if the PC does not have a net mask.
- **2.** If you connect the analyzer to your network:
	- **a.** In the TCP/IP Properties dialog box, select **Specify an IP address**.
	- **b.** Ask your local network administrator and enter the appropriate addresses.

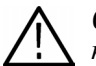

*CAUTION. To prevent communication conflicts on your network, ask your local network administrator for the correct numbers to enter in the dialog box.*

- **3.** In the TCP/IP Properties dialog box, click the **DNS Configuration** tab and then select **Disable DNS**.
- **4.** Click the **OK** button.

**I/O Port and Line Code Settings of the Analyzer.** Set the command input/output port for TCP/IP and new line code for reply message returned via the TCP/IP network. Do the following steps to set the TCP/IP parameters of the analyzer:

- **1.** Push the WCA330/WCA380 front panel **CONFIG: UTILITY** button to display the Utility submenu as shown in Figure [1-7](#page-28-0).
- **2.** Click **More...**.

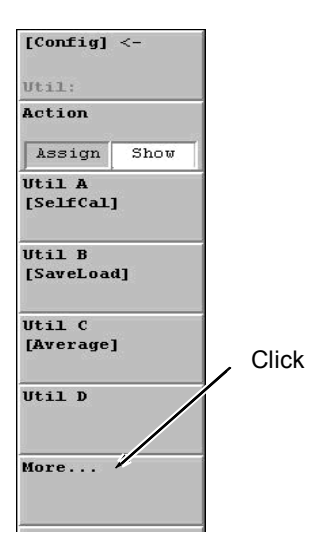

<span id="page-28-0"></span>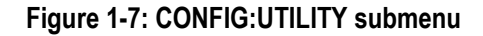

**3.** The Util:More submenu appears as shown in Figure [1-8.](#page-28-1) Click **Util H [Remote]**.

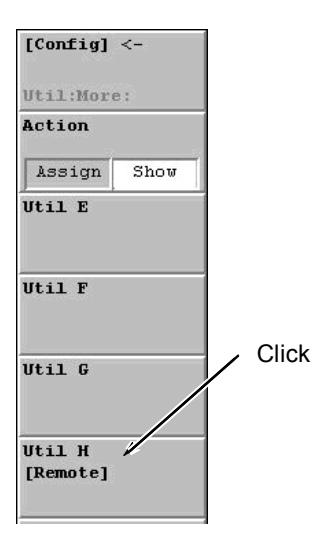

<span id="page-28-1"></span>**Figure 1-8: Util:More: submenu**

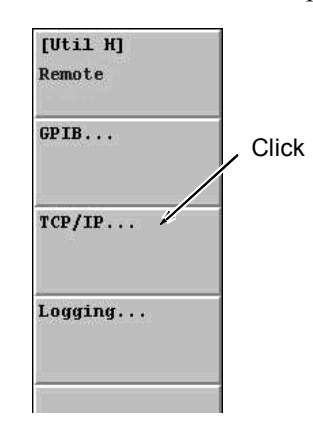

**4.** Another submenu appears as shown in Figure [1-9](#page-29-0). Click **TCP/IP...**.

#### <span id="page-29-0"></span>**Figure 1-9: [Util H] Remote submenu**

**5.** The Remote TCP/IP submenu appears as shown in Figure [1-10](#page-29-1). Click the **Command Port** to set the number to **3066**, then click the **Event Port** to set the number to **3067**, and then click the **New Line** to set a new line code to **CRLF**.

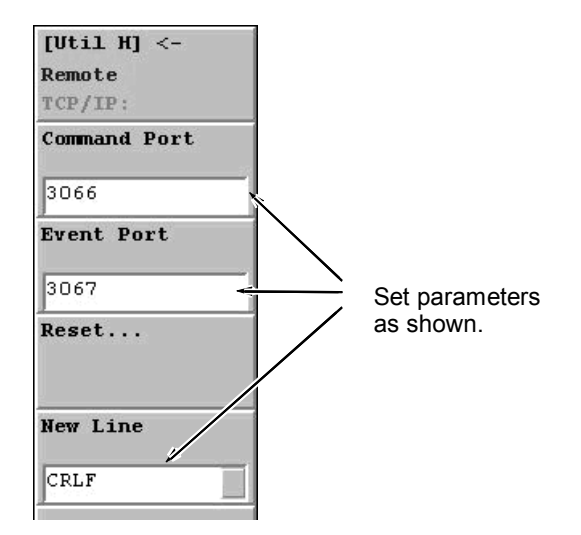

<span id="page-29-1"></span>**Figure 1-10: [Util H] Remote TCP/IP submenu**

- **6.** Use a LAN cable to connect the analyzer and a hub.
- **7.** When the dialog box displays: "Do you want to reboot?", click **Yes**.
- **8.** Push the **STANDBY** switch to reboot the analyzer.

#### <span id="page-30-0"></span>**Network Setting of Windows 98 PC** Perform the following procedures to set the network parameters of your PC. If your PC is running MS Windows 2000 or MS Windows XP, refer to page [1-19.](#page-32-0)

Do the following steps to set the network parameters of your PC running MS Windows 98:

- **1.** Confirm that your PC is connected to a network.
- **2.** Select **Settings** > **Control Panel** from the Start menu. The Control Panel window appears.
- **3.** Double-click the **Network** icon in the window. The Network dialog box appears as shown in Figure [1-11.](#page-30-1)

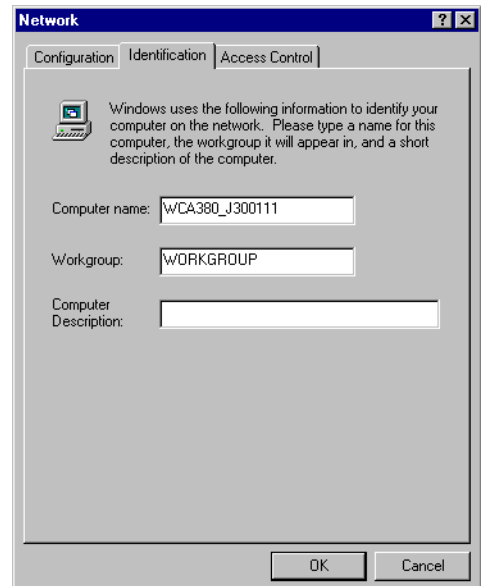

<span id="page-30-1"></span>**Figure 1-11: Network dialog box showing Identification tab**

- **4.** Click the **Identification** tab.
- **5.** Enter your PC name (for example, PC123) in the Computer name text box.
- **6.** Enter **WORKGROUP** in the Workgroup text box.
- **7.** Click the **OK** button.

**To Obtain an IP Address Automatically.** Do the following steps to connect your PC to the LAN. An IP address must be assigned by the name server. You need to use the same settings parameters between the analyzer and your PC.

- **1.** Click the **Configuration** tab in the Network dialog box.
- **2.** In the network component field, click **Internet Protocol (TCP/IP)**.
- **3.** Click the **Properties** button. The TCP/IP Properties dialog box appears.
- **4.** Click the **IP Address** tab, and then select **Obtain an IP address automatically**.
- **5.** Click the **DNS Configuration** tab, and then select **Disable DNS**.
- **6.** Click the **OK** button.

**To Assign an IP Address.** When the name server is not in the network, do the following steps to set the network parameters:

- **1.** If you connect the PC directly to the analyzer:
	- **a.** In the TCP/IP Properties dialog box, select **Specify an IP address**.
	- **b.** Set the **IP Address** parameter to the same IP address as the analyzer's address except for the last number. The last number must be different from the last number in the analyzer's IP address.
	- **c.** Set the **Subnet Mask** parameter to the same subnet mask used by the analyzer. Do not enter a number if the analyzer does not have a net mask.
- **2.** If you connect your PC to a network:
	- **a.** In the TCP/IP Properties dialog box, select **Specify an IP address**.
	- **b.** Ask your local network administrator and enter the appropriate addresses.

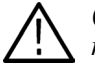

*CAUTION. To prevent communication conflicts on your network, ask your local network administrator for the correct numbers to enter in the dialog box.*

- **3.** In the TCP/IP Properties dialog box, click the **DNS Configuration** tab and then select **Disable DNS**.
- **4.** Click the **OK** button.

#### <span id="page-32-0"></span>**Network Setting of a PC Running Windows 2000 or Windows XP**

Perform the following procedure to set the network parameters of the PC running MS Window 2000. For a PC running Windows XP, refer to the Windows documentation.

- **1.** Confirm that your PC is connected to a network.
- **2.** Select **Settings** > **Control Panel** from the Start menu. The Control Panel window appears.
- **3.** Double-click the **System** icon in the window.
- **4.** On the Network Identification tab, click **Properties**. The Identification Changes dialog box appears as shown Figure [1-12](#page-32-1).

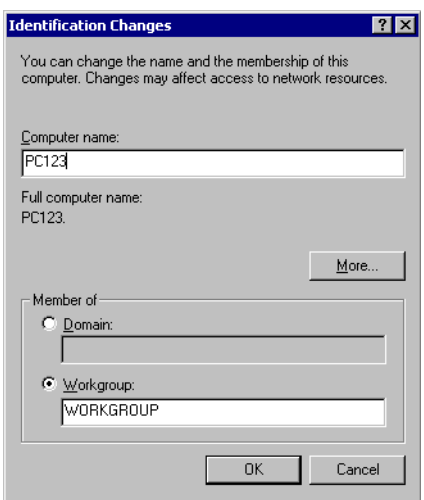

<span id="page-32-1"></span>**Figure 1-12: Identification Changes dialog box**

- **5.** Enter your PC name (for example, PC 123) in the Computer name text box.
- **6.** Enter **WORKGROUP** in the Workgroup text box.

<span id="page-33-1"></span>**To Obtain an IP Address Automatically.** Do the following steps to connect your PC to the LAN. An IP address must be assigned by the name server. You need to use the same settings parameters for both the analyzer and your PC.

- **1.** Double-click the **Network and Dial-up Connections** icon in the Control Panel window. The Network and Dial-up Connections window appears.
- **2.** Double-click the **Local Area Connection** icon. The Local Area Connection Properties dialog box appears.
- **3.** Click the **Properties** button. The Local Area Connection Properties dialog box appears.
- **4.** In the network component field, select **Internet Protocol (TCP/IP)** and then click the **Properties** button to display the dialog box shown below.

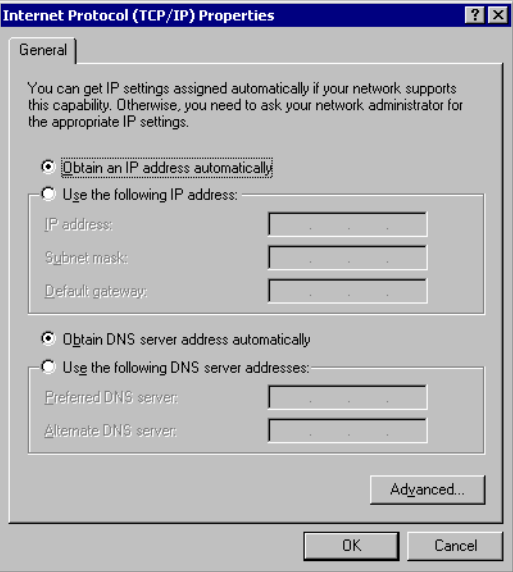

<span id="page-33-0"></span>**Figure 1-13: Internet Protocol (TCP/IP) Properties dialog box**

- **5.** In the dialog box, select **Obtain an IP address automatically** and **Obtain DNS server address automatically**.
- **6.** Click the **OK** button.

**To Assign an IP Address.** When the name server is not in the network, do the following steps to set the network parameters:

**1.** Repeat the same steps described on page [1-20](#page-33-1) to display the Internet Protocol (TCP/IP) Properties dialog box.

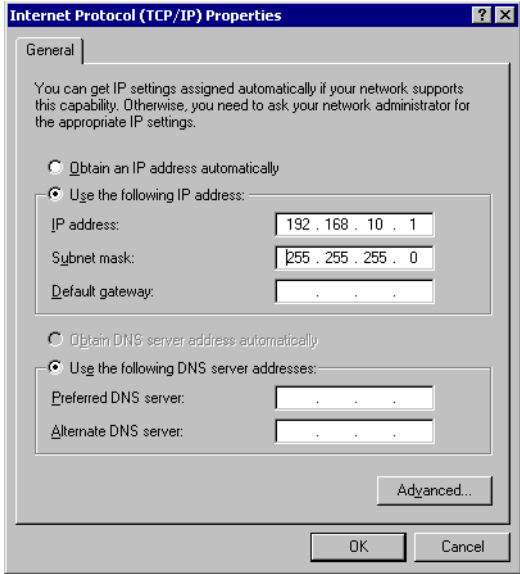

#### <span id="page-34-0"></span>**Figure 1-14: Internet Protocol (TCP/IP) Properties for IP Address Assignment**

- **2.** If you connect the PC directly to the analyzer:
	- **a.** In the Internet Protocol (TCP/IP) Properties dialog box, select **Use the following IP address** and **Use the following DNS server address**.
	- **b.** Set the **IP address** parameter to be the same IP address as the analyzer's address except for the last number. The last number must be different from the last number in the analyzer's IP address.
	- **c.** Set the **Subnet mask** parameter to be the same subnet mask used by the analyzer. Do not enter a number if the analyzer does not have a net mask.
- **3.** If you connect the PC to your network:
	- **a.** In the dialog box, select **Use the following IP address**.
	- **b.** Ask your local network administrator and enter the appropriate addresses.

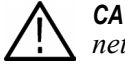

*CAUTION. To prevent communication conflicts on your network, ask your local network administrator for the correct numbers to enter in the dialog box.*

#### <span id="page-35-0"></span>**Registering a User Name for MS Windows 2000 or MS Windows XP**

You need to register a PC running MS Windows 2000 or MS Windows XP and the analyzer with the same user name (for example, test). Without the settings, you cannot access the PC because of the security features of MS Windows 2000 or MS Windows XP. If your PC is running on MS Windows 98, ignore this section.

**Registering a User Name on the PC running MS Windows 2000.** Do the following steps to set a user name for the PC.

For a PC running Windows XP, refer to the Windows documentation.

*NOTE. Communication between the analyzer and PC may not be performed properly when you log on to the network with a different user name from that used to register with MS Windows 2000 or MS Windows XP.*

- **1.** Confirm that your PC is connected to a network.
- **2.** Click the icon sum on the Control Panel to open the Users and Passwords dialog box.

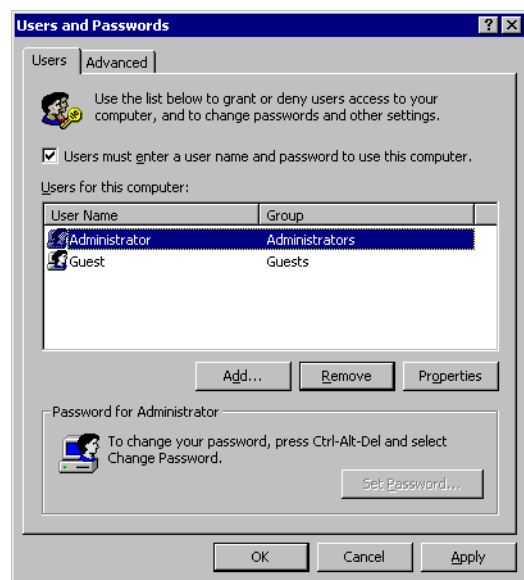
**3.** Click the **Add...** button on the Users tab. The Add New User dialog box appears.

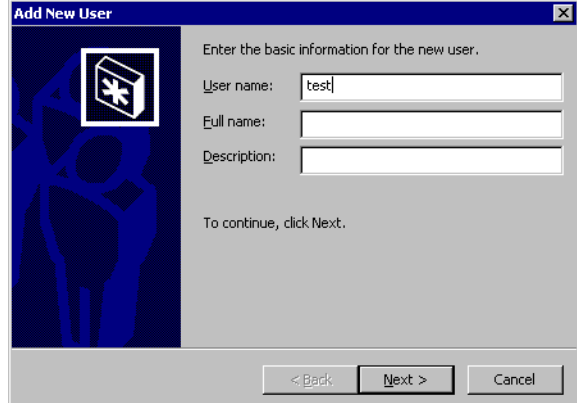

- **4.** In the User name text box, enter **test**.
- **5.** Click the **Next>** button to proceed to the next dialog box.
- **6.** Click the **Next>** button without entering a password to proceed to the next dialog box.
- **7.** Select **Power Users** from the list box at the right side of the Other option button.

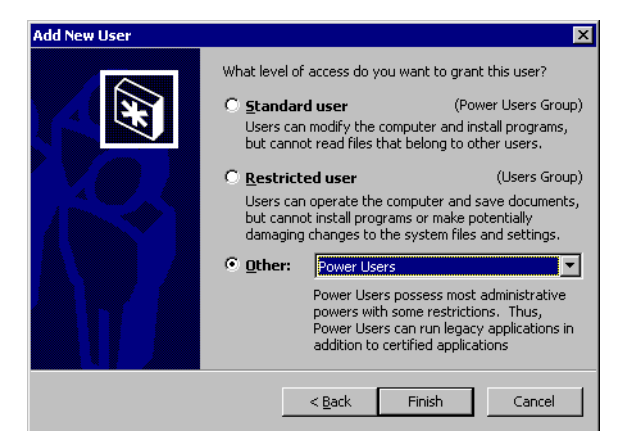

**8.** Click the **Finish** button, and make sure that *test* is displayed on the Users and Passwords dialog box.

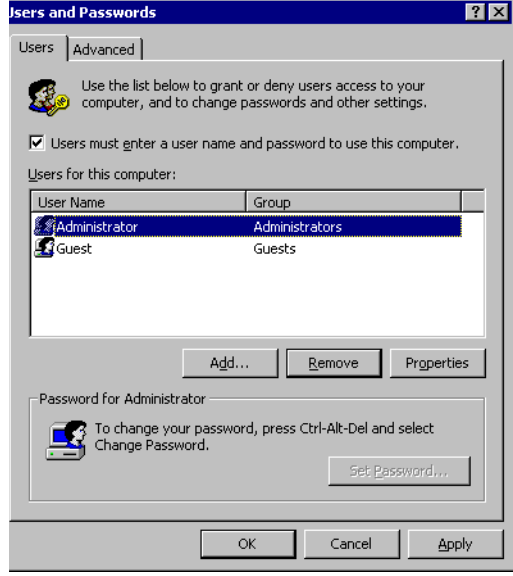

**9.** Clear the **Users must enter a user name and password to use this computer** check box.

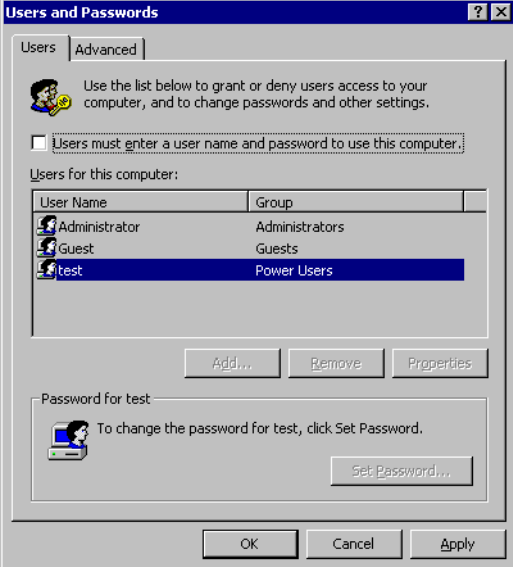

**10.** Click the **OK** button to complete the settings for the PC.

**Registering a User Name for the Analyzer.** Do the following steps to set up a user name for the WCA330/WCA380 analyzer:

- **1.** Select **Start** > **Settings** > **Control Panel** from the Start menu. The Control Panel window appears.
- **2.** Click the icon  $\frac{dP}{dS}$  on the Control Panel. The User Settings dialog box appears.

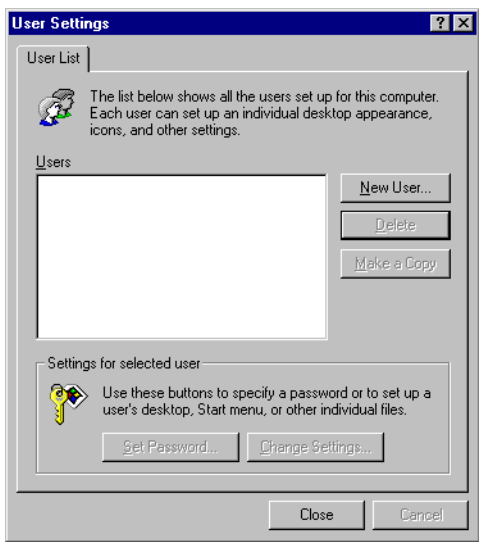

- **3.** Click the **New User...** button in the dialog box. The Add User dialog box appears.
- **4.** Enter **test** in the User name text box, and click the **Next>** button. The Enter New Password dialog box appears.

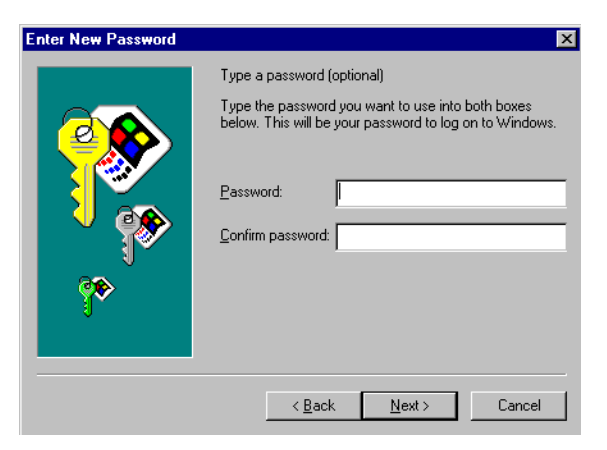

**5.** Click the **Next>** button without entering a password in the Password text box. The Personalized Items Settings dialog box appears.

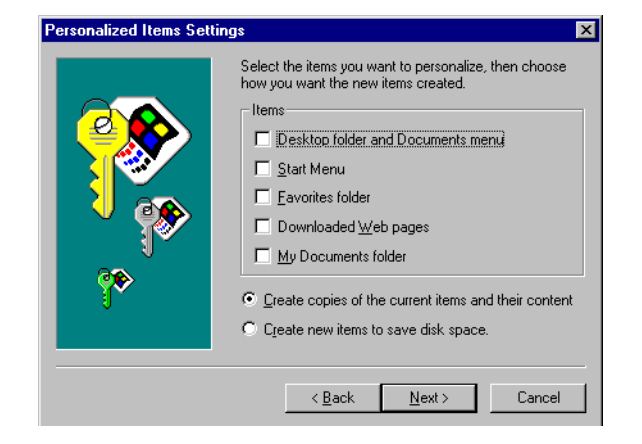

- **6.** In the dialog box, select **Create copies of the current items and their content**, and click the **Next>** button. The Ready to Finish dialog box appears.
- **7.** Confirm the messages in the dialog box, and click the **Finish** button.
- **RE 8.** Click the icon **Deep** in the Control Panel again to check that the user is added to the User List.

# **Operating Basics**

This section describes the basic operation of the WCA11G IEEE802.11a/b/g Signal Analysis Software.

## **Screen Elements**

Figure [2-1](#page-40-0) shows the screen elements of the WCA11G software. The operation screen consists of four domains: *Menu Bar* on page [2-2,](#page-41-0) *Analysis Type buttons* on page [2-5](#page-44-0), *Graph Frame* on page [2-5](#page-44-1), and *Analysis Setting window* on page [2-6](#page-45-0).

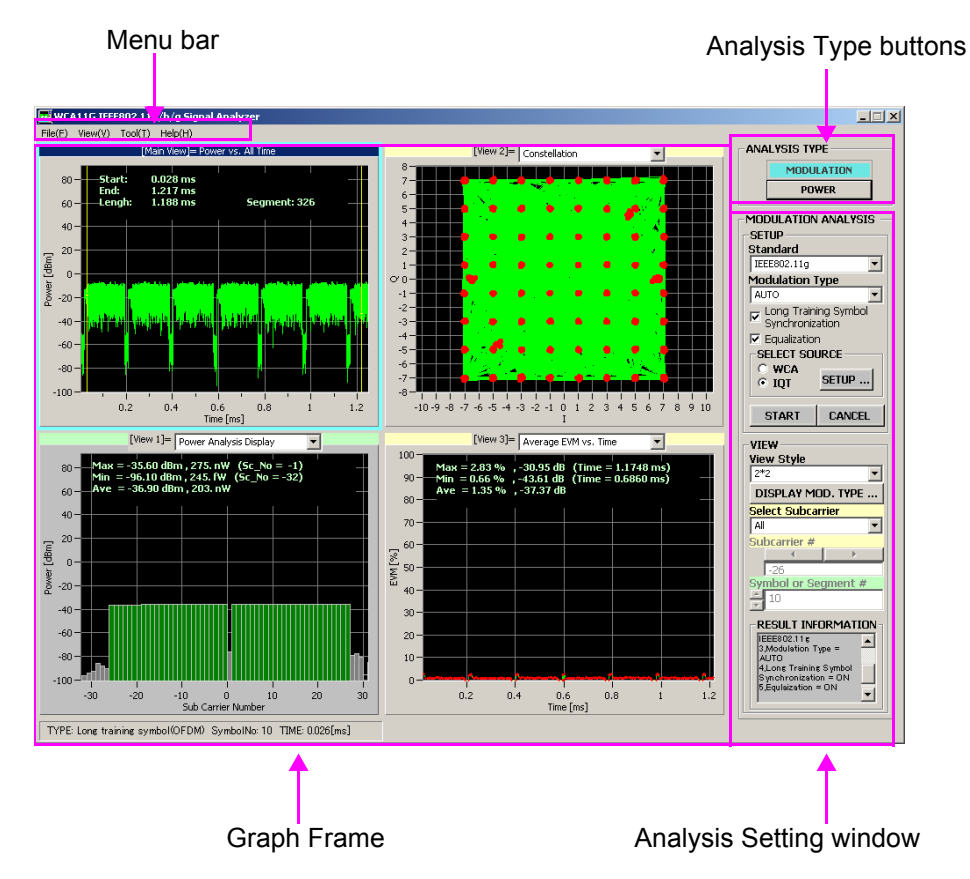

<span id="page-40-0"></span>**Figure 2-1: Screen elements**

<span id="page-41-0"></span>**Menu Bar** A menu bar appears at the top of the screen. Table [2-1](#page-41-1) shows the list of Menu Bar items.

## <span id="page-41-1"></span>**Table 2-1: Menu Bar Items**

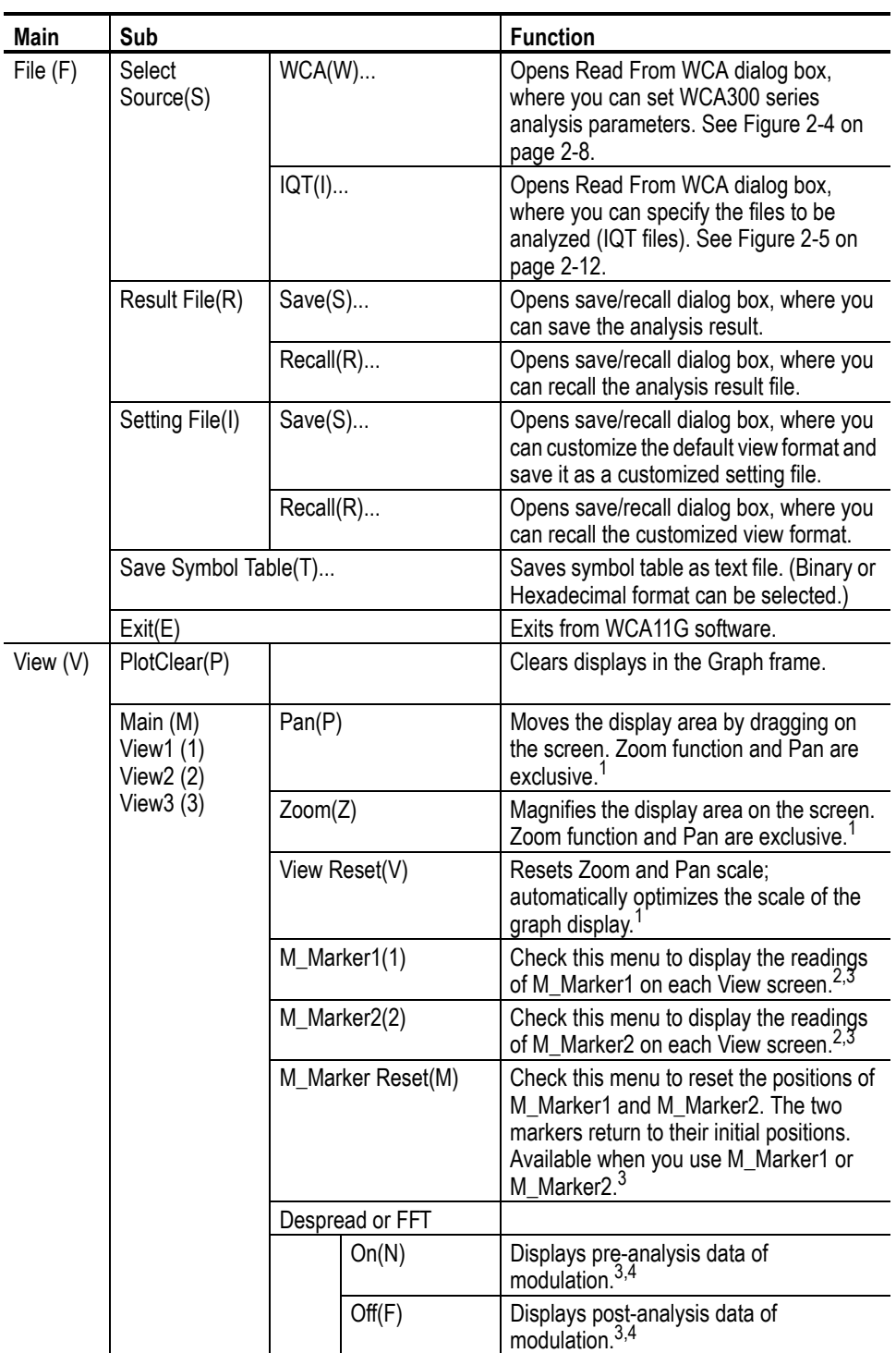

| Main     | Sub                     |           |                      | <b>Function</b>                                                                          |
|----------|-------------------------|-----------|----------------------|------------------------------------------------------------------------------------------|
|          |                         |           | Normalization(N)     |                                                                                          |
|          |                         |           | On(N)                | Applies normalization to the constellation<br>display. <sup>3</sup>                      |
|          |                         |           | Off(F)               | Excludes normalization from the<br>constellation display. <sup>3</sup>                   |
|          |                         | (F)       | Normalization Factor | In the constellation display, you can select<br>the modulation format for normalization. |
|          |                         |           | AUTO (A)             | These buttons are exclusive. <sup>3</sup>                                                |
|          |                         |           | BPSK(B)              |                                                                                          |
|          |                         |           | QPSK(Q)              |                                                                                          |
|          |                         |           | 8PSK (8)             |                                                                                          |
|          |                         |           | 16QAM (1)            |                                                                                          |
|          |                         |           | 64QAM (6)            |                                                                                          |
|          |                         | Vector(L) |                      |                                                                                          |
|          |                         |           | On(N)                | Activates vector between symbols in the<br>constellation display. <sup>3</sup>           |
|          |                         |           | Off(F)               | Inactivates vector between symbols in the<br>constellation display. <sup>3</sup>         |
|          |                         |           | Symbol Table(T)      |                                                                                          |
|          |                         |           | Hex(H)               | Displays symbol table values as<br>hexadecimal. <sup>3</sup>                             |
|          |                         |           | Bin(B)               | Displays symbol table values as binary. <sup>3</sup>                                     |
|          |                         |           | Select View(S)       | Specifies View1, View2, View3, or Main                                                   |
|          |                         |           | Main View (M)        | View.                                                                                    |
|          |                         |           | View1 $(1)$          |                                                                                          |
|          |                         |           | View $2(2)$          |                                                                                          |
|          |                         |           | View $3(3)$          |                                                                                          |
| Tool (T) | WCA300 Factory Reset(W) |           |                      | Resets WCA300 series instrument to the<br>factory shipping conditions.                   |
|          | Ethernet Setup(E)       |           |                      | Opens Ethernet Setup dialog box.<br>See Figure 2-2.                                      |
|          | Folder Setup(F)         |           |                      | Opens Folder Setup dialog box.<br>See Figure 2-3.                                        |
|          | Set Default(D)          |           |                      | Restore the setting file (*.ini) to the initial<br>conditions.                           |
| Help (H) | Help (H)                |           |                      | Opens WCA11G Help system.                                                                |
|          | Version Information(V)  |           |                      | Displays version information of WCA11G<br>software.                                      |

**Table 2-1: Menu Bar Items (cont.)**

**1. Pan, Zoom, and View Reset are not available when you select Symbol Table.**

- **2. M\_Marker1 and M\_Marker2 are exclusive. You cannot use M\_Marker1 or M\_Marker2 when you specify one of the following formats for a View screen: Constellation Symbol Constellation Segment Constellation Constellation Analysis Display Symbol Table**
- **3. This submenu is not available when you select Main View.**
- **4. You cannot use Despread or FFT when you specify one of the following formats for a View screen: Constellation Symbol Constellation Segment Constellation Constellation Analysis Display Flatness Center Frequency Error OFDM Linearity Symbol Table Spectrum Mask Transmit Power On Transmit Power Off**

**Ethernet Setup dialog box.** When you select Ethernet Setup (E) in the Tool (T) menu, the Ethernet Setup dialog box appears.

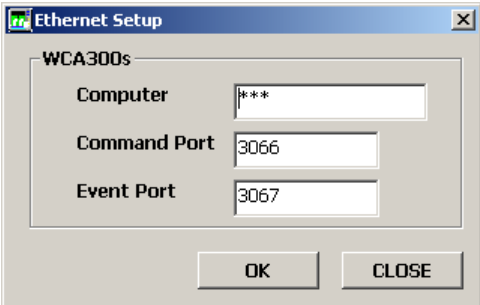

## <span id="page-43-0"></span>**Figure 2-2: Ethernet Setup dialog box**

In this dialog box, you can set the Ethernet connection parameters as follows:

- Computer: Enter the Computer Name that you used in step [9](#page-25-0) on page [1-12.](#page-25-0)
- Command Port: Displays the TCP/IP command port number.
- Event port: Displays the TCP/IP event port number.

**Folder Setup dialog box.** When you select Folder Setup (D) in the Tool (T) menu, the Folder Setup dialog box appears.

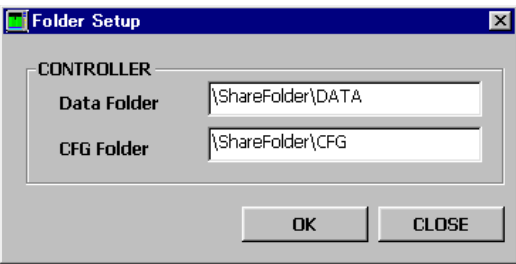

## <span id="page-44-2"></span>**Figure 2-3: Folder Setup dialog box**

- Data Folder: Displays the path name of the sharing folder DATA.
- CFG Folder: Displays the path name of the sharing folder CFG.

## <span id="page-44-0"></span>**Analysis Type buttons** You can start the measurement by selecting the Analysis Type buttons located at the upper right of the screen. By clicking these buttons, you can toggle the parameter setting window. Two types of analysis buttons are provided as shown below:

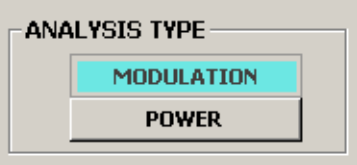

**MODULATION button.** Click this button to activate the modulation analysis setting window. In this setting window, you can set the various parameters such as the WCA300 control parameters and the analysis processing parameters, or you can change the analyzed graph display.

**POWER button.** Click this button to activate the power analysis setting window. In this setting window, you can set the WCA300 control parameters, or you can change the analyzed graph display.

<span id="page-44-1"></span>**Graph Frame** Displays the analysis and measurement results in this area. For details on the modulation analysis view formats, refer to page [3-2.](#page-65-0) For the power analysis view formats, refer to page [3-29](#page-92-0).

**ANALYSIS TYPE** 

<span id="page-45-0"></span>**Modulation Analysis Setting Window** The setting window for the modulation analysis allows you to set the following menus:

- SETUP menu, page  $2-6$
- **VIEW menu, page [2-13](#page-52-0)**

Table [2-2](#page-45-1) lists the modulation analysis **SETUP** menu. The SETUP parameters become available when you push the START button to start the analysis.

The SETUP parameters for currently displayed data are displayed in the RESULT INFORMATION field.

<span id="page-45-1"></span>**Table 2-2: Modulation Analysis SETUP Parameters**

| Menu item                               | <b>Option</b>  | <b>Description</b>                                                                                                    |
|-----------------------------------------|----------------|----------------------------------------------------------------------------------------------------|
| Standard                                |                | Selects the wireless LAN standard type.                                                                                                    |
|                                         | IEEE802.11a    | Analyzes IEEE802.11a modulation.                                                                                                    |
|                                         | IEEE802.11b    | Analyzes IEEE802.11b modulation.                                                                                                    |
|                                         | IEEE802.11g    | Analyzes IEEE802.11g modulation.                                                                                                    |
| <b>Modulation Type</b>                  | See Table 2-3. | Selects the modulation type (data transmission rate)<br>from the pull-down menu.                                                                                                    |
| Long Training Symbol<br>Synchronization |                | Check this box to apply the synchronization function<br>to long training symbol during the analysis.                                                                                                    |
| Equalization                            |                | Check this box to apply the data correction to long<br>training symbol during the analysis.                                                                                                    |
| <b>SELECT SOURCE</b>                    |                | Selects the analysis method.                                                                                                    |
|                                         | <b>WCA</b>     | Check this radio button to set up the WCA300 series<br>parameters. Select WCA and then click the SETUP<br>button to open Read From WCA dialog box. This<br>dialog box enables you to set the analyzer<br>parameters, acquire the data (IQT files), and create a<br>graphical display. See Figure 2-4 on page 2-8. |
|                                         | <b>IQT</b>     | Check this radio button to select the IQT files. Select<br>IQT and then click the SETUP button to open Read<br>From WCA dialog box, where you can perform the<br>analysis and create a graphical display from IQT files.<br>See Figure 2-5 on page 2-12.                                                          |
|                                         | SETUP          | Click this button to open Read From WCA dialog box.                                                                                                    |
| <b>START</b>                            |                | Click to start the analysis.<br>After specifying the analysis method from the<br>SELECT SOURCE menu, you can use this button.                                                                                                    |
| CANCEL                                  |                | Click to stop the analysis.                                                                                                    |

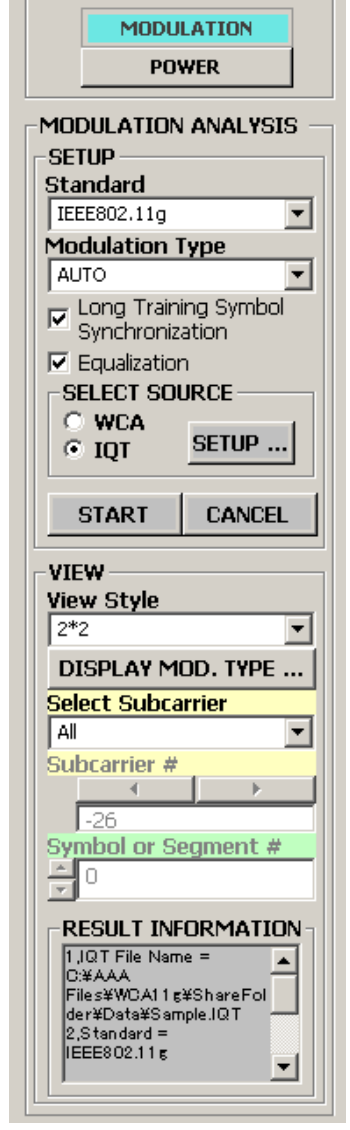

Table [2-3](#page-46-0) shows the modulation type for the IEEE802.11a/b/g standards. You must specify the modulation type before you start an analysis.

## <span id="page-46-0"></span>**Table 2-3: Modulation types**

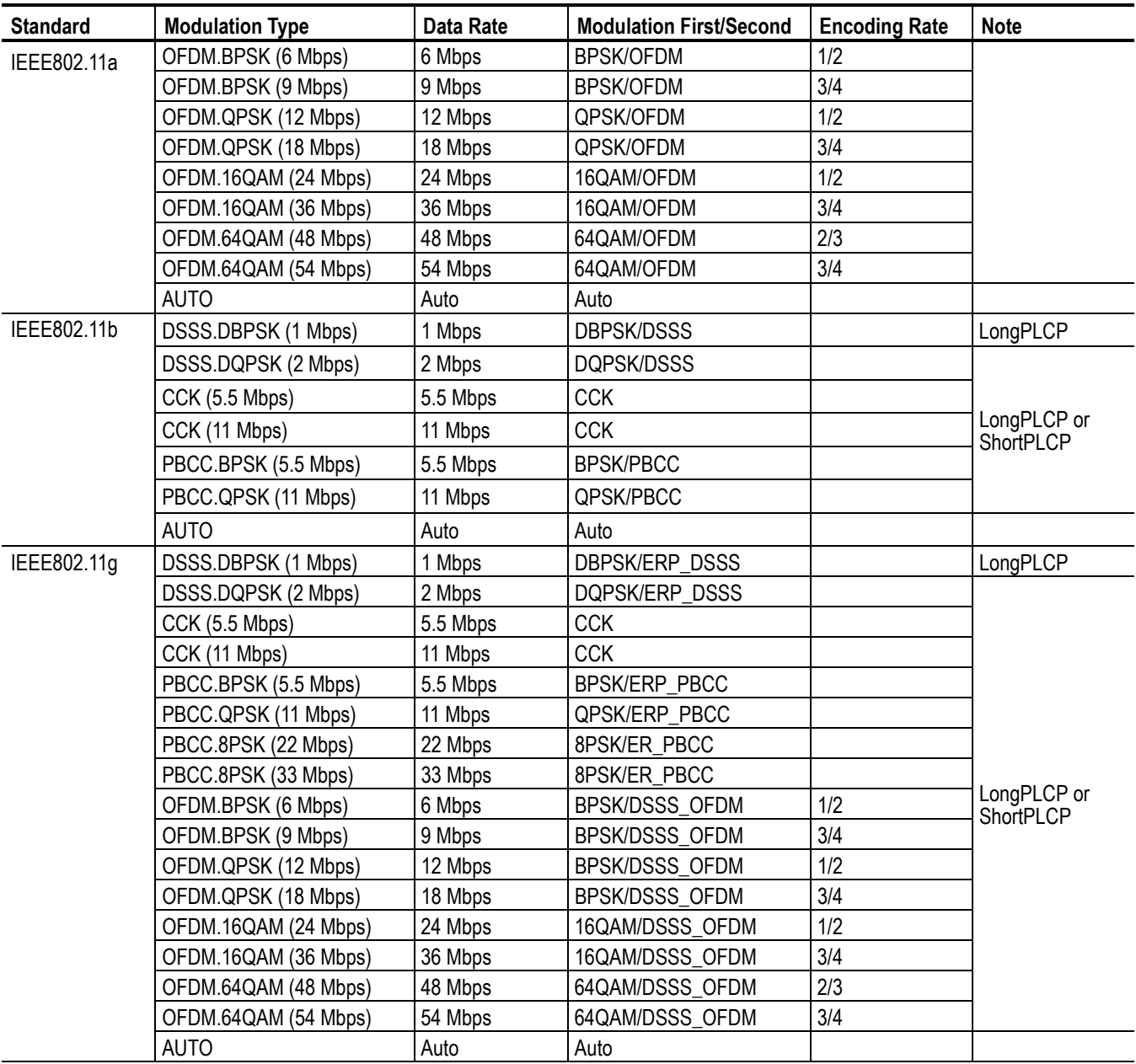

| <b>Standard</b> | <b>Modulation Type</b> | Data Rate | <b>Modulation First/Second</b> | <b>Encoding Rate</b> | <b>Note</b>    |
|-----------------|------------------------|-----------|--------------------------------|----------------------|----------------|
| IEEE802.11g     | OFDM.BPSK (6 Mbps)     | 6 Mbps    | BPSK/ERP_OFDM                  | 1/2                  |                |
|                 | OFDM.BPSK (9 Mbps)     | 9 Mbps    | BPSK/ERP OFDM                  | 3/4                  |                |
|                 | OFDM.QPSK (12 Mbps)    | 12 Mbps   | QPSK/ERP OFDM                  | 1/2                  |                |
|                 | OFDM.QPSK (18 Mbps)    | 18 Mbps   | QPSK/ERP OFDM                  | 3/4                  | UltraShortPLCP |
|                 | OFDM.16QAM (24 Mbps)   | 24 Mbps   | 16QAM/ERP OFDM                 | 1/2                  |                |
|                 | OFDM.16QAM (36 Mbps)   | 36 Mbps   | 16QAM/ERP OFDM                 | 3/4                  |                |
|                 | OFDM.64QAM (48 Mbps)   | 48 Mbps   | 64QAM/ERP OFDM                 | 2/3                  |                |
|                 | OFDM.64QAM (54 Mbps)   | 54 Mbps   | 64QAM/ERP OFDM                 | 3/4                  |                |
|                 | <b>AUTO</b>            | Auto      | Auto                           |                      |                |

**Table 2-3: Modulation types (cont.)**

<span id="page-47-1"></span>**SELECT SOURCE.** The following information describes the details about the SELECT SOURCE menu on the modulation analysis setting window.

Select the **WCA** radio button and then click the **SETUP...** button in the SELECT SOURCE field to open the Read From WCA dialog box as shown in Figure [2-4.](#page-47-0) In this dialog box, you can set the analyzer parameters.

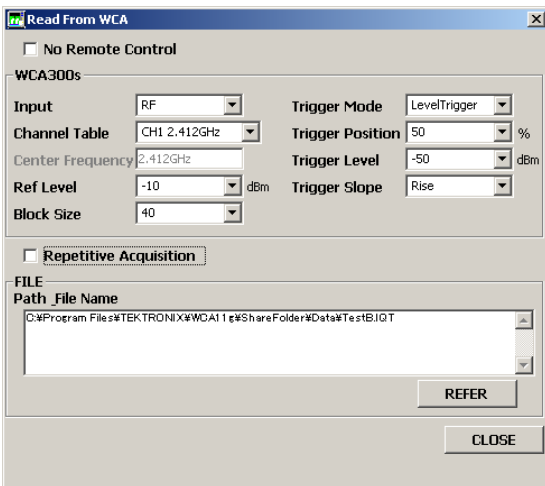

<span id="page-47-0"></span>**Figure 2-4: Read From WCA dialog box**

Table [2-4](#page-48-0) shows the parameters you can set in the Read From WCA dialog box.

<span id="page-48-0"></span>**Table 2-4: Read From WCA dialog box parameters**

| <b>Items</b>                            | Option                                                                                                    | <b>Description</b>                                                                                                    |
|-----------------------------------------|----------------------------------------------------------------------------------------------------|----------------------------------------------------------------------------------------------------|
| No Remote Control                       |                                                                                                    | Click this box to use local settings. It makes<br>the WCA300s parameters inactive.                                               |
|                                         |                                                                                                    | This selection is available when you check<br>the WCA radio button in the SELECT<br>SOURCE.                                      |
| <b>WCA300s</b>                          |                                                                                                    |                                                                                                    |
| Input                                   | IQ<br><b>RF</b>                                                                                             | Specifies the input (IQ or RF) for the<br>analyzer.                                                                              |
| <b>Channel Table</b>                    |                                                                                                    | Selects the channel from the pull-down<br>menu. See Table 2-5.                                                                   |
| Center Frequency                        |                                                                                                    | Sets the center frequency of the analyzer.                                                                                       |
|                                         |                                                                                                    | Available when you specify VALUE for<br>Channel Table.                                                                           |
| <b>Ref Level</b>                        | 30, 20, 10, 0, -10, -20,<br>$-30, -40, -50$                                                                 | Selects the reference level of the analyzer.                                                                                     |
| <b>Block Size</b>                       | 2000, 1000, 400, 200,<br>100, 40, 20, 10, 1                                                                 | Selects the block size of the analyzer.                                                                                          |
| <b>Trigger Mode</b>                     | Manual<br>ExtTrigger<br>LevelTrigger                                                                        | Specifies the trigger mode of the analyzer.                                                                                      |
| <b>Trigger Position</b>                 | 100, 50, 10, 0                                                                                              | Selects the trigger position of the analyzer.<br>Available when the Trigger Mode is set to<br>either ExtTrigger or LevelTrigger. |
| <b>Trigger Level</b>                    | 30, 20, 10, 0, -10, -20,<br>$-30, -40, -50, -60, -70,$<br>$-80, -90, -100, -110,$<br>-120, -130, -140, -150 | Selects the trigger level of the analyzer.<br>Available when the Trigger Mode is set to<br>LevelTrigger.                         |
| <b>Trigger Slope</b>                    | Rise<br>Fall                                                                                                | Selects the trigger slope of the analyzer.<br>Available when the Trigger Mode is set to<br>LevelTrigger.                         |
| <b>REPETITIVE</b><br><b>ACQUISITION</b> |                                                                                                    | Click this box to perform repetitive<br>acquisition.                                                                             |
| <b>FILE</b>                             |                                                                                                    |                                                                                                    |
| Path File Name field                    | Text input                                                                                                  | Enters text to specify the file name and<br>destination.                                                                         |
| <b>REFER</b> button                     |                                                                                                    | Opens the dialog box to specify the file<br>name.                                                                                |
| <b>CLOSE</b>                            |                                                                                                    | Exits the Read From WCA dialog box.                                                                                              |

In the Channel Table, you can select the channel from the following channel list.

<span id="page-49-0"></span>**Table 2-5: Channel list**

Ĭ.

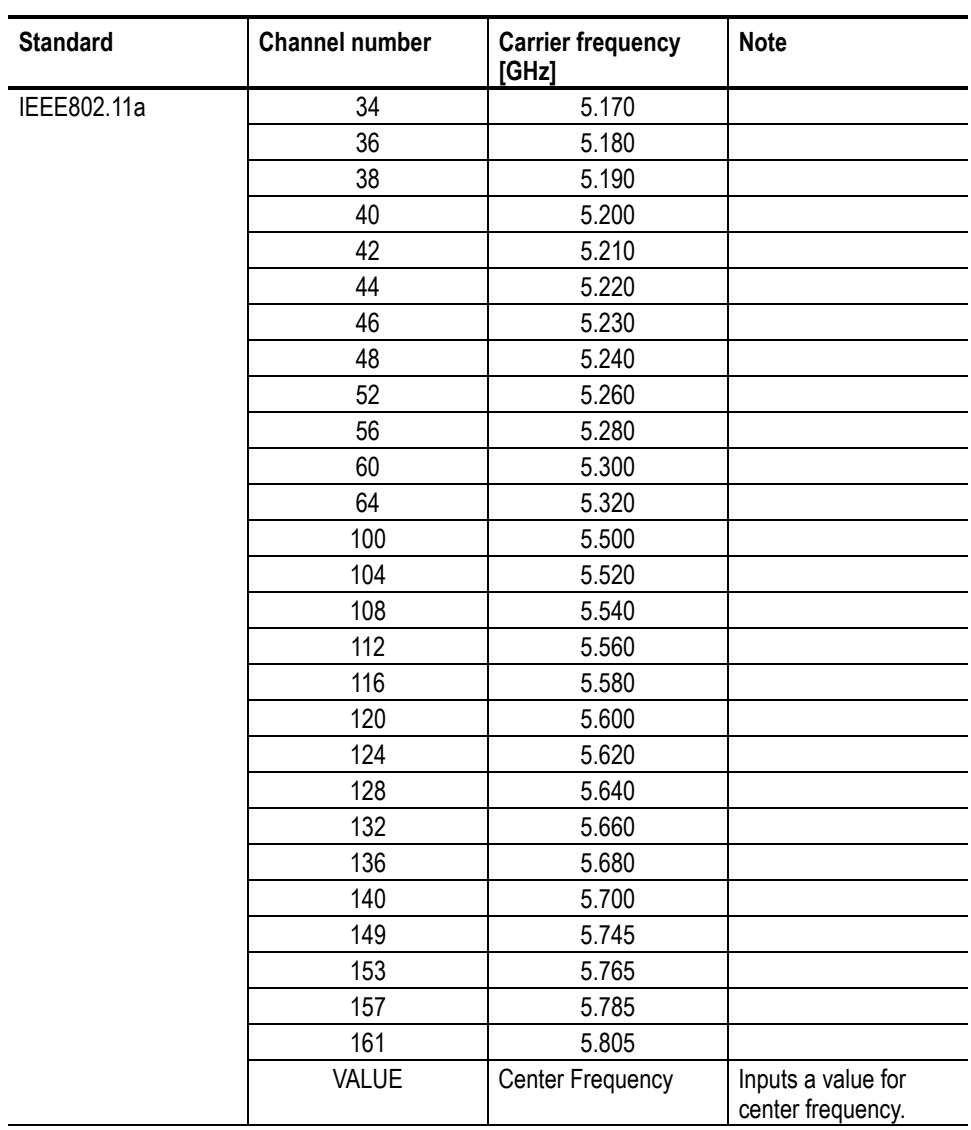

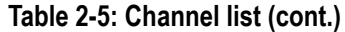

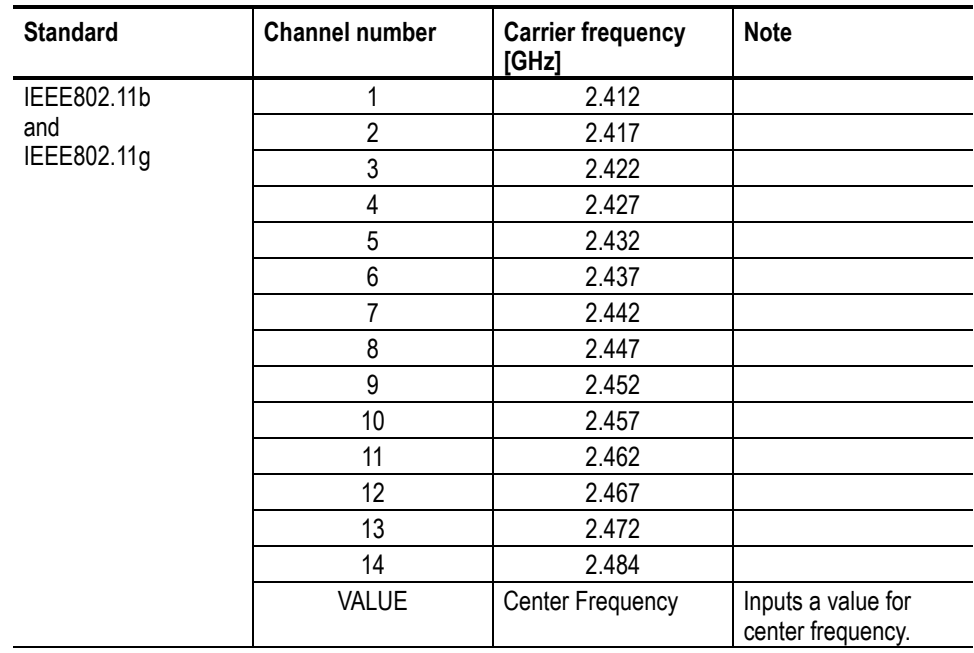

Select the **IQT** radio button and then click the **SETUP...** button in the SELECT SOURCE field to open the Read From WCA dialog box as shown in Figure [2-5.](#page-51-0) In this dialog box, you can specify the files to be analyzed (IQT files).

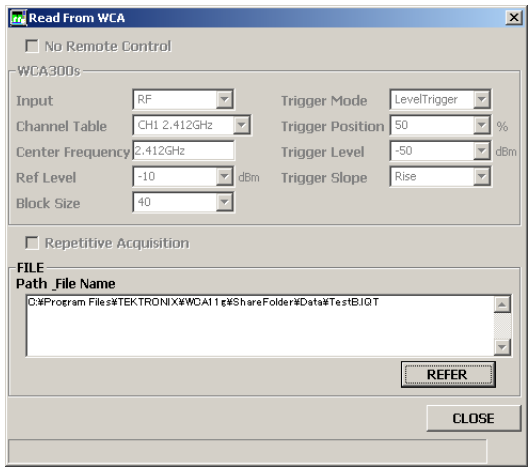

## <span id="page-51-0"></span>**Figure 2-5: Read From WCA dialog box (IQT file)**

Table [2-6](#page-51-1) shows the parameters you can set in the Read From WCA dialog box.

<span id="page-51-1"></span>**Table 2-6: Read From WCA dialog box (IQT) parameters**

| <b>Items</b>            | <b>Option</b> | <b>Description</b>                                       |
|-------------------------|---------------|----------------------------------------------------------|
| No Remote Control       |               | Not available when you check the IQT                     |
| <b>WCA300s</b>          |               | radio button in the SELECT SOURCE.                       |
| Input                   |               |                                                          |
| <b>Channel Table</b>    |               |                                                          |
| Center Frequency        |               |                                                          |
| <b>Ref Level</b>        |               |                                                          |
| <b>Block Size</b>       |               |                                                          |
| Trigger Mode            |               |                                                          |
| <b>Trigger Position</b> |               |                                                          |
| Trigger Level           |               |                                                          |
| Trigger Slope           |               |                                                          |
| <b>REPETITIVE</b>       |               |                                                          |
| <b>ACQUISITION</b>      |               |                                                          |
| <b>FILE</b>             |               |                                                          |
| Path File Name field    | Text input    | Enters text to specify the file name and<br>destination. |
| <b>REFER</b> button     |               | Opens the dialog box to specify the file<br>name.        |
| <b>CLOSE</b>            |               | Exits the Read From WCA dialog box.                      |

Table [2-7](#page-52-0) lists the **VIEW** menus of the modulation analysis setting window.

<span id="page-52-0"></span>**Table 2-7: Modulation Analysis VIEW Parameters**

| Menu item                | <b>Option</b>                                     | <b>Description</b>                                                                                                    |
|--------------------------|---------------------------------------------------|----------------------------------------------------------------------------------------------------|
| View Style               | $1*1$                                             | Displays one graph on the screen.                                                                                                    |
|                          | $2 * 2$                                           | Displays four graphs on the screen.                                                                                                    |
| DISPLAY MOD.<br>TYPE     |                                                   | Click this button to open DISPLAY MOD. TYPE<br>dialog box. See Figure 2-6 on page 2-16.                                                                                                    |
| <b>Select Subcarrier</b> |                                                   | Selects subcarrier(s) from the pull-down list for a<br>displayed line graph.                                                                                                    |
|                          | All Data<br>All Pilot<br>All<br>Single Subcarrier | Displays only Data.<br>Displays only Pilot.<br>Displays Data + Pilot.<br>Displays the subcarrier wave specified by<br>Subcarrier #.                                                                                                    |
|                          |                                                   | This menu item is available when you specify one of<br>the following formats for a View screen.                                                                                                    |
|                          |                                                   | Average Power vs. Time<br>Average EVM vs. Time<br>Average MagErr vs. Time<br>Average PhaseErr vs. Time<br>Constellation<br>Center Frequency                                                                                                    |
| Subcarrier #             |                                                   | Specifies the subcarrier number from the list.<br>$[-26$ to $-1, +1$ to $+26]$                                                                                                    |
|                          |                                                   | The Subcarrier # is available when you specify<br>Single Subcarrier for Select Subcarrier.                                                                                                    |
| Symbol or<br>Segment#    |                                                   | Specifies the symbol number or segment number.<br>See page 2-15 for details on segment.                                                                                                    |
|                          |                                                   | This menu item is available when you specify one of<br>the following format for a View screen.                                                                                                    |
|                          |                                                   | Power vs. SC_No<br>EVM vs. SC No<br>MagErr vs. SC_No<br>PhaseErr vs. SC_No<br><b>Symbol Constellation</b><br>Power vs. Time<br>EVM vs. Time<br>MagErr vs. Time<br>PhaseErr vs. Time<br><b>Segment Constellation</b><br>Power Analysis Display<br><b>EVM Analysis Display</b> |
|                          |                                                   | MagErr Analysis Display<br>PhaseErr Analysis Display<br><b>Constellation Analysis Display</b>                                                                                                    |

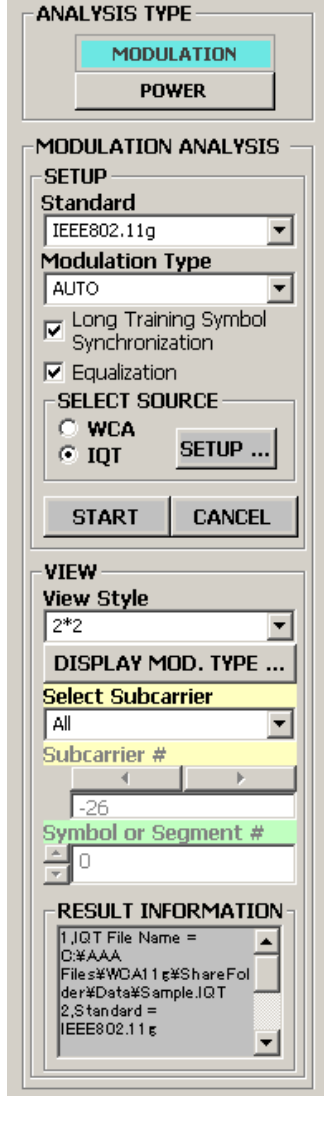

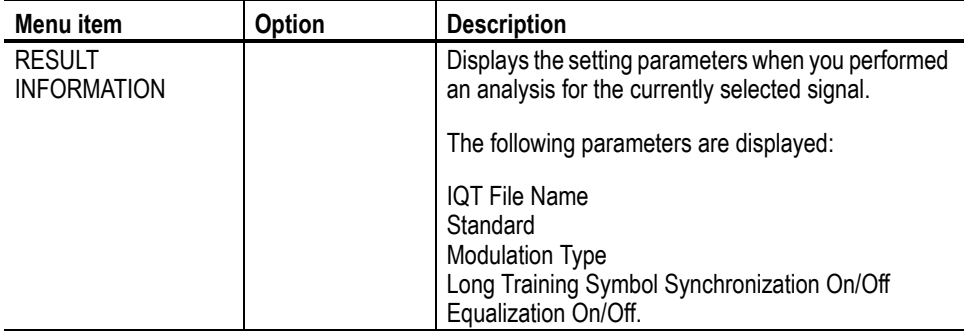

## **Table 2-7: Modulation Analysis VIEW Parameters (cont.)**

<span id="page-54-0"></span>**Segment and Modulation Analysis.** In Modulation Analysis, it is important to calculate average values of RMS voltage or center frequency error for the enough length of time in order to get good analysis results. The length of signal to calculate the RMS voltage or center frequency error is called "segment" in the WCA11G software. For example, frequency error by the segment is displayed on the Center Frequency Error view format.

The following view formats display the averaged values by the segment for power, EVM, magnitude error, and phase error, respectively.

- Average Power vs. Time, page [3-3](#page-66-0)
- Average EVM vs. Time, page [3-15](#page-78-0)
- Average MagErr vs. Time, page [3-19](#page-82-0)
- Average PhaseErr vs. Time, page [3-23](#page-86-0)

The length of segment is different depending on the modulation type as follows:

- Data part
	- OFDM: 80 sample points (1 symbol)
	- **DSSS:** 88 chips (8 symbols)
	- $\blacksquare$  CCK: 80 chips (10 symbols)
	- **PBCC:** 80 symbols
- **Preamble, Header part** 
	- Short OFDM training symbol:16 sample points
	- $\Box$  Long OFDM training symbol:160 sample points
	- PLCP preamble:1584 chips (144 symbols)
	- Short PLCP preamble:792 chips (72 symbols)
	- PLCP Header:528 chips (48 symbols)
	- Short PLCP Header:264 chips (24 symbols)

The following view formats display the detailed analysis data of power, EVM, magnitude error, and phase error for each symbol, chip, or subcarrier wave contained in one segment.

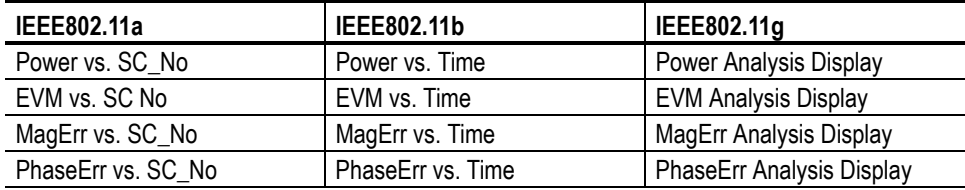

**Display Modulation Type dialog box.** Click the **DISPLAY MOD. TYPE** button on the setting window to open the Display Modulation Type dialog box as shown in Figure [2-6,](#page-55-0) where you can select the modulation type by clicking each desired box.

Only the checked modulation type signals have an effect on the graph display except for the Main View. Unchecked modulation type signals are ignored.

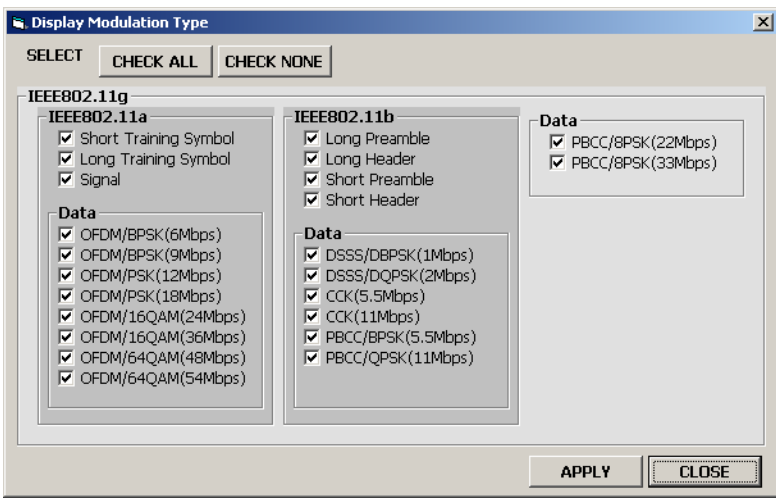

<span id="page-55-0"></span>**Figure 2-6: Display Modulation Type dialog box**

Do the following steps to use the Display Modulation Type dialog box:

- **1.** Select a standard you want to analyze from the **Standard** pull-down list on the **SETUP** menu in the Modulation Analysis setting window. Refer to page [2-6.](#page-45-1)
- **2.** Click the **DISPLAY MOD. TYPE** button on the **VIEW** menu of the setting window.
- **3.** Select the desired individual modulation type(s) or select **CHECK ALL**.
	- CHECK ALL: Click this button to check all the boxes.
	- CHECK NONE: Click this button to deselect all the boxes.
- **4.** Click the **APPLY** button to apply the selected type(s) to the measurement data, and then display the graph for the modulation type(s) specified.
- **5.** Click the **CLOSE** button to close the dialog box.

## **Power Analysis Setting Window**

**MODULATION POWER** 

**ANALYSIS TYPE** 

POWER ANALYSIS

 $\parallel_\sqsubset$ setup –

The setting window for power analysis allows you to access the SETUP menu.

Table [2-8](#page-56-0) lists the power analysis **SETUP** menus.

<span id="page-56-0"></span>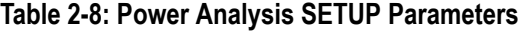

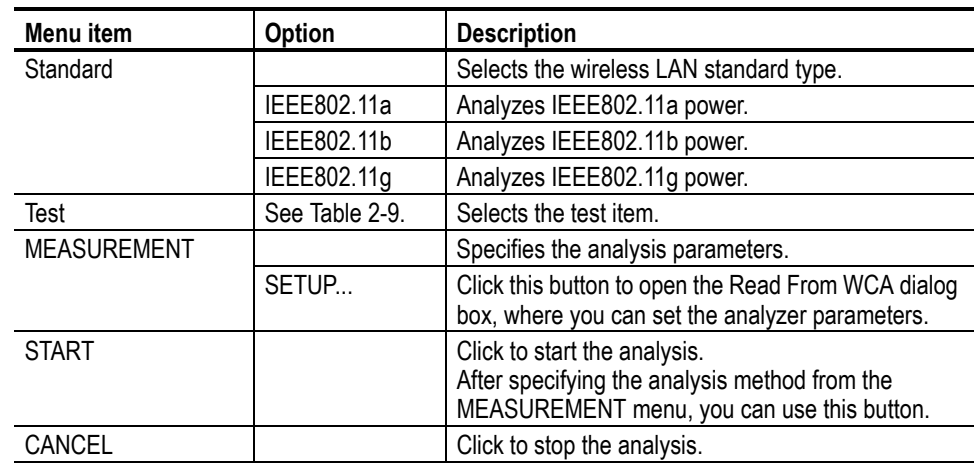

**Power Analysis Test Items.** Table [2-9](#page-56-1) lists the power analysis test items.

## <span id="page-56-1"></span>**Table 2-9: Power Analysis Test Items**

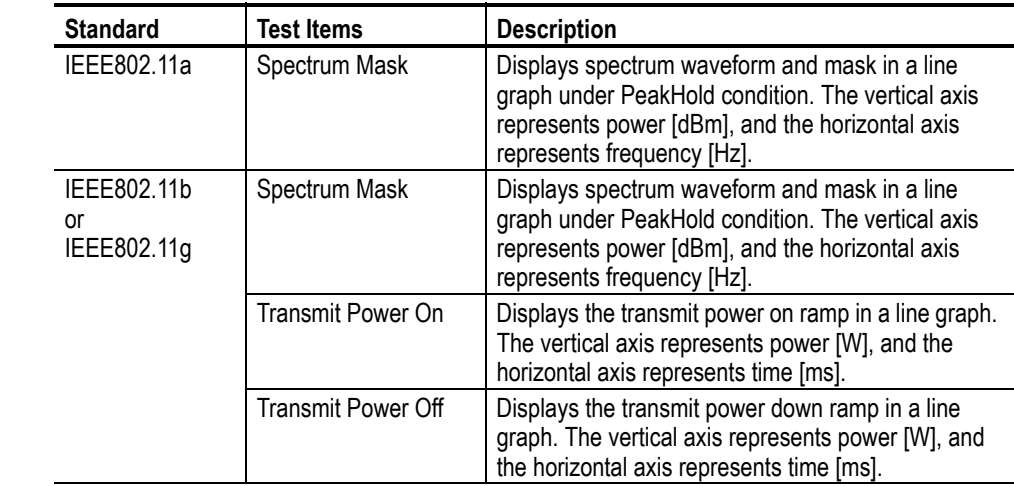

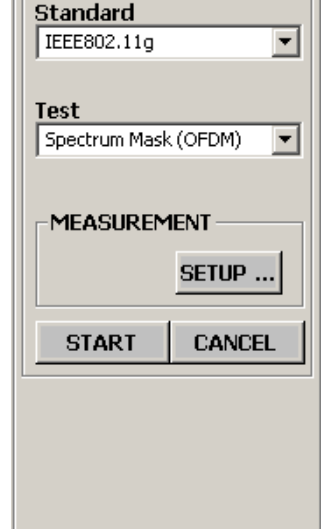

# **Graph Window Pane**

Analysis and measurement results are displayed as a graph in this area. You can select either 1 \* 1 or 2 \* 2 display format by selecting **View Style** in the **SETUP** menu in the modulation analysis setting window. For power analysis, the graph display is fixed to 1 \* 1 format.

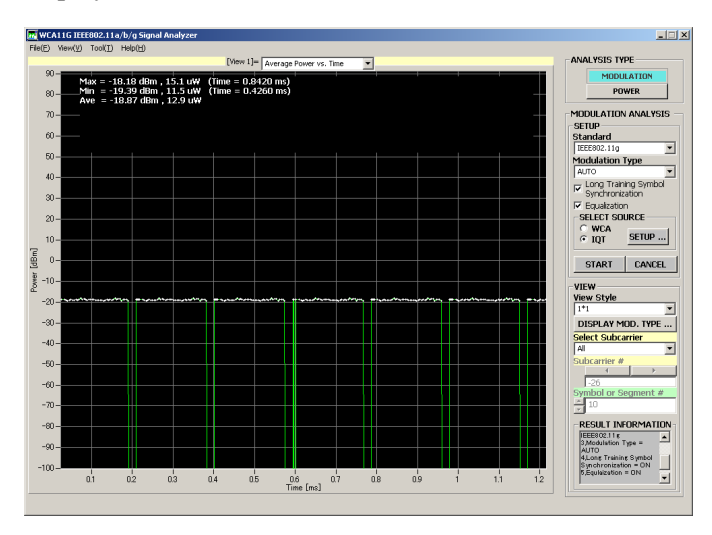

**Figure 2-7: 1 \* 1 screen display**

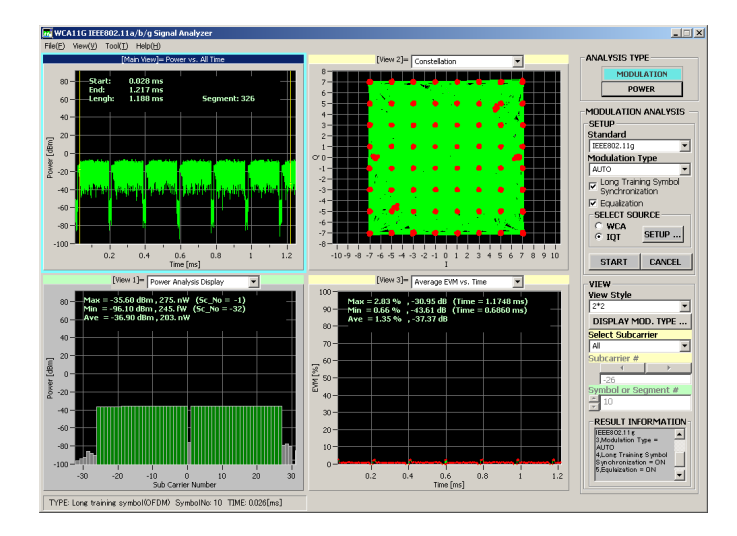

**Figure 2-8: 2 \* 2 screen display**

In the modulation analysis 1 \* 1 view style, you can toggle the view screen by double-clicking on the screen. The screen display changes in the order of Main View > View  $1$  > View  $2$  > View  $3$  > Main View.

**D\_Marker1 and D\_Marker2.** In the Main View screen, D\_Marker1 and D\_Marker2 are displayed in yellow. You can specify the display range for a View screen by using these Markers.

These Marker readouts are displayed in the Main View screen:

- Start: Time data of D\_Marker1
- Length: D\_Marker2 D\_Marker1
- End: Time data of D\_Marker2

**View Function** You can specify a graphical view format for each of the three View screens from the pull-down list located at the top of each View screen. See Figure [2-9](#page-58-0).

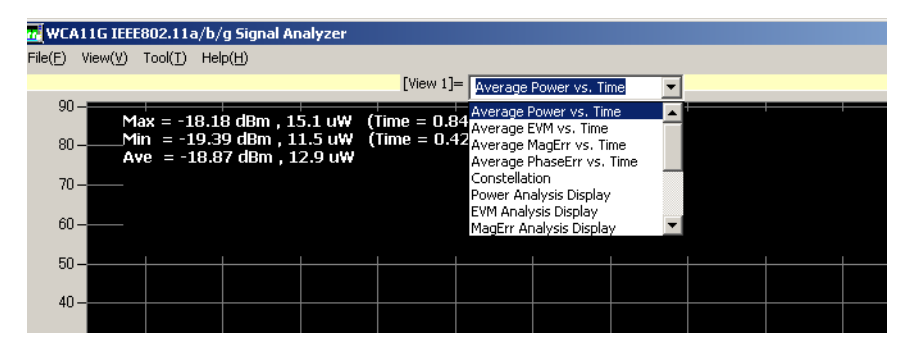

<span id="page-58-2"></span><span id="page-58-0"></span>**Figure 2-9: View format pull-down list**

**View Format.** Table [2-10](#page-58-1) lists the view formats for the IEEE802.11a standard.

<span id="page-58-1"></span>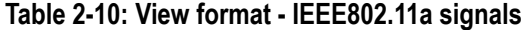

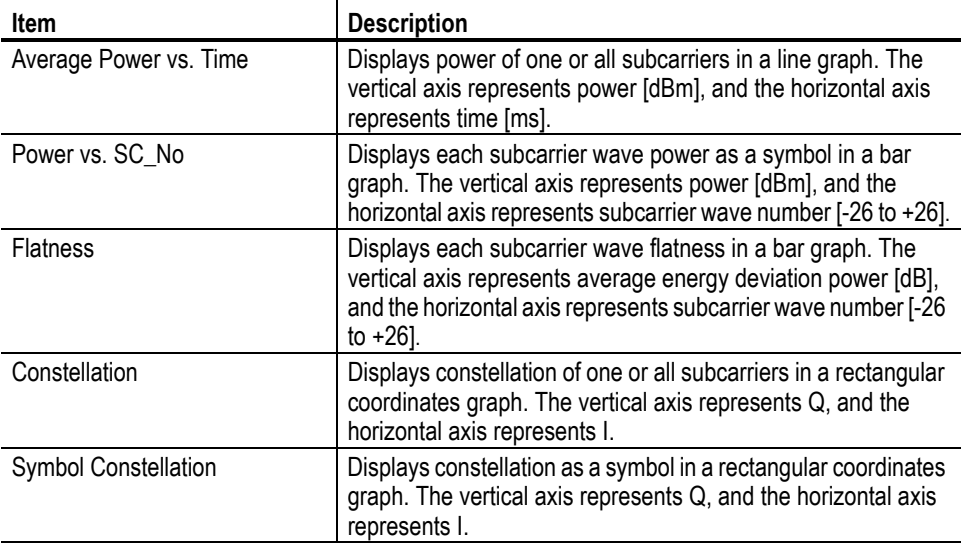

| <b>Item</b>               | <b>Description</b>                                                                                                    |
|---------------------------|----------------------------------------------------------------------------------------------------|
| Average EVM vs. Time      | Displays EVM of one or all subcarriers in a line graph. The<br>vertical axis represents EVM [%], and the horizontal axis<br>represents time [ms].                                           |
| EVM vs. SC No             | Displays EVM as a symbol in a bar graph. The vertical axis<br>represents EVM [%], and the horizontal axis represents<br>subcarrier wave number [-26 to +26].                                |
| Average MagErr vs. Time   | Displays magnitude error of one or all subcarriers in a line<br>graph. The vertical axis represents magnitude error [%], and<br>the horizontal axis represents time [ms].                   |
| MagErr vs. SC_No          | Displays magnitude error as a symbol in a bar graph. The<br>vertical axis represents magnitude error [%], and the horizontal<br>axis represents subcarrier number $[-26 \text{ to } +26]$ . |
| Average PhaseErr vs. Time | Displays phase error of one or all subcarriers in a line graph.<br>The vertical axis represents phase error [Degree], and the<br>horizontal axis represents time [ms].                      |
| PhaseErr vs. SC No        | Displays phase error as a symbol in a bar graph. The vertical<br>axis represents phase error [Degree], and the horizontal axis<br>represents subcarrier number $[-26$ to $+26]$ .           |
| Center Frequency Error    | Displays carrier wave frequency deviation as a symbol in a line<br>graph. The vertical axis represents deviation [kHz], and the<br>horizontal axis represents time [ms].                    |
| <b>OFDM Linearity</b>     | Displays linearity of OFDM modulation in a line graph. The<br>vertical axis represents actual measurement values [mW], and<br>the horizontal axis represents ideal values [mW].             |
| Symbol Table              | Displays a table of symbol values (hexadecimal and binary).                                                                                                    |
| Spectrum Mask             | Displays spectrum waveform and mask in a line graph under<br>PeakHold condition. The vertical axis represents power [dBm],<br>and the horizontal axis represents frequency [Hz].            |

**Table 2-10: View format - IEEE802.11a signals (cont.)**

Table [2-11](#page-59-0) lists the view format for the IEEE802.11b standard.

## <span id="page-59-0"></span>**Table 2-11: View format - IEEE802.11b signals**

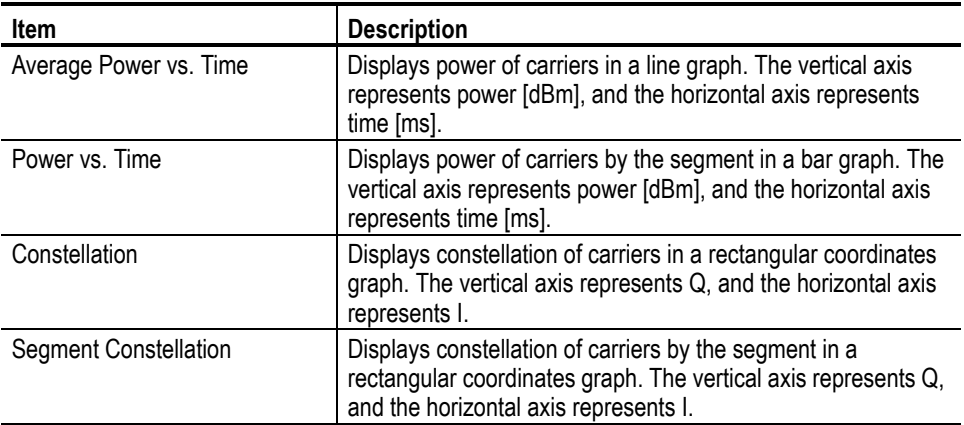

| <b>Item</b>               | <b>Description</b>                                                                                                    |
|---------------------------|----------------------------------------------------------------------------------------------------|
| Average EVM vs. Time      | Displays EVM of carriers in a line graph. The vertical axis<br>represents EVM [%], and the horizontal axis represents time<br>$[ms]$ .                                           |
| EVM vs. Time              | Displays EVM of carriers by the segment in a bar graph. The<br>vertical axis represents EVM [%], and the horizontal axis<br>represents time [ms].                                |
| Average MagErr vs. Time   | Displays magnitude error of carriers in a line graph. The vertical<br>axis represents magnitude error [%], and the horizontal axis<br>represents time [ms].                      |
| MagErr vs. Time           | Displays magnitude error of carriers by the segment in a bar<br>graph. The vertical axis represents magnitude error [%], and<br>the horizontal axis represents time [ms].        |
| Average PhaseErr vs. Time | Displays phase error of carriers in a line graph. The vertical axis<br>represents phase error [Degree], and the horizontal axis<br>represents time [ms].                         |
| PhaseErr vs. Time         | Displays phase error of carriers by the segment in a bar graph.<br>The vertical axis represents phase error [Degree], and the<br>horizontal axis represents time [ms].           |
| Center Frequency Error    | Displays carrier wave frequency deviation in a line graph. The<br>vertical axis represents deviation [kHz], and the horizontal axis<br>represents time [ms].                     |
| Symbol Table              | Displays a table of symbol values (hexadecimal and binary).                                                                                                    |
| Spectrum Mask             | Displays spectrum waveform and mask in a line graph under<br>PeakHold condition. The vertical axis represents power [dBm],<br>and the horizontal axis represents frequency [Hz]. |
| <b>Transmit Power On</b>  | Displays the transmit power on ramp in a line graph. The<br>vertical axis represents power [W], and the horizontal axis<br>represents time [ms].                                 |
| <b>Transmit Power Off</b> | Displays the transmit power down ramp in a line graph. The<br>vertical axis represents power [W], and the horizontal axis<br>represents time [ms].                               |

**Table 2-11: View format - IEEE802.11b signals (cont.)**

Table [2-12](#page-60-0) lists the view format for the IEEE802.11g standard.

## <span id="page-60-0"></span>**Table 2-12: View format - IEEE802.11g signals**

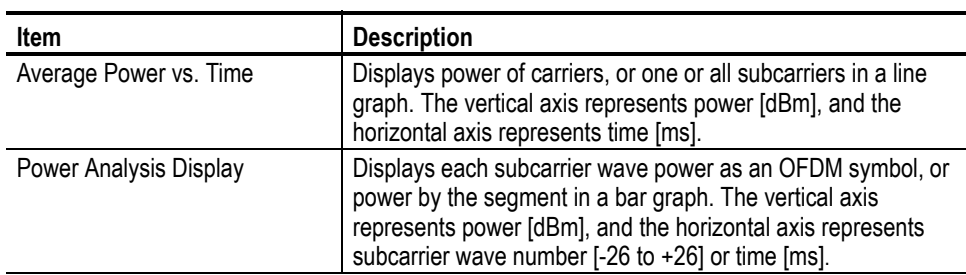

| <b>Item</b>                           | <b>Description</b>                                                                                                    |
|---------------------------------------|----------------------------------------------------------------------------------------------------|
| <b>Flatness</b>                       | Displays each subcarrier wave flatness in a bar graph. The<br>vertical axis represents average energy deviation power [dB],<br>and the horizontal axis represents subcarrier wave number [-26<br>to $+26$ ]                              |
| Constellation                         | Displays constellation of carriers, or constellation of one or all<br>subcarriers in a rectangular coordinates graph. The vertical<br>axis represents Q, and the horizontal axis represents I.                                           |
| <b>Constellation Analysis Display</b> | Displays constellation of each subcarrier as an OFDM symbol,<br>constellation by the segment in a rectangular coordinates<br>graph. The vertical axis represents Q, and the horizontal axis<br>represents I.                             |
| Average EVM vs. Time                  | Displays EVM of carriers, or one or all subcarriers in a line<br>graph. The vertical axis represents EVM [%], and the horizontal<br>axis represents time [ms].                                                                           |
| <b>EVM Analysis Display</b>           | Displays EVM as an OFDM symbol, or EVM by the segment in<br>a bar graph. The vertical axis represents EVM [%], and the<br>horizontal axis represents subcarrier wave number [-26 to +26]<br>or time [ms].                                |
| Average MagErr vs. Time               | Displays magnitude error of carriers, or one or all subcarriers in<br>a line graph. The vertical axis represents magnitude error [%],<br>and the horizontal axis represents time [ms].                                                   |
| MagErr Analysis Display               | Displays magnitude error as an OFDM symbol, or magnitude<br>error by the segment in a bar graph. The vertical axis<br>represents magnitude error [%], and the horizontal axis<br>represents subcarrier number [-26 to +26] or time [ms]. |
| Average PhaseErr vs. Time             | Displays phase error of carriers, or one or all subcarriers in a<br>line graph. The vertical axis represents phase error [Degree],<br>and the horizontal axis represents time [ms].                                                      |
| PhaseErr Analysis Display             | Displays phase error as an OFDM symbol, or phase error by<br>the segment in a bar graph. The vertical axis represents phase<br>error [Degree], and the horizontal axis represents subcarrier<br>number $[-26$ to $+26]$ or time [ms].    |
| Center Frequency Error                | Displays carrier wave frequency deviation as an OFDM symbol<br>in a line graph. The vertical axis represents deviation [kHz], and<br>the horizontal axis represents time [ms].                                                           |
| Symbol Table                          | Displays a table of symbol values (hexadecimal and binary).                                                                                                    |
| <b>OFDM Linearity</b>                 | Displays linearity of OFDM modulation in a line graph. The<br>vertical axis represents actual measurement values [mW], and<br>the horizontal axis represents ideal values [mW].                                                          |
| Spectrum Mask                         | Displays spectrum waveform and mask in a line graph under<br>PeakHold condition. The vertical axis represents power [dBm],<br>and the horizontal axis represents frequency [Hz].                                                         |
| Transmit Power On                     | Displays the transmit power on ramp in a line graph. The<br>vertical axis represents power [W], and the horizontal axis<br>represents time [ms].                                                                                         |
| <b>Transmit Power Off</b>             | Displays the transmit power down ramp in a line graph. The<br>vertical axis represents power [W], and the horizontal axis<br>represents time [ms].                                                                                       |

**Table 2-12: View format - IEEE802.11g signals (cont.)**

**Scale Adjustment** You can change the scale of a View screen by the following steps:

**1.** In the view in which you want to change the scale, double-click the start or end point of the horizontal (or vertical) axis.

The scale input box appears as shown in Figure [2-10.](#page-62-0)

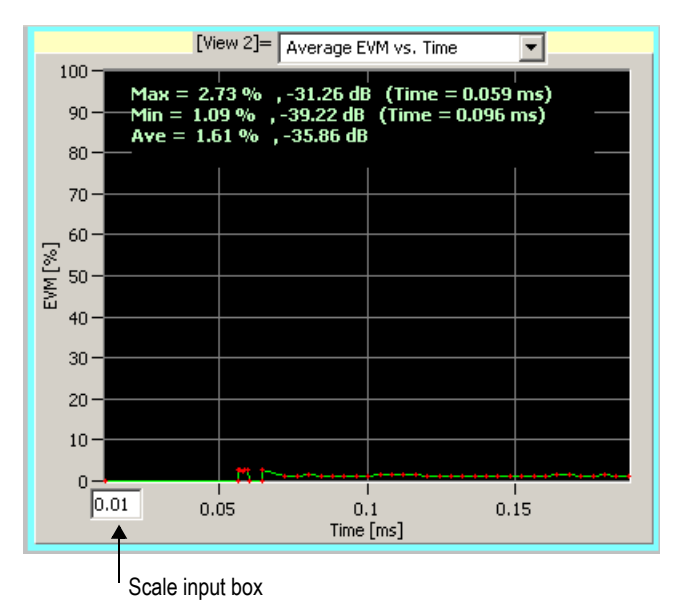

<span id="page-62-0"></span>**Figure 2-10: Scale input box**

**2.** Input t a new value in the box, and then press the **Enter** key to change the scale.

If you want to change the vertical scale, double-click the start or end point of the vertical axis, repeating the same steps above.

Operating Basics

# **Modulation Analysis**

**Modulation Analysis Test Procedure**

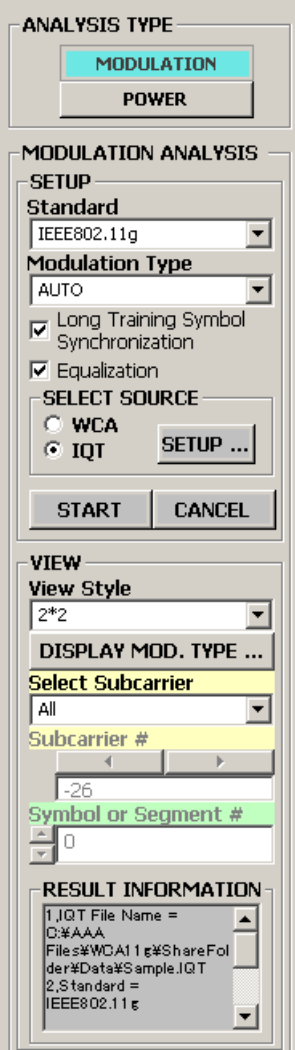

This section provides information about the view formats of the WCA11G IEEE802.11a/b/g Signal Analysis Software. The view format descriptions are divided into two subsections: Modulation Analysis and Power Analysis.

Do the following steps to perform the modulation analysis:

**1.** Confirm that **MODULATION** is selected as the ANALYSIS TYPE.

The modulation analysis setting window becomes available.

- **2.** Use the SETUP menu to input analysis parameters.
	- **a.** Specify the standard you want to test from the **Standard** pull-down list.
	- **b.** Select the modulation type (data rate) or specify **AUTO** from the Modulation Type pull-down list.
	- **c.** Select or clear the **Long Training Symbol Synchronization** and **Equalization** options as necessary.
- **3.** Click either the **WCA** or the **IQT** radio button in the SELECT SOURCE to open the Read From WCA dialog box. Refer to page [2-8](#page-47-1) for the details on the **SELECT SOURCE** menu and the Read From WCA dialog box.

Set the parameters in the Read From WCA dialog box, and then close the dialog box.

**4.** Click the **START** button to start the analysis.

Click the **CANCEL** button if you want to cancel the analysis.

- **5.** Use the **View** menu to modify the displayed graph.
- **6.** If you want to change the view format, use the pull-down list on the View screen as shown in [Figure 2-9 on page 2-19.](#page-58-2)

# **Modulation Analysis View Formats**

<span id="page-65-0"></span>This subsection describes each modulation analysis view format.

**Power vs. All Time** This display shows the power in a line graph as shown in Figure [3-1](#page-65-1). The vertical axis represents power [dBm], and the horizontal axis represents time [ms].

> The Main View (upper left window in 2 x 2 view style) is fixed to Power vs. All Time view format, and D\_Marker1 and D\_Marker2 are always displayed.

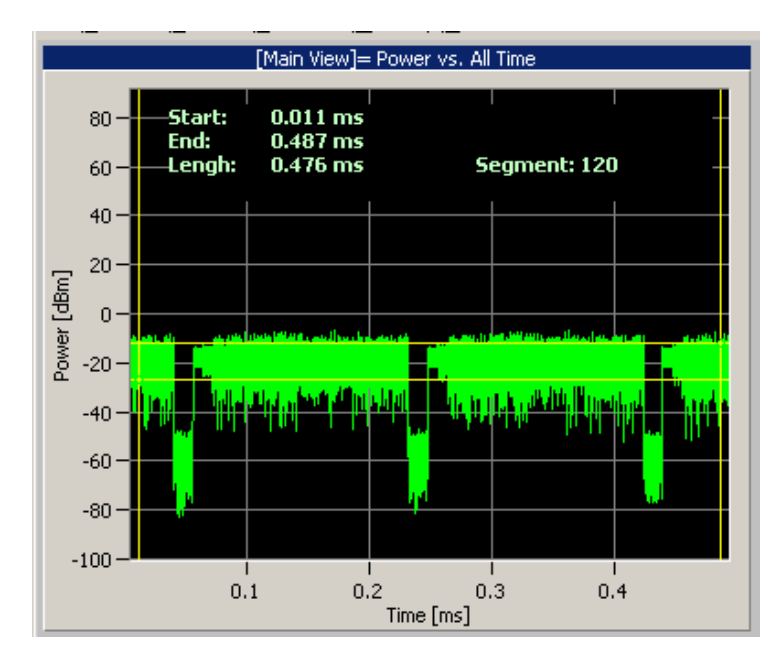

## <span id="page-65-1"></span>**Figure 3-1: Power vs. All Time display**

**Setup Parameters.** In the Power vs. All Time display, you can set the parameters listed in Table [3-1.](#page-65-2)

## <span id="page-65-2"></span>**Table 3-1: Power vs. All Time parameters**

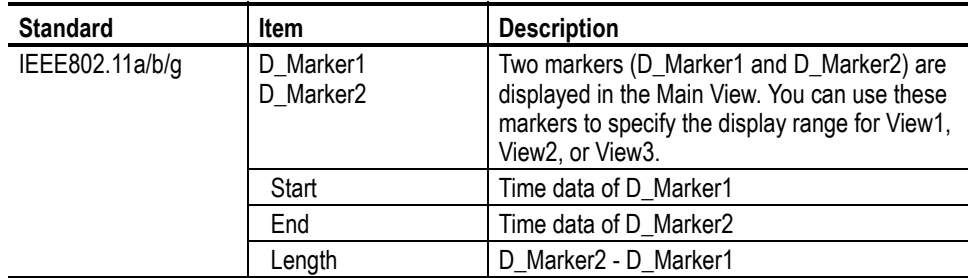

<span id="page-66-0"></span>**Average Power vs. Time** This display shows the power in a line graph as shown in Figure [3-2](#page-66-1). The vertical axis represents power [dBm], and the horizontal axis represents time [ms].

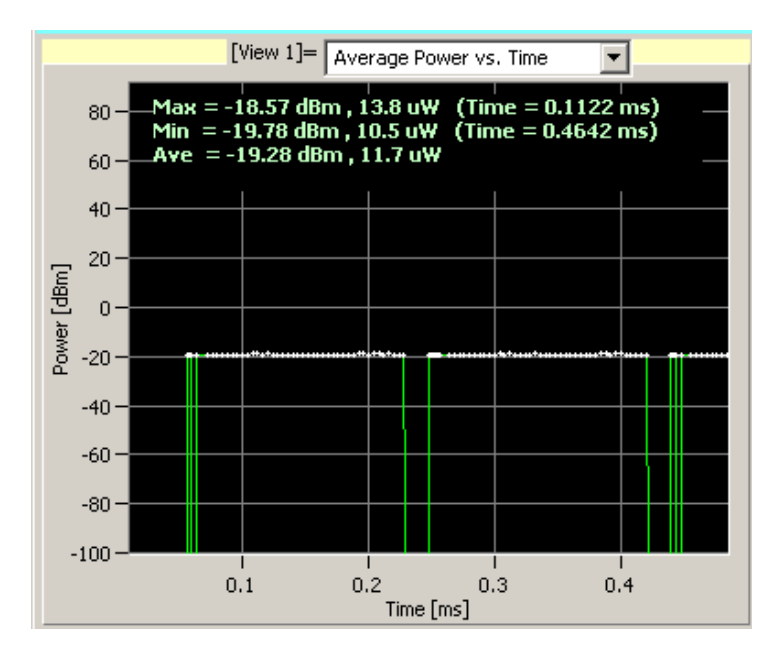

### <span id="page-66-1"></span>**Figure 3-2: Average Power vs. Time**

Table [3-2](#page-66-2) lists the setup parameters for this view format.

<span id="page-66-2"></span>**Table 3-2: Average Power vs. Time setup parameters**

| <b>Standard</b>    | Parameter                | <b>Description</b>                                                                                     |
|--------------------|--------------------------|----------------------------------------------------------------------------------------------------|
| IEEE802.11a        | Select Subcarrier        | Specify the data format. Available options are<br>All Data, All Pilot, All, and Single Subcarrier.     |
|                    | Subcarrier #             | Sets the subcarrier number when Single<br>Subcarrier is selected for Select Subcarrier (-26<br>to 26). |
| IEEE802.11b        | <b>Select Subcarrier</b> | These parameters are not available.                                                                    |
|                    | Subcarrier #             |                                                                                                    |
| IEEE802.11g (OFDM) | Select Subcarrier        | Specify the data format. Available options are<br>All Data, All Pilot, All, and Single Subcarrier.     |
|                    | Subcarrier #             | Sets the subcarrier number when Single<br>Subcarrier is selected for Select Subcarrier<br>(-26 to 26). |
| IEEE802.11g (DSSS) | <b>Select Subcarrier</b> | These parameters are not available.                                                                    |
|                    | Subcarrier#              |                                                                                                    |

Table [3-3](#page-67-0) shows the initial measurement items. The measurement results are recalculated for each symbol or segment.

| <b>Standard</b> | <b>Readout</b> | <b>Description</b>                                                                  |
|-----------------|----------------|-------------------------------------------------------------------------------------|
| IEEE802.11a     | Max            | Displays the maximum power [W] and<br>[dBm] of one or all subcarriers.              |
|                 | Min            | Displays the minimum power [W] and<br>[dBm] of one or all subcarriers.              |
|                 | Ave            | Displays the average power [W] and [dBm]<br>of one or all subcarriers.              |
| IEEE802.11b     | Max            | Displays the maximum power [W] and<br>[dBm] of carriers.                            |
|                 | Min            | Displays the minimum power [W] and<br>[dBm] of carriers.                            |
|                 | Ave            | Displays the average power [W] and [dBm]<br>of carriers.                            |
| IEEE802.11g     | Max            | Displays the maximum power [W] and<br>[dBm] of carriers, or one or all subcarriers. |
|                 | Min            | Displays the minimum power [W] and<br>[dBm] of carriers, or one or all subcarriers. |
|                 | Ave            | Displays the average power [W] and [dBm]<br>of carriers, or one or all subcarriers. |

<span id="page-67-0"></span>**Table 3-3: Average Power vs. Time measurements**

**Power Analysis Display** This analysis display is the same as one of the following view formats depending on the modulation signal. If you select Power Analysis Display, the displayed graph automatically toggles depending on the modulation format.

- If the displayed data is OFDM, refer to *Power vs. SC\_No* on page [3-5.](#page-68-0)
- If the displayed data is DSSS, refer to *Power vs. Time* on page [3-6.](#page-69-0)

<span id="page-68-0"></span>**Power vs. SC\_No** This bar graph shows the power in each subcarrier of one OFDM symbol; designates the symbol in the setting window by setting the Symbol or Segment #. The vertical axis represents Power [dBm], and the horizontal axis represents subcarrier number  $(-26 \text{ to } +26)$ .

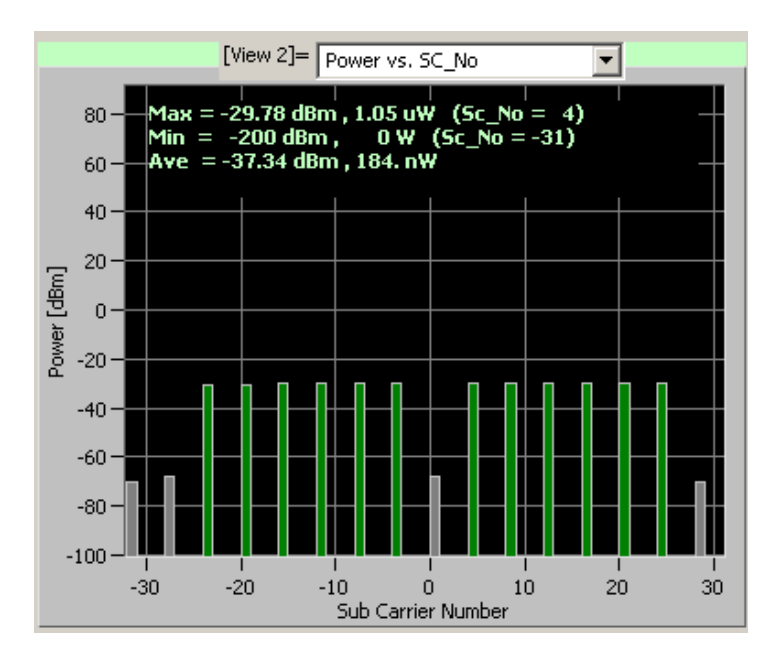

**Figure 3-3: Power vs. SC\_No display**

Table [3-4](#page-68-1) lists the setup parameters for this view format.

## <span id="page-68-1"></span>**Table 3-4: Power vs. SC\_No parameter**

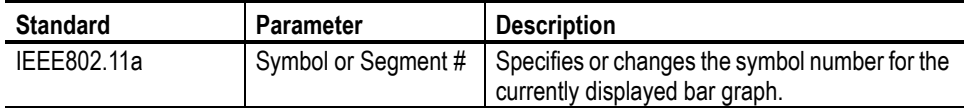

The following list shows the initial measurement items.

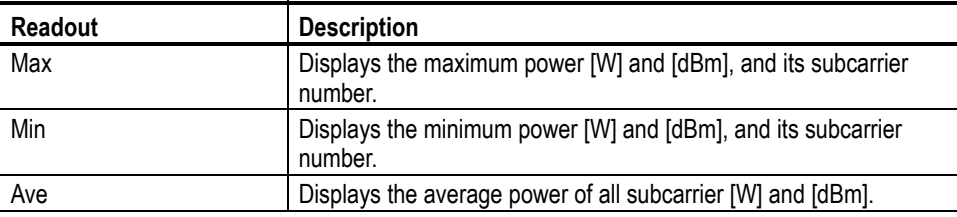

<span id="page-69-0"></span>**Power vs. Time** The Power vs. Time display shows the power of carriers by the segment in a bar graph, as shown in Figure [3-4](#page-69-1). The vertical axis represents power [dBm], and the horizontal axis represents time [ms].

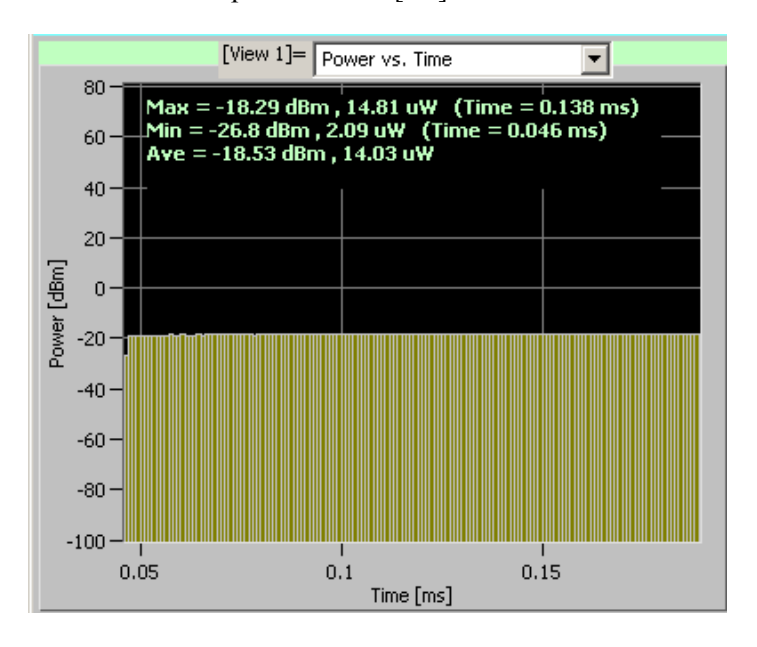

## <span id="page-69-1"></span>**Figure 3-4: Power vs. Time**

The following table shows the setup parameters for this view format.

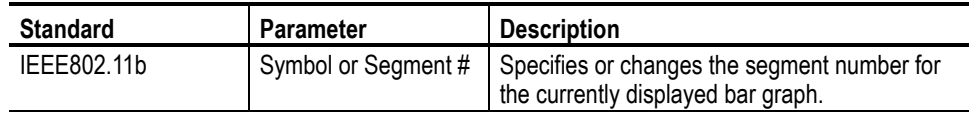

The following list shows the initial measurement items.

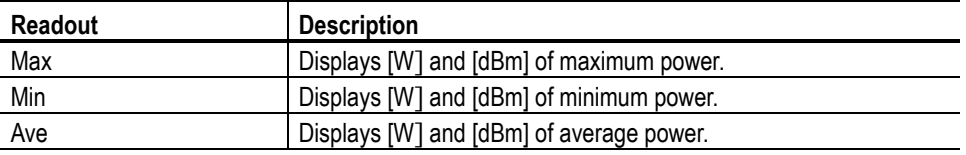

**Flatness** This display shows each subcarrier wave flatness in a bar graph, as shown in Figure [3-5.](#page-70-0) The vertical axis represents average energy deviation power [dB], and the horizontal axis represents subcarrier wave number  $[-26 \text{ to } +26]$ .

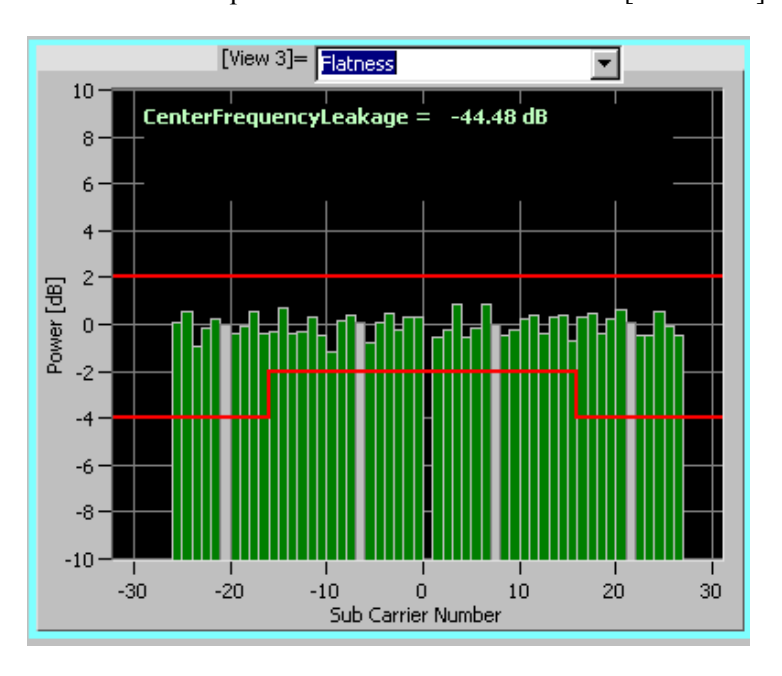

## <span id="page-70-0"></span>**Figure 3-5: Flatness measurement**

Verify that the measurement results (bar graph) fall within the threshold level (two red lines).

The following list shows the initial measurement item.

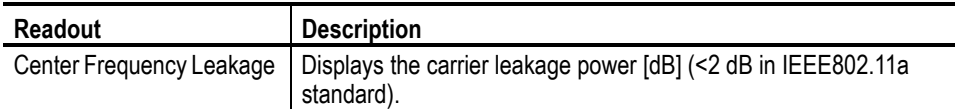

## **Constellation Analysis Display**

This analysis display is the same as one of the following view formats depending on the modulation signal. If you select Constellation Analysis Display, the displayed graph automatically toggles depending on the modulation format.

- If the displayed data is OFDM, refer to *Constellation/Symbol Constellation* on page [3-8](#page-71-0).
- If the displayed data is DSSS, refer to *Constellation/Segment Constellation* on page [3-11](#page-74-0).

## <span id="page-71-0"></span>**Constellation/Symbol Constellation**

The Constellation display shows constellation of one or all subcarriers in a rectangular coordinates graph, as shown in Figure [3-6.](#page-71-2) The vertical axis represents I, and the horizontal axis represents Q.

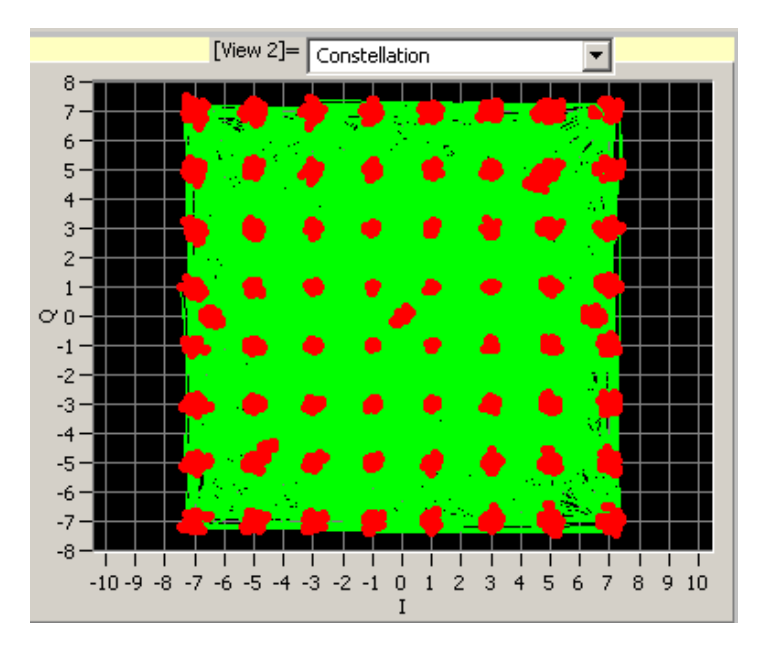

## <span id="page-71-2"></span>**Figure 3-6: Constellation display**

Table [3-5](#page-71-1) lists the setup parameters for the Constellation and Symbol Constellation view formats.

## <span id="page-71-1"></span>**Table 3-5: Setup parameters**

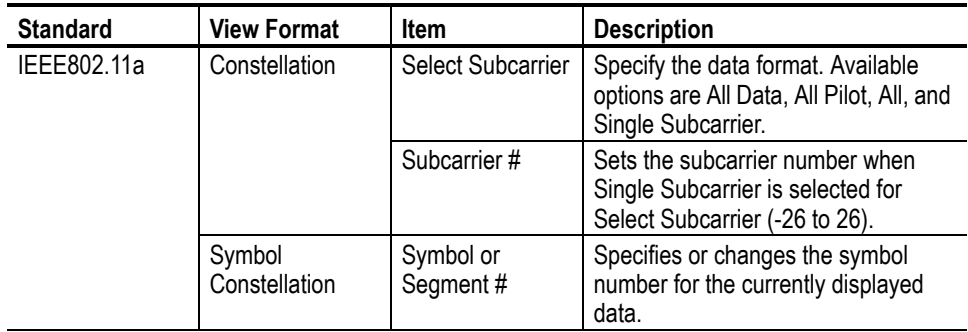
The Symbol Constellation display shows constellation as a symbol in a rectangular coordinates graph, as shown in Figure [3-7.](#page-72-0) The vertical axis represents I, and the horizontal axis represents Q.

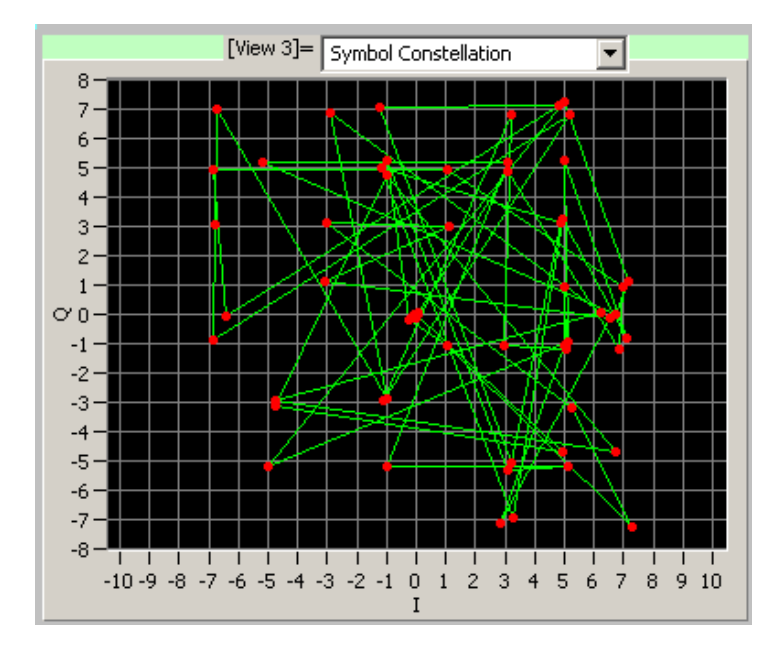

<span id="page-72-0"></span>**Figure 3-7: Symbol Constellation display**

<span id="page-73-2"></span>Pop-up View Menu. Table [3-6](#page-73-0) lists the View menu items from the Menu bar. You can also set up these parameters with pop-up menus on each of the View screens. Right-click the view screen to display the pop-up menus. See Figure [3-8](#page-73-1).

<span id="page-73-0"></span>**Table 3-6: View menu setup parameters**

| Main/Sub menu | <b>Option</b>        |                           | <b>Description</b>                                        |
|---------------|----------------------|---------------------------|-----------------------------------------------------------|
| View/Main     | Normalization        | On                        | Applies normalization to the<br>constellation display.    |
|               |                      | Off                       | Excludes normalization from the<br>constellation display. |
|               | Normalization Factor | <b>AUTO</b>               | Selects modulation format for                             |
|               |                      | <b>BPSK</b>               | normalization. These selections are                       |
|               |                      | exclusive.<br><b>QPSK</b> |                                                           |
|               |                      | 8PSK                      |                                                           |
|               |                      | 16QAM                     |                                                           |
|               |                      | 64QAM                     |                                                           |
|               | Vector               | On                        | Activates vector between symbols.                         |
|               |                      | Off                       | Inactivates vector between symbols.                       |

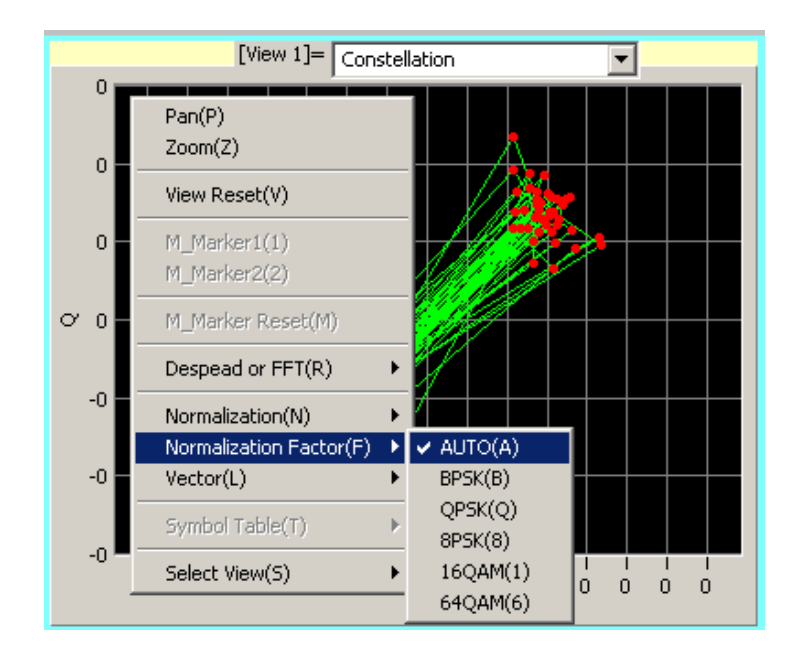

<span id="page-73-1"></span>**Figure 3-8: Pop-up View menu**

## <span id="page-74-2"></span>**Constellation/Segment Constellation**

<span id="page-74-3"></span>This display shows a constellation of carriers in a rectangular coordinates graph, as shown in Figure [3-9.](#page-74-1) The vertical axis represents I, and the horizontal axis represents Q.

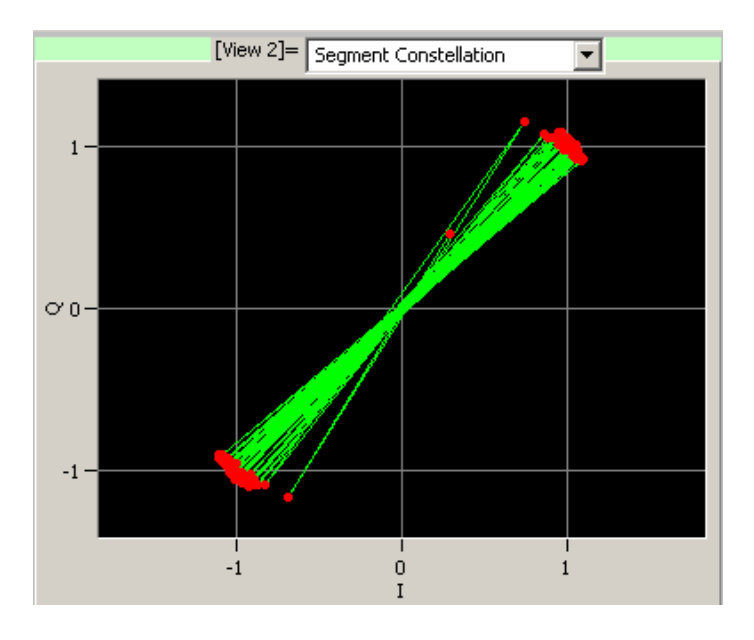

<span id="page-74-1"></span>**Figure 3-9: Segment Constellation display**

Table [3-7](#page-74-0) lists the setup parameters for the Constellation and Segment Constellation view formats.

<span id="page-74-0"></span>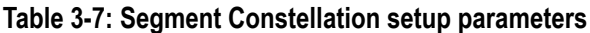

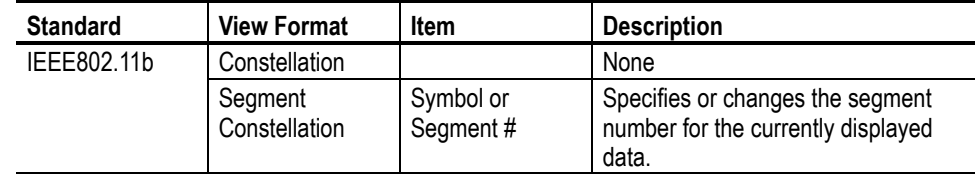

[Table 3-6 on page 3-10](#page-73-0) lists the View menu items from the Menu bar. You can also set up these parameters with the pop-up menus on each View screen, as shown in Figure [3-8](#page-73-1).

<span id="page-75-3"></span>**Average EVM vs. Time** This display shows the EVM of carriers, or one or all subcarriers in a line graph, as shown in Figure [3-10](#page-75-0). The vertical axis represents EVM [%], and the horizontal axis represents time [ms].

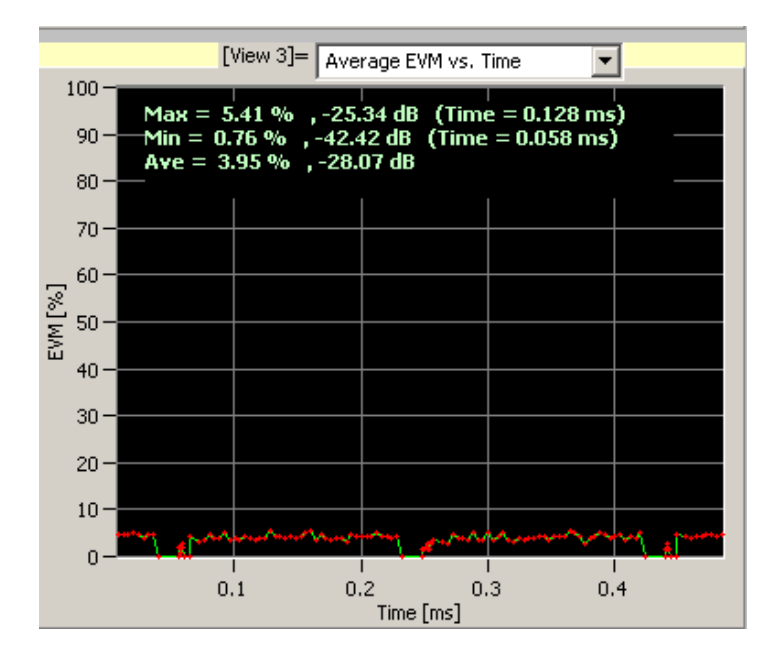

### <span id="page-75-0"></span>**Figure 3-10: Average EVM vs. Time display**

Table [3-8](#page-75-1) lists the setup parameters for this view format.

<span id="page-75-1"></span>**Table 3-8: Average EVM vs. Time setup parameters**

| <b>Standard</b> | <b>Parameter</b>         | <b>Description</b>                                                                                     |
|-----------------|--------------------------|----------------------------------------------------------------------------------------------------|
| IEEE802.11a/g   | Select Subcarrier        | Specify the data format. Available options are<br>All Data, All Pilot, All, and Single Subcarrier.     |
|                 | Subcarrier #             | Sets the subcarrier number when Single<br>Subcarrier is selected for Select Subcarrier (-26<br>to 26). |
| IEEE802.11b     | <b>Select Subcarrier</b> | These parameters are not available.                                                                    |
|                 | Subcarrier#              |                                                                                                    |

Table [3-9](#page-75-2) shows the initial measurement items. The measurement results are recalculated.

<span id="page-75-2"></span>**Table 3-9: Average EVM vs. Time measurements**

| <b>Readout</b> | <b>Description</b>                 |
|----------------|------------------------------------|
| Max            | Displays the maximum value of EVM. |
| Min            | Displays the minimum value of EVM. |
| Ave            | Displays the average value of EVM. |

<span id="page-76-1"></span>**EVM Analysis Display** This analysis display is the same as one of the following view formats depending on the modulation signal. If you select EVM Analysis Display, the displayed graph automatically toggles depending on the modulation format.

- If the displayed data is OFDM, refer to *EVM vs. SC\_No* on page [3-13](#page-76-0).
- If the displayed data is DSSS, refer to *EVM vs. Time* on page [3-15](#page-78-0).
- <span id="page-76-2"></span><span id="page-76-0"></span>**EVM vs. SC\_No** This bar graph shows the EVM in each subcarrier of one OFDM symbol designated with the Symbol or Segment # in the setting window. The vertical axis represents EVM  $[\%]$ , and the horizontal axis represents subcarrier number (-26 to +26).

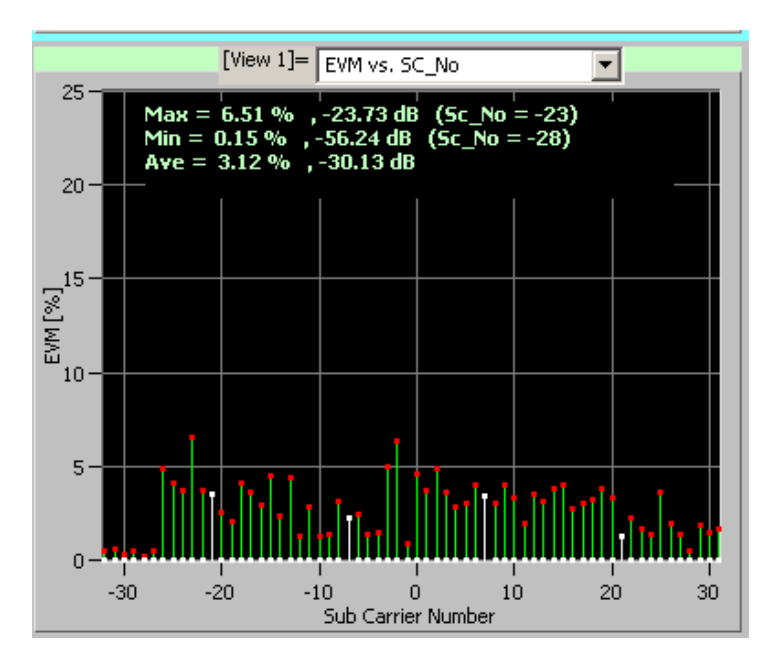

### **Figure 3-11: EVM vs. SC\_No display**

The following table lists the setup parameters for this view format.

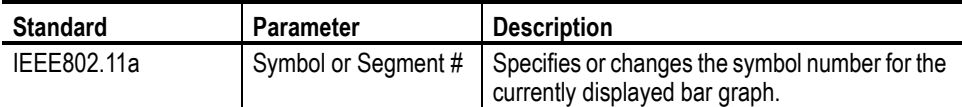

Table [3-10](#page-77-1) shows the initial measurement items. The measurement results are recalculated.

<span id="page-77-1"></span>**Table 3-10: EVM vs. SC\_No measurements**

| <b>Readout</b> | <b>Description</b>                 |  |
|----------------|------------------------------------|--|
| Max            | Displays the maximum value of EVM. |  |
| Min            | Displays the minimum value of EVM. |  |
| Ave            | Displays the average value of EVM. |  |

Table [3-11](#page-77-0) lists the allowed relative constellation error versus data rate.

<span id="page-77-0"></span>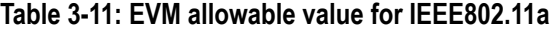

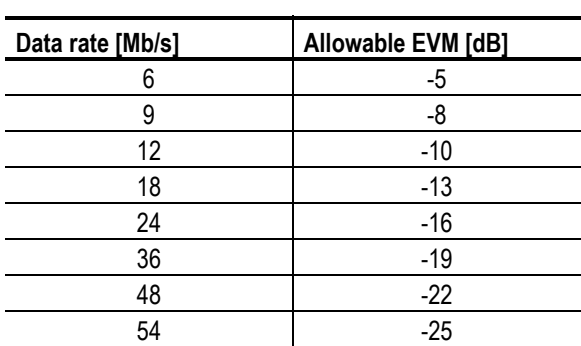

<span id="page-78-2"></span><span id="page-78-0"></span>**EVM vs. Time** This display shows the EVM of carriers by the segment in a bar graph, as shown in Figure [3-12.](#page-78-1) The vertical axis represents EVM [%], and the horizontal axis represents time [ms].

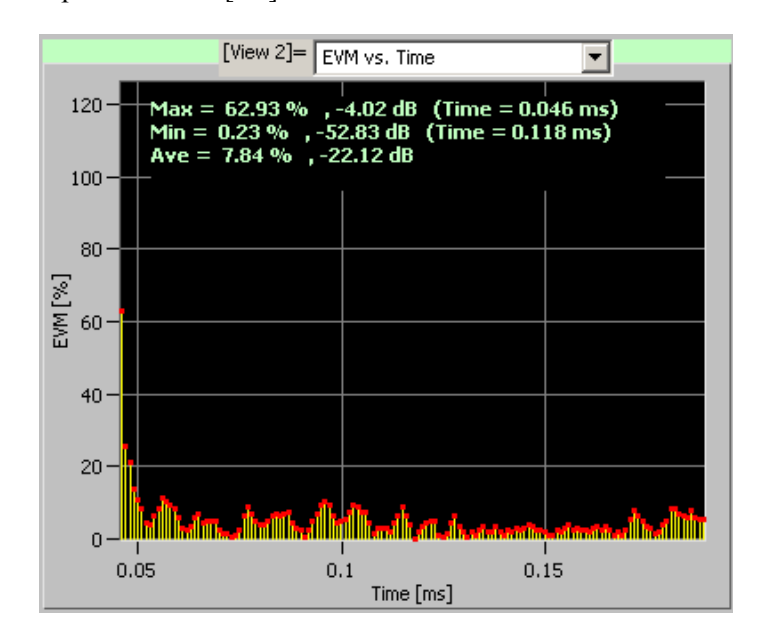

### <span id="page-78-1"></span>**Figure 3-12: EVM vs. Time display**

The following table shows the setup parameter for this view format.

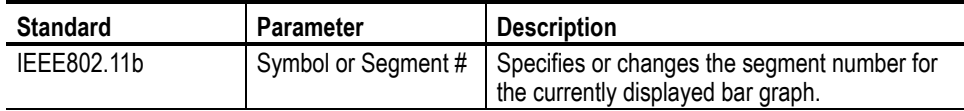

The following list shows the initial measurement items.

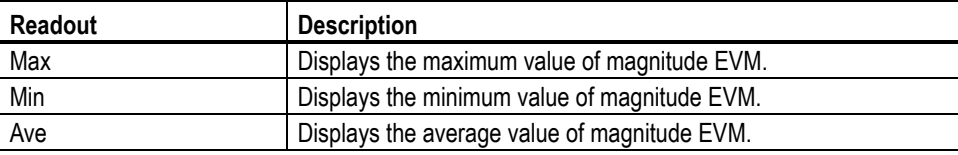

<span id="page-79-2"></span>**Average MagErr vs Time** This display shows the magnitude error of carriers, or one or all subcarriers in a line graph, as shown in Figure [3-13](#page-79-0). The vertical axis represents magnitude error [%], and the horizontal axis represents time [ms].

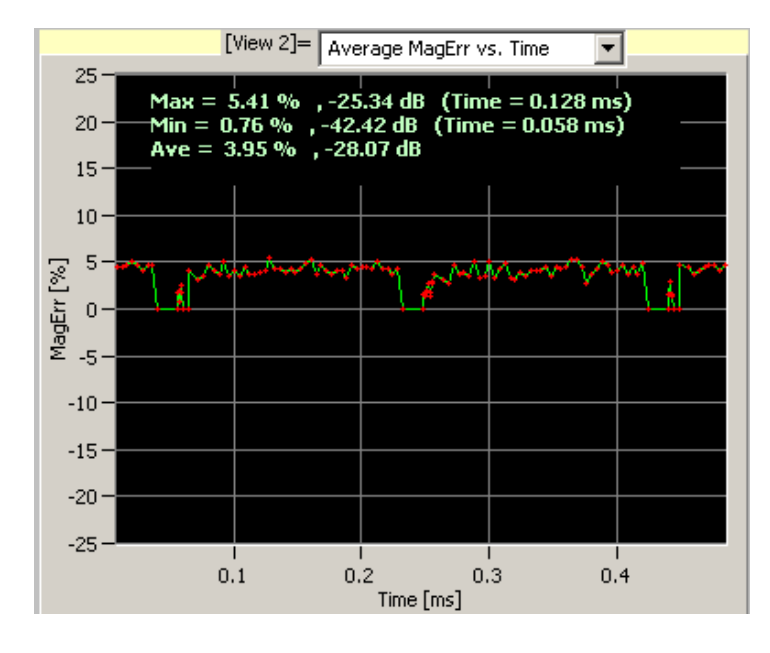

### <span id="page-79-0"></span>**Figure 3-13: Average MagErr vs. Time**

Table [3-12](#page-79-1) lists the setup parameters for this view format.

<span id="page-79-1"></span>**Table 3-12: Average MagErr vs. Time setup parameters**

| <b>Standard</b> | <b>Parameter</b>  | <b>Description</b>                                                                                     |
|-----------------|-------------------|----------------------------------------------------------------------------------------------------|
| IEEE802.11a/g   | Select Subcarrier | Specify the data format. Available options are<br>All Data, All Pilot, All, and Single Subcarrier.     |
|                 | Subcarrier #      | Sets the subcarrier number when Single<br>Subcarrier is selected for Select Subcarrier (-26<br>to 26). |
| IEEE802.11b     | Select Subcarrier | These parameters are not available.                                                                    |
|                 | Subcarrier #      |                                                                                                    |

Table [3-13](#page-80-0) shows the initial measurement items. The measurement results are recalculated.

<span id="page-80-0"></span>**Table 3-13: Average MagErr vs. Time measurements**

| <b>Readout</b> | <b>Description</b>                             |
|----------------|------------------------------------------------|
| Max            | Displays the maximum value of magnitude error. |
| Min            | Displays the minimum value of magnitude error. |
| Ave            | Displays the average value of magnitude error. |

**MagErr Analysis Display** This analysis display is the same as one of the following view formats depending on the modulation signal. If you select MagErr Analysis Display, the displayed graph automatically toggles depending on the modulation format.

- <span id="page-80-1"></span>■ If the displayed data is OFDM, refer to *MagErr vs. SC\_No* [3-18](#page-81-0).
- If the displayed data is DSSS, refer to *MagErr vs. Time* on page [3-19](#page-82-0).

### <span id="page-81-2"></span><span id="page-81-0"></span>**MagErr vs. SC\_No** This display shows the magnitude error of each OFDM symbol in a bar graph, as shown in Figure [3-14](#page-81-1). The vertical axis represents magnitude error [%], and the horizontal axis represents the subcarrier wave number  $(-26 \text{ to } +26)$ .

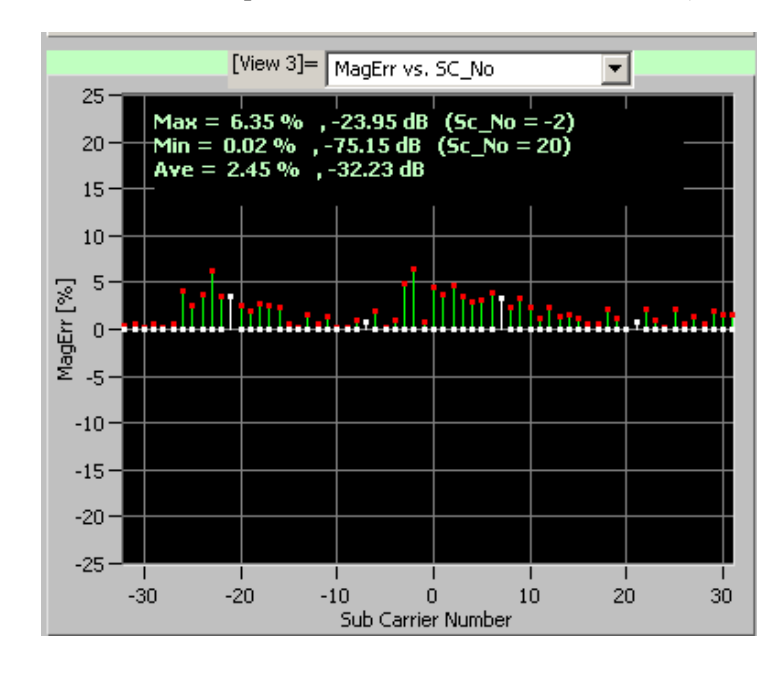

<span id="page-81-1"></span>**Figure 3-14: MagErr vs. SC\_No display**

The following table lists the setup parameters for this view format.

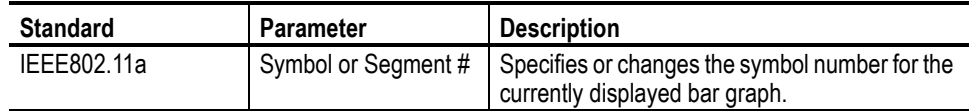

The following table shows the initial measurement items. The measurement results are recalculated for each symbol.

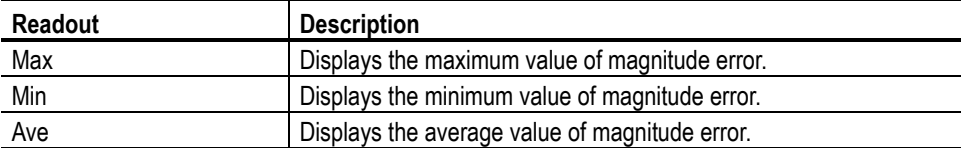

<span id="page-82-2"></span><span id="page-82-0"></span>**MagErr vs. Time** This display shows the magnitude error of carriers by the segment in a bar graph, as shown in Figure [3-15.](#page-82-1) The vertical axis represents magnitude error [%], and the horizontal axis represents time [ms].

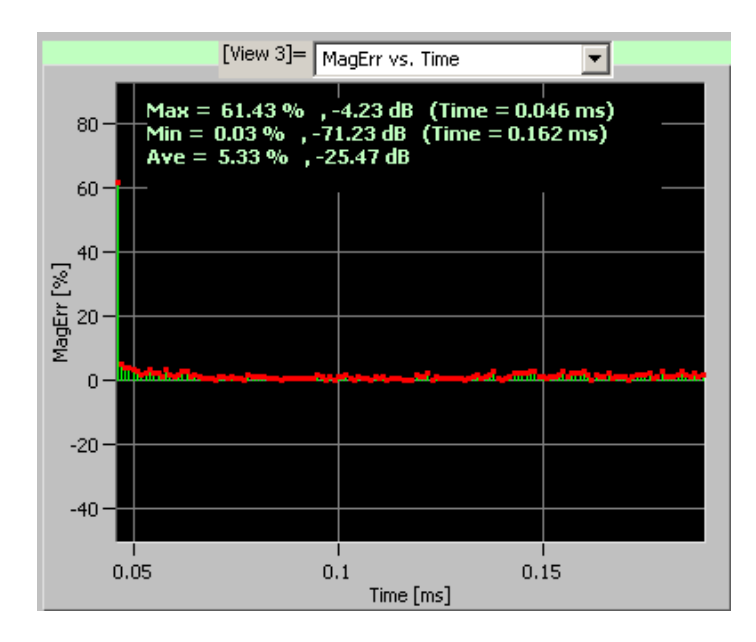

### <span id="page-82-1"></span>**Figure 3-15: MagErr vs. Time**

The following table shows the setup parameter for this view format.

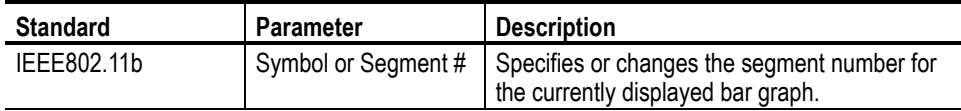

The following list shows the initial measurement items.

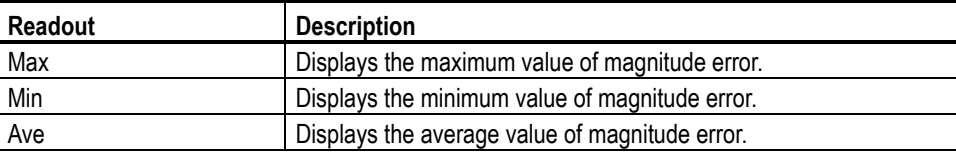

<span id="page-83-2"></span>**Average PhaseErr vs Time** This display shows the Phase Error of carriers, or one or all subcarriers in a line graph, as shown in Figure [3-16](#page-83-0). The vertical axis represents phase error [Degree], and the horizontal axis represents time [ms].

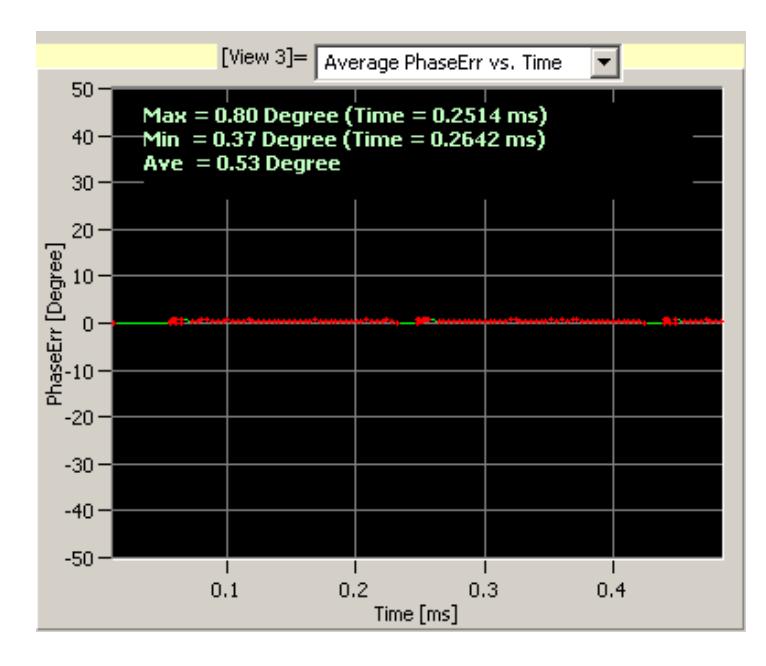

## <span id="page-83-0"></span>**Figure 3-16: Average PhaseErr vs. Time display**

Table [3-14](#page-83-1) lists the setup parameters for this view format.

<span id="page-83-1"></span>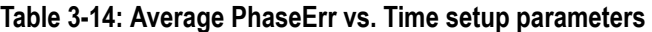

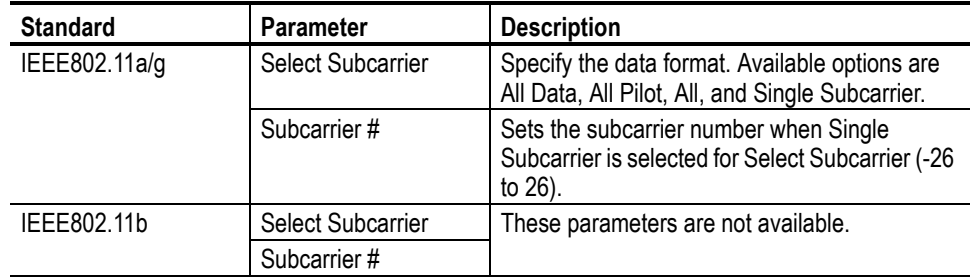

Table [3-15](#page-84-0) shows the initial measurement items. The measurement results are recalculated.

<span id="page-84-0"></span>**Table 3-15: Average PhaseErr vs. Time measurements**

| <b>Readout</b> | <b>Description</b>                         |  |
|----------------|--------------------------------------------|--|
| Max            | Displays the maximum value of phase error. |  |
| Min            | Displays the minimum value of phase error. |  |
| Ave            | Displays the average value of phase error. |  |

<span id="page-84-1"></span>**PhaseErr Analysis Display** This analysis display is the same as the following view format depending on the modulation signal. If you select PhaseErr Analysis Display, the displayed graph automatically toggles depending on the modulation format.

- If the displayed data is OFDM, refer to *PhaseErr vs. SC\_No* on page [3-22.](#page-85-0)
- If the displayed data is DSSS, refer to *PhaseErr vs. Time* on page [3-23.](#page-86-0)

### <span id="page-85-2"></span><span id="page-85-0"></span>**PhaseErr vs SC\_No** This display shows the Phase Error of each OFDM symbol in a line graph, as shown in Figure [3-17](#page-85-1). The vertical axis represents phase error [Degree], and the horizontal axis represents the subcarrier wave number  $(-26 \text{ to } +26)$ .

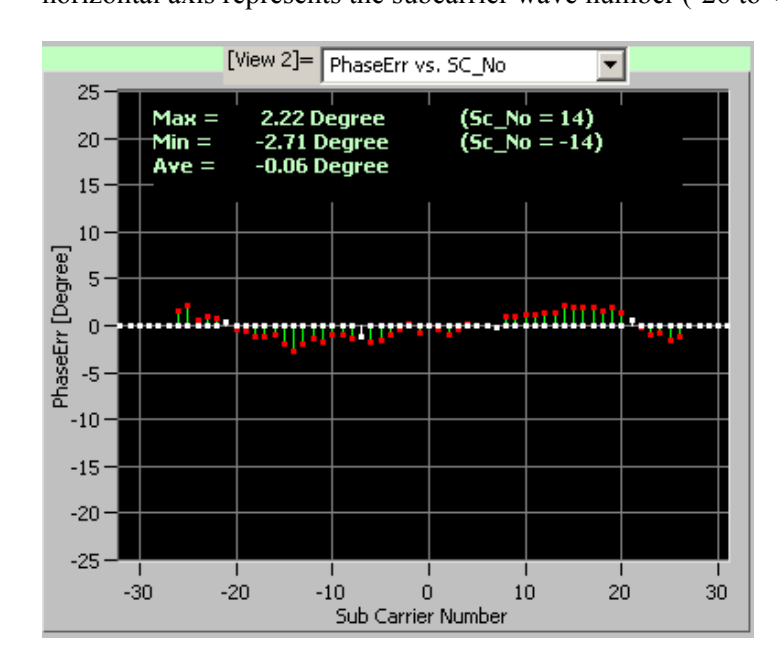

<span id="page-85-1"></span>**Figure 3-17: PhaseErr vs. SC\_No display**

The following list shows the setup parameter for this view format.

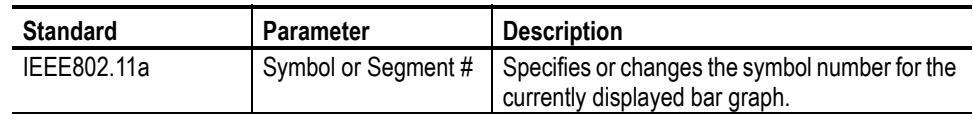

The following list shows the initial measurement items. The measurement results are recalculated for each symbol.

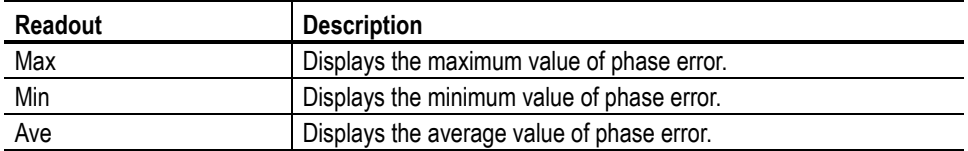

<span id="page-86-2"></span><span id="page-86-0"></span>**PhaseErr vs Time** This display shows Phase Error of carriers by the segment in a bar graph, as shown in Figure [3-18](#page-86-1). The vertical axis represents phase error [Degree], and the horizontal axis represents time [ms].

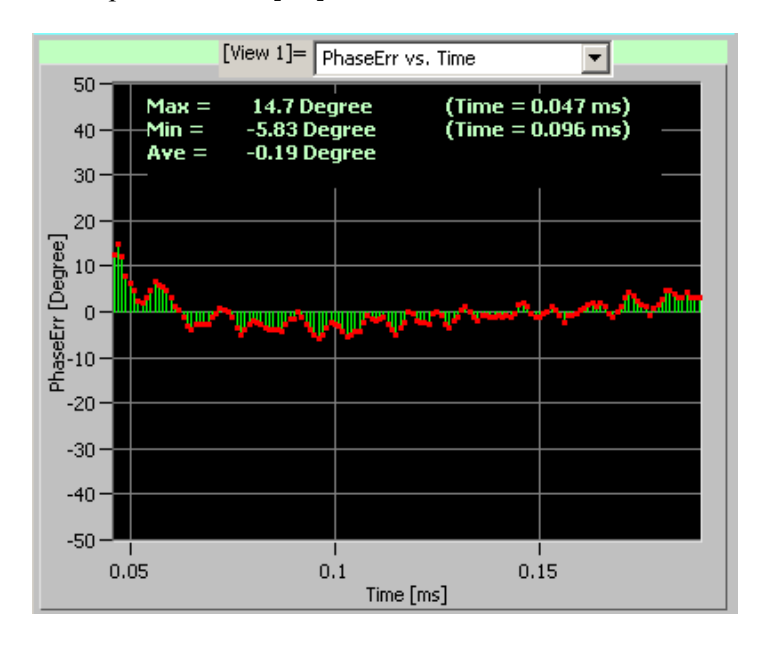

### <span id="page-86-1"></span>**Figure 3-18: PhaseErr vs. Time display**

The following table shows the setup parameter for this view format.

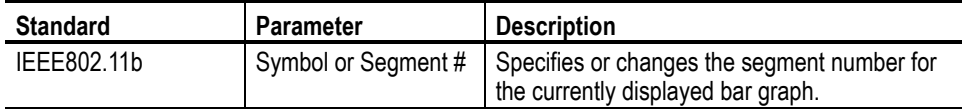

The following list shows the initial measurement items.

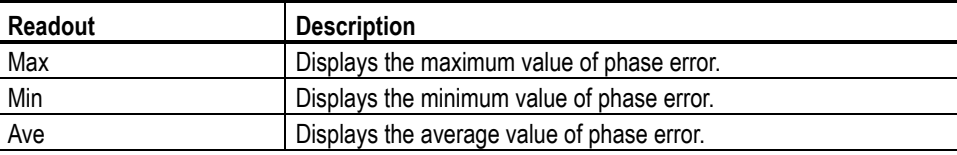

<span id="page-87-2"></span>**Center Frequency Error** This display shows the center frequency error versus time in a line graph, as shown in Figure [3-19.](#page-87-0) The vertical axis represents frequency error [kHz], and the horizontal axis represents time [ms].

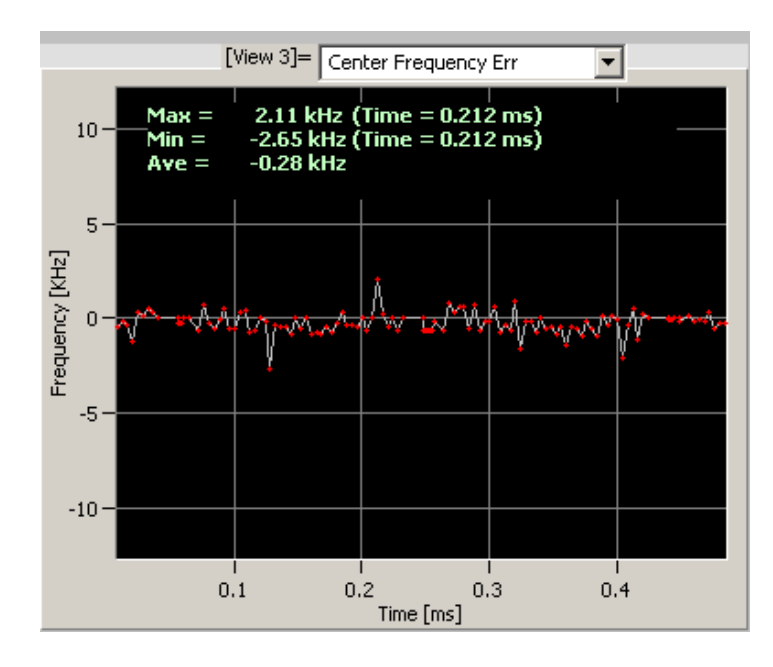

### <span id="page-87-0"></span>**Figure 3-19: Center frequency error display**

Table [3-16](#page-87-1) shows the initial measurement items.

### <span id="page-87-1"></span>**Table 3-16: Center frequency error measurements**

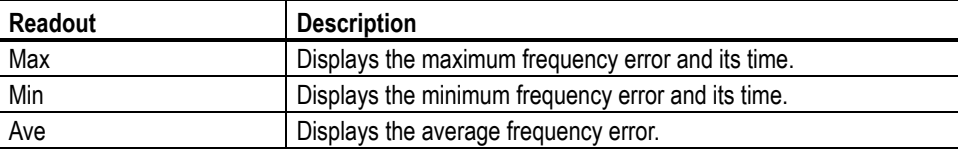

<span id="page-88-1"></span>**OFDM Linearity** This display shows the linearity of OFDM modulation in a line graph, as shown in Figure [3-20,](#page-88-0) where the vertical axis represents actual measurement values [mW], and the horizontal axis represents the ideal values [mW].

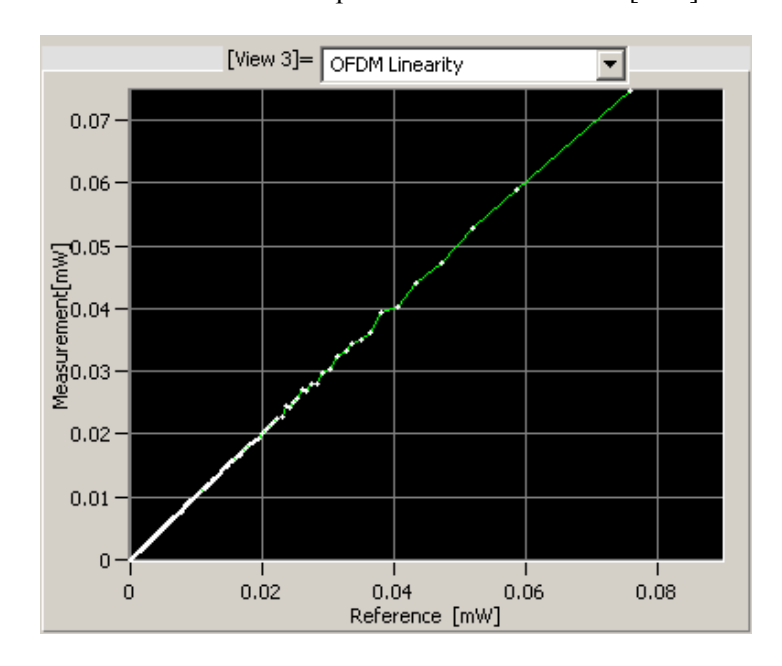

<span id="page-88-0"></span>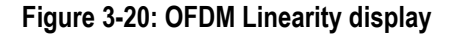

This view does not display the measurement readouts.

<span id="page-89-2"></span>**Symbol Table** This display shows the symbol tables, as shown in Figure [3-21](#page-89-0) and Figure [3-22](#page-89-1). The tables can be displayed with hexadecimal digits (Hex) or binary (Bin).

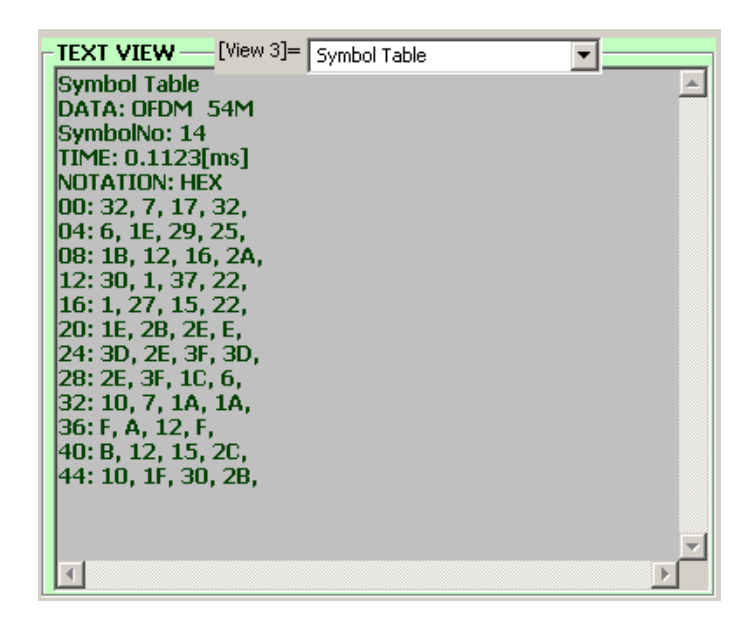

<span id="page-89-0"></span>**Figure 3-21: Symbol table (Hex)**

.

| TEXT VIEW - [View 2] = Symbol Table<br>Symbol Table<br>DATA: OFDM 54M<br>SymbolNo: 14<br> TIME: 0.1123[ms]<br>ΙΝΠΤΑΤΙΠΝ: RIN<br> 00: 110010, 000111, 010111, 110010,<br> 04: 000110, 011110, 101001, 100101,<br> 08: 011011, 010010, 010110, 101010,<br> 12: 110000. 000001. 110111. 100010.<br>16: 000001, 100111, 010101, 100010,<br> 20: 011110. 101011. 101110. 001110.<br> 24: 111101, 101110, 111111, 111101,<br>28: 101110. 111111. 011100. 000110.<br>32: 010000, 000111, 011010, 011010,<br>36: 001111. 001010. 010010. 001111.<br> 40: 001011, 010010, 010101, 101100,<br>44: 010000. 011111. 110000. 101011. |
|----------------------------------------------------------------------------------------------------|
|                                                                                                    |

<span id="page-89-1"></span>**Figure 3-22: Symbol table (Bin)**

**File (F) Menu.** If you want to save the symbol table in text format, select **File** from the Menu bar, and then select **Save SymbolTable**. You can select the format (Hex or Bin) in the displayed dialog box.

Table [3-17](#page-90-0) lists the setup parameters for this view format.

<span id="page-90-0"></span>**Table 3-17: Symbol Table parameter**

| <b>Standard</b> | <b>Parameter</b> | <b>Description</b>                                                                                 |
|-----------------|------------------|----------------------------------------------------------------------------------------------------|
| IEEE802.11a/b/g |                  | Symbol or Segment #   Specifies or changes the symbol number for the<br>currently displayed table. |

Table [3-18](#page-90-1) lists the setup parameters from the Menu bar. You can also use the pop-up View menus on each View screen, as shown in Figure [3-8](#page-73-1) on page [3-10](#page-73-1).

<span id="page-90-1"></span>**Table 3-18: Menu bar setup parameters for Symbol Table**

| Main/Sub menu | Option          |     | <b>Description</b>                              |
|---------------|-----------------|-----|-------------------------------------------------|
| View/Main     | Symbol Table    | Hex | Displays symbol table values as<br>hexadecimal. |
|               |                 | Bin | Displays symbol table values as bin.            |
| File          | SaveSymbolTable |     | Saves the symbol table as a text file.          |

# **Power Analysis**

The power analysis consists of Spectrum Mask, Transmit Power On, and Transmit Power Off.

### <span id="page-91-0"></span>**Power Analysis Test Procedure**

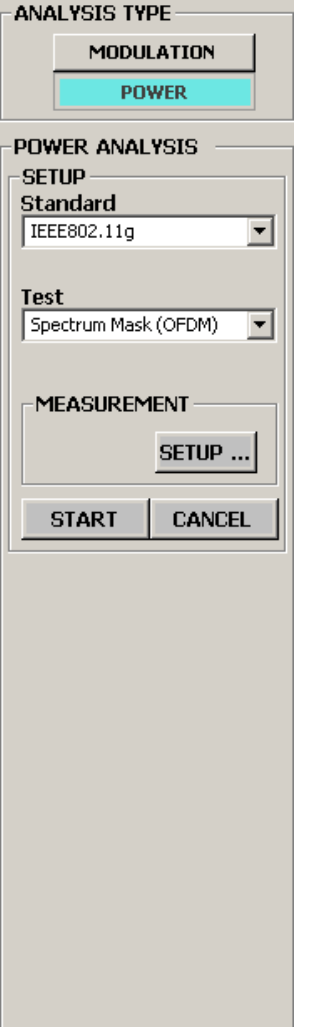

Do the following steps to perform the power measurement:

**1.** Confirm that **POWER** is selected as the ANALYSIS TYPE.

The power analysis setting window becomes active.

- **2.** Use the SETUP menu to set the following parameters:
	- **a.** Specify the standard you want to test from the **Standard** pull-down list.
	- **b.** Select the test item from the **Test** pull-down list.
- **3.** Click the **SETUP...** button in the MEASUREMENT field to open the Read From WCA dialog box.

Use the Read From WCA dialog box to set the parameters as necessary.

**4.** Click the **START** button to start the analysis.

Click the **CANCEL** button if you want to cancel the analysis.

# **Power Analysis View Formats**

This subsection describes each view format for the power analysis.

<span id="page-92-1"></span>**Spectrum Mask (OFDM)** This display shows the spectrum waveform and mask in a line graph under PeakHold condition, as shown in Figure [3-23](#page-92-0). The vertical axis represents power [dBm], and the horizontal axis represents frequency [Hz].

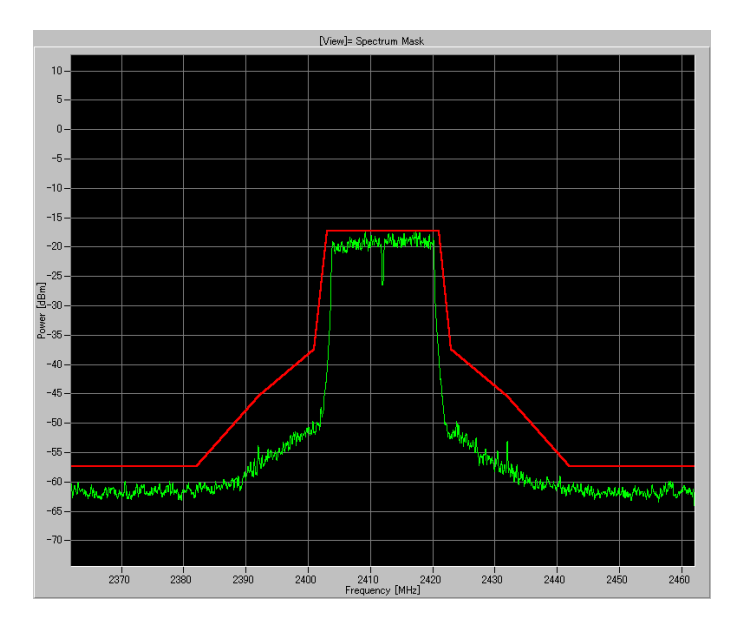

<span id="page-92-0"></span>**Figure 3-23: Spectrum mask (OFDM)**

Verify that the measurement results (line graph) fall within the threshold level. This view does not display the measurement readouts.

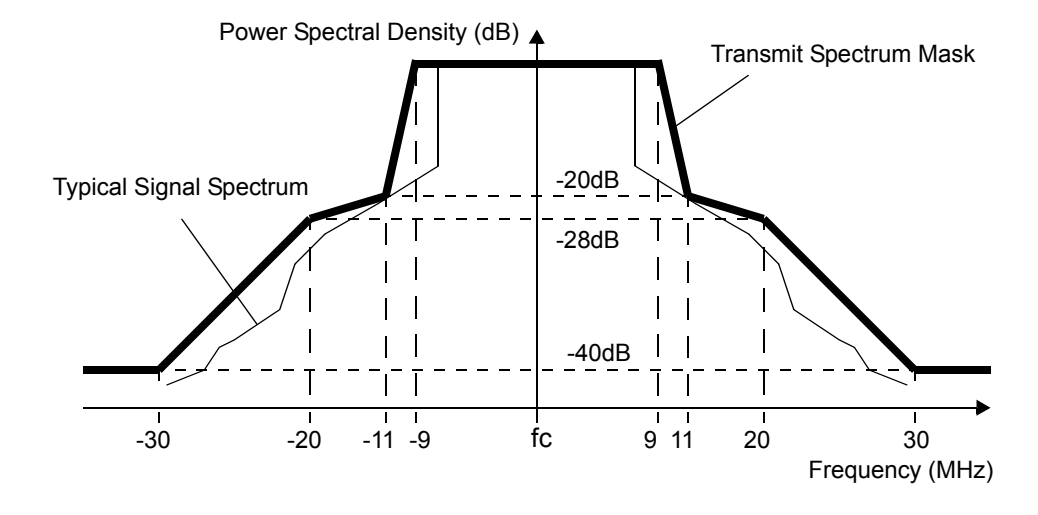

Figure [3-24](#page-93-0) shows the IEEE802.11a standard for Spectrum Mask.

<span id="page-93-0"></span>**Figure 3-24: IEEE802.11a spectrum mask**

### <span id="page-94-2"></span>**Spectrum Mask (DSSS)** This display shows the spectrum waveform and mask in a line graph under PeakHold condition, as shown in Figure [3-25](#page-94-0). The vertical axis represents power [dBm], and the horizontal axis represents frequency [Hz].

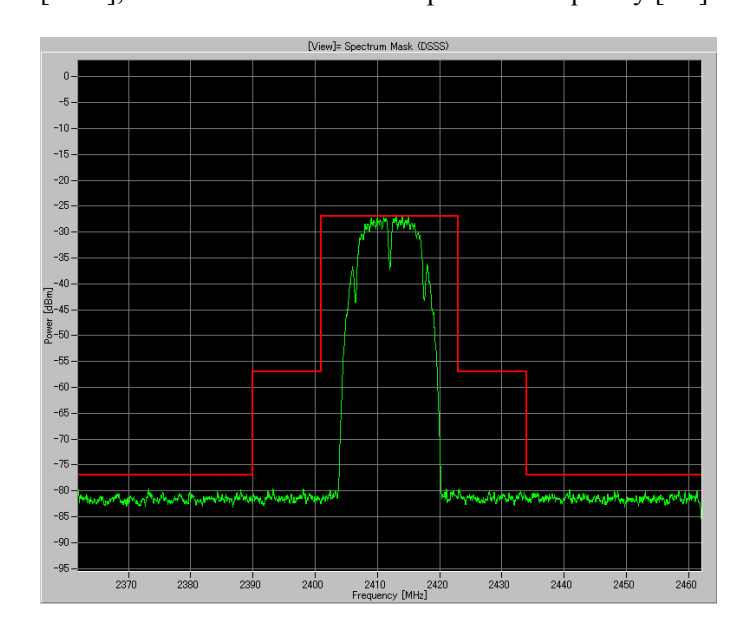

<span id="page-94-0"></span>**Figure 3-25: Spectrum mask (DSSS)**

Verify that the measurement results (line graph) fall within the threshold level. This view does not display the measurement readouts.

Figure [3-26](#page-94-1) shows the IEEE802.11b standard for Spectrum Mask.

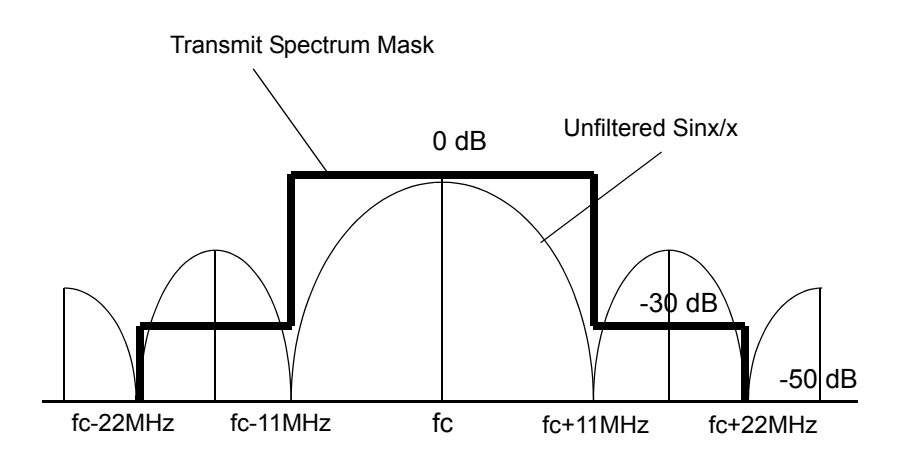

<span id="page-94-1"></span>**Figure 3-26: IEEE802.11b spectrum mask**

<span id="page-95-1"></span>**Transmit Power On** This display shows the transmit power on ramp in a line graph. The vertical axis represents power [W], and the horizontal axis represents time [s].

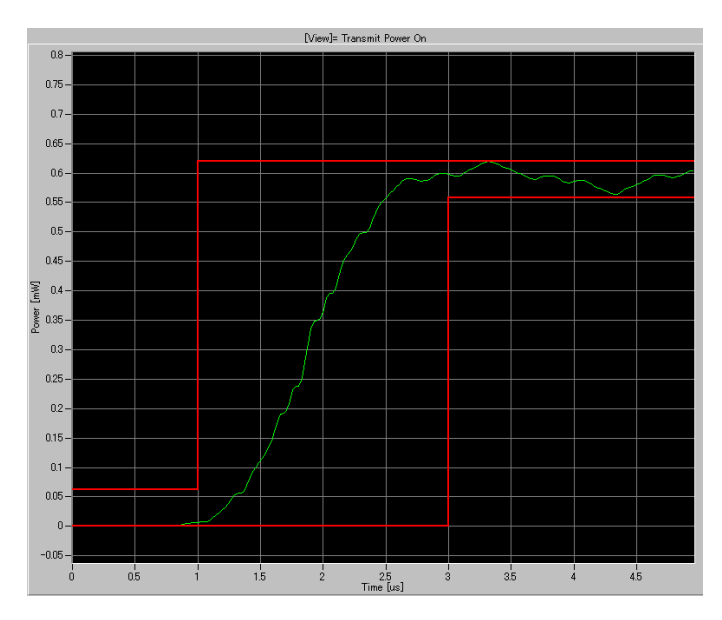

**Figure 3-27: Transmit Power On display**

Verify that the measurement results (line graph) fall within the threshold level. This view does not display the measurement readouts.

Figure [3-28](#page-95-0) shows the IEEE802.11b standard for the transmit power-on ramp.

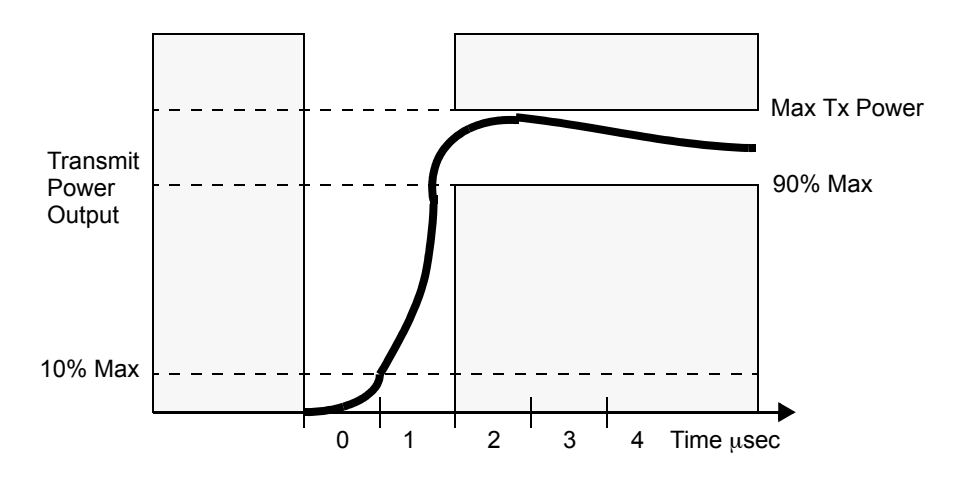

<span id="page-95-0"></span>**Figure 3-28: IEEE802.11b Transmit power-on ramp**

## <span id="page-96-1"></span>**Transmit Power Off** This display shows the transmit power down ramp in a line graph. The vertical axis represents power [W], and the horizontal axis represents time [s].

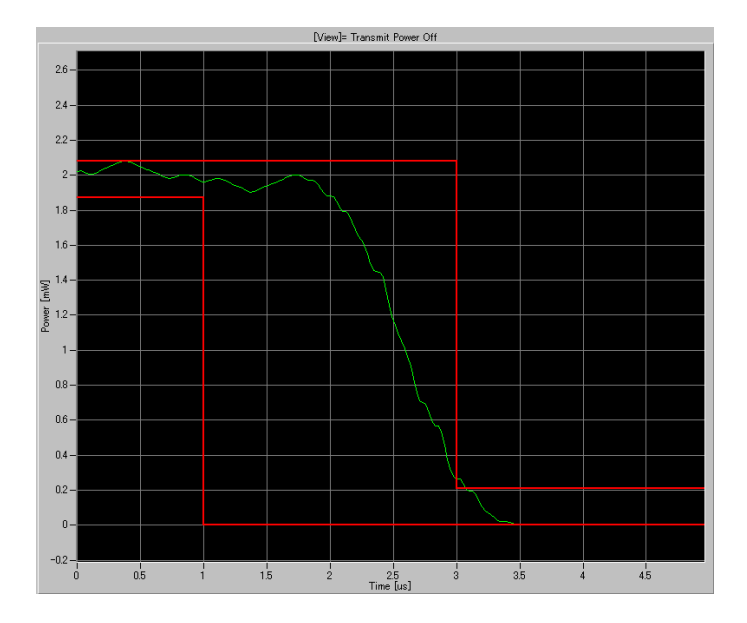

**Figure 3-29: Transmit Power Off display**

Verify that the measurement results (line graph) fall within the threshold level. This view does not display the measurement readouts.

Figure [3-30](#page-96-0) shows the IEEE802.11b standard for the transmit power-down ramp.

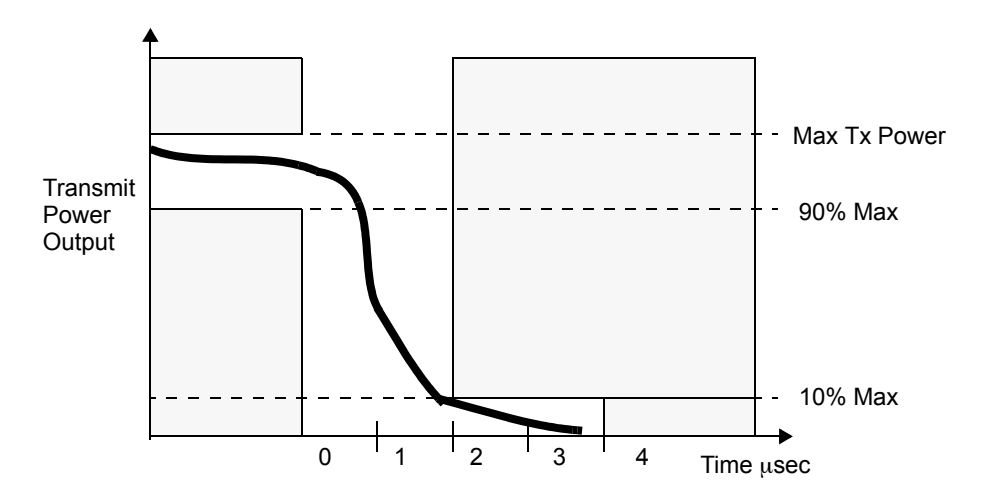

<span id="page-96-0"></span>**Figure 3-30: IEEE802.11b Transmit power-down ramp**

Power Analysis

# **Index**

# **A**

Address Tektronix [viii](#page-11-0) All Select Subcarrier [2-13](#page-52-0) All Data Select Subcarrier [2-13](#page-52-1) All Pilot Select Subcarrier [2-13](#page-52-2) Analysis Type buttons screen elements [2-5](#page-44-0) Average EVM vs. Time IEEE802.11a signals [1-3,](#page-16-0) [2-20](#page-59-0) IEEE802.11b signals [1-4](#page-17-0), [2-21](#page-60-0) IEEE802.11g signals [1-5](#page-18-0), [2-22](#page-61-0) view format [3-12](#page-75-3) Average MagErr vs. Time IEEE802.11a signals [1-3,](#page-16-1) [2-20](#page-59-1) IEEE802.11b signals [1-4](#page-17-1), [2-21](#page-60-1) IEEE802.11g signals [1-6](#page-19-0), [2-22](#page-61-1) view format [3-16](#page-79-2) Average PhaseErr vs. Time IEEE802.11a signals [1-3,](#page-16-2) [2-20](#page-59-2) IEEE802.11b signals [1-4](#page-17-2), [2-21](#page-60-2) IEEE802.11g signals [1-6](#page-19-1), [2-22](#page-61-2) view format [3-20](#page-83-2) Average Power vs. Time IEEE802.11a signals [1-3,](#page-16-3) [2-19](#page-58-0) IEEE802.11b signals [1-4](#page-17-3), [2-20](#page-59-3) IEEE802.11g signals [1-5](#page-18-1), [2-21](#page-60-3) view format [3-3](#page-66-0)

# **B**

Block Size Read From WCA dialog box parameter [2-9](#page-48-0)

# **C**

**CANCEL** modulation analysis SETUP parameter [2-6](#page-45-0) Power Analysis SETUP parameter [2-17](#page-56-0) CCK length of segment [2-15](#page-54-0) Center Frequency Read From WCA dialog box parameter [2-9](#page-48-1) Center Frequency Error IEEE802.11a signals [1-3](#page-16-4), [2-20](#page-59-4) IEEE802.11b signals [1-5,](#page-18-2) [2-21](#page-60-4) IEEE802.11g signals [1-6,](#page-19-2) [2-22](#page-61-3) view format [3-24](#page-87-2) Channel Table Read From WCA dialog box parameter [2-9,](#page-48-2) [2-10](#page-49-0) CHECK ALL Display Modulation Type dialog box [2-16](#page-55-0) CHECK NONE Display Modulation Type dialog box [2-16](#page-55-1) CLOSE Read From WCA dialog box (IQT) parameter [2-12](#page-51-0) Read From WCA dialog box parameter [2-9](#page-48-3) Constellation IEEE802.11a signals [1-3](#page-16-5), [2-19](#page-58-1) IEEE802.11b signals [1-4,](#page-17-4) [2-20](#page-59-5) IEEE802.11g signals [1-5,](#page-18-3) [2-22](#page-61-4) view format [3-8,](#page-71-0) [3-11](#page-74-2) Constellation Analysis Display IEEE802.11g signals [1-5,](#page-18-4) [2-22](#page-61-5) view format [3-7](#page-70-0) Contacting Tektronix [viii](#page-11-1) Created Folders installation [1-9](#page-22-0)

# **D**

Data part length of segment [2-15](#page-54-1) Despread or FFT View menu [2-2](#page-41-0) DISPLAY MOD. TYPE... modulation analysis VIEW parameter [2-13](#page-52-3) Display Modulation Type dialog box [2-16](#page-55-2) D Marker1 [2-19](#page-58-2) D Marker<sub>2</sub> [2-19](#page-58-3) **DSSS** length of segment [2-15](#page-54-2)

# **E**

Equalization modulation analysis SETUP parameter [2-6](#page-45-1) Ethernet Setup Tool menu [2-3](#page-42-0)

EVM Analysis Display IEEE802.11g signals [1-6](#page-19-3), [2-22](#page-61-6) view format [3-13](#page-76-1) EVM vs. SC\_No IEEE802.11a signals [1-3,](#page-16-6) [2-20](#page-59-6) view format [3-13](#page-76-2) EVM vs. Time IEEE802.11b signals [1-4](#page-17-5), [2-21](#page-60-5) view format [3-15](#page-78-2) Exit submenu File menu [2-2](#page-41-1)

# **F**

File menu [2-2](#page-41-2) Flatness IEEE802.11a signals [1-3,](#page-16-7) [2-19](#page-58-4) IEEE802.11g signals [1-5](#page-18-5), [2-22](#page-61-7) view format [3-7](#page-70-1) Folder Setup Tool menu [2-3](#page-42-1)

# **G**

Glossary [ix](#page-12-0) Graph Frame screen elements [2-5](#page-44-1) Graph Window Pane [2-18](#page-57-0)

# **H**

Hardware Configuration [1-7](#page-20-0) Header part length of segment [2-15](#page-54-3) Help menu [2-3](#page-42-2) Help... Helpr menu [2-3](#page-42-3)

# **I**

I/O Port WCA330/WCA380 [1-15](#page-28-0) IEEE802.11a signals [1-3](#page-16-8) view format [2-19](#page-58-5) IEEE802.11b signals [1-4](#page-17-6) view format [2-20](#page-59-7) IEEE802.11g signals [1-5](#page-18-6) view format [2-21](#page-60-6)

Input Read From WCA dialog box parameter [2-9](#page-48-4) Installation [1-8](#page-21-0)

# **L**

LAN cross cable standard accessory [1-8](#page-21-1) Line Code Settings WCA330/WCA380 [1-15](#page-28-1) Long OFDM training symbol length of segment [2-15](#page-54-4) Long Training Symbol Synchronization modulation analysis SETUP parameter [2-6](#page-45-2)

## **M**

MagErr Analysis Display IEEE802.11g signals [1-6,](#page-19-4) [2-22](#page-61-8) view format [3-17](#page-80-1) MagErr vs. SC\_No IEEE802.11a signals [1-3](#page-16-9), [2-20](#page-59-8) view format [3-18](#page-81-2) MagErr vs. Time IEEE802.11b signals [1-4,](#page-17-7) [2-21](#page-60-7) view format [3-19](#page-82-2) Main submenu View menu [2-2](#page-41-3) Manual Structure [vii](#page-10-0) MEASUREMENT Power Analysis SETUP parameter [2-17](#page-56-1) Menu Bar [2-2](#page-41-4) Menu Items [2-2](#page-41-5) M Marker1 View menu [2-2](#page-41-6) M\_Marker2 View menu [2-2](#page-41-7) M\_MarkerReset  $\overline{V}$ iew menu [2-2](#page-41-8)

Modulation Analysis (DSSS/CCK/PBCC) [1-2](#page-15-0) Average EVM vs. Time [1-2](#page-15-1) Average MagErr vs. Time [1-2](#page-15-2) Average PhaseErr vs. Time [1-2](#page-15-3) Average Power vs. Time [1-2](#page-15-4) Center Frequency Error [1-2](#page-15-5) Constellation [1-2](#page-15-6) Constellation Analysis Display [1-2](#page-15-7) EVM Analysis Display [1-2](#page-15-8) EVM vs. Time [1-2](#page-15-9) MagErr Analysis Display [1-2](#page-15-10) MagErr vs. Time [1-2](#page-15-11) PhaseErr Analysis Display [1-2](#page-15-12) PhaseErr vs. Time [1-2](#page-15-13) Power Analysis Display [1-2](#page-15-14) Power vs. All Time [1-2](#page-15-15) Power vs. Time [1-2](#page-15-16) Segment Constellation [1-2](#page-15-17) Symbol Table [1-2](#page-15-18) Modulation Analysis (OFDM) [1-1](#page-14-0) Average EVM vs. Time [1-1](#page-14-1) Average MagErr vs. Time [1-1](#page-14-2) Average PhaseErr vs. Time [1-2](#page-15-19) Average Power vs. Time [1-1](#page-14-3) Center Frequency Error [1-2](#page-15-20) Constellation [1-1](#page-14-4) Constellation Analysis Display [1-1](#page-14-5) EVM Analysis Display [1-1](#page-14-6) EVM vs. SC\_No [1-1](#page-14-7) Flatness [1-1](#page-14-8) MagErr Analysis Display [1-2](#page-15-21) MagErr vs. SC\_No [1-2](#page-15-22) OFDM Linearity [1-2](#page-15-23) PhaseErr Analysis Display [1-2](#page-15-24) PhaseErr vs. SC\_No [1-2](#page-15-25) Power Analysis Display [1-1](#page-14-9) Power vs. All Time [1-1](#page-14-10) Power vs. SC\_No [1-1](#page-14-11) Symbol Constellation [1-1](#page-14-12) Symbol Table [1-2](#page-15-26) Modulation Analysis Setting Window screen elements [2-6](#page-45-3) Modulation Analysis SETUP Parameters [2-6](#page-45-4) Modulation Analysis Test Procedure [3-1](#page-64-0) Modulation Analysis VIEW Parameters [2-13](#page-52-4) MODULATION button ANALYSIS TYPE [2-5](#page-44-2) Modulation Type modulation analysis SETUP parameter [2-6](#page-45-5)

## **N**

Network Setting WCA330/WCA380 [1-12](#page-25-0) Windows 2000 or Windows XP [1-19](#page-32-0) Windows 98 PC [1-17](#page-30-0) No Remote Control Read From WCA dialog box parameter [2-9](#page-48-5) Normalization View menu [2-3](#page-42-4) Normalization Factor View menu [2-3](#page-42-5)

# **O**

OFDM length of segment [2-15](#page-54-5) OFDM Linearity IEEE802.11a signals [1-4](#page-17-8), [2-20](#page-59-9) IEEE802.11g signals [1-6,](#page-19-5) [2-22](#page-61-9) view format [3-25](#page-88-1) Online Document [vii](#page-10-1) online user manual [vii](#page-10-2)

## **P**

Pan View menu [2-2](#page-41-9) Path File Name field Read From WCA dialog box (IQT) parameter [2-12](#page-51-1) Read From WCA dialog box parameter [2-9](#page-48-6) PBCC length of segment [2-15](#page-54-6) PC System Requirements [1-8](#page-21-2) PhaseErr Analysis Display IEEE802.11g signals [1-6,](#page-19-6) [2-22](#page-61-10) view format [3-21](#page-84-1) PhaseErr vs. SC\_No IEEE802.11a signals [1-3](#page-16-10), [2-20](#page-59-10) view format [3-22](#page-85-2) PhaseErr vs. Time IEEE802.11b signals [1-4,](#page-17-9) [2-21](#page-60-8) view format [3-23](#page-86-2) Phone Tektronix [viii](#page-11-2) PLCP Header length of segment [2-15](#page-54-7) PLCP preamble length of segment [2-15](#page-54-8)

PlotClear View menu [2-2](#page-41-10) pop-up view menu [3-10](#page-73-2) Power Analysis [1-2](#page-15-27) Spectrum Mask (DSSS) [1-2](#page-15-28) Spectrum Mask (OFDM) [1-2](#page-15-29) Transmit Power Off [1-2](#page-15-30) Transmit Power On [1-2](#page-15-31) Power Analysis Display IEEE802.11g signals [1-5](#page-18-7), [2-21](#page-60-9) view format [3-4](#page-67-0) Power Analysis Setting Window [2-17](#page-56-2) Power Analysis SETUP Parameters [2-17](#page-56-3) Power Analysis Test Items [2-17](#page-56-4) Power Analysis Test Procedure [3-28](#page-91-0) POWER button ANALYSIS TYPE [2-5](#page-44-3) Power vs. All Time IEEE802.11a signals [1-3](#page-16-11) view format [3-2](#page-65-0) Power vs. SC\_No IEEE802.11a signals [1-3,](#page-16-12) [2-19](#page-58-6) view format [3-5](#page-68-0) Power vs. Time IEEE802.11b signals [1-4](#page-17-10), [2-20](#page-59-11) view format [3-6](#page-69-0) Preamble length of segment [2-15](#page-54-9) Product Overview [1-1](#page-14-13)

# **R**

Read From WCA dialog box [2-8](#page-47-0) Read From WCA dialog box (IQT file) [2-12](#page-51-2) Read From WCA dialog box parameters [2-9](#page-48-7) Ref Level Read From WCA dialog box parameter [2-9](#page-48-8) Refer button Read From WCA dialog box (IQT) parameter [2-12](#page-51-3) Read From WCA dialog box parameter [2-9](#page-48-9) Register a User Name WCA330/WCA380 [1-25](#page-38-0) Windows 2000 or Windows XP [1-22](#page-35-0) Related Manual [vii](#page-10-3) REPETITIVE ACQUISITION Read From WCA dialog box parameter [2-9](#page-48-10) RESULT INFORMATION [2-6](#page-45-6) modulation analysis VIEW parameter [2-14](#page-53-0) ResultFile submenu File menu [2-2](#page-41-11)

# **S**

Sales support contact information [viii](#page-11-3) SaveSymbolTable submenu File menu [2-2](#page-41-12) Scale Adjustment [2-23](#page-62-0) Screen Elements [2-1](#page-40-0) Segment [2-15](#page-54-10) Segment Constellation IEEE802.11b signals [1-4,](#page-17-11) [2-20](#page-59-12) view format [3-11](#page-74-3) SELECT SOURCE modulation analysis SETUP parameter [2-6](#page-45-7) SELECT SOURCE menu [2-8](#page-47-1) Select Subcarrier modulation analysis VIEW parameter [2-13](#page-52-5) SelectSource submenu File menu [2-2](#page-41-13) SelectView View menu [2-3](#page-42-6) Service support contact information [viii](#page-11-4) Set Default Tool menu [2-3](#page-42-7) SettingFile submenu File menu [2-2](#page-41-14) SETUP menu Modulation Analysis setting window [2-6](#page-45-8) Power Analysis setting window [2-17](#page-56-5) Short OFDM training symbol length of segment [2-15](#page-54-11) Short PLCP Header length of segment [2-15](#page-54-12) Short PLCP preamble length of segment [2-15](#page-54-13) Single Subcarrier Select Subcarrier [2-13](#page-52-6) Spectrum Mask IEEE802.11a signals [1-4](#page-17-12), [2-20](#page-59-13) IEEE802.11b signals [1-5,](#page-18-8) [2-21](#page-60-10) IEEE802.11g signals [1-6,](#page-19-7) [2-22](#page-61-11) Power Analysis test item [2-17](#page-56-6) Spectrum Mask (DSSS) view format [3-31](#page-94-2) Spectrum Mask (OFDM) view format [3-29](#page-92-1) **Standard** modulation analysis SETUP parameter [2-6](#page-45-9) Power Analysis SETUP parameter [2-17](#page-56-7)

START modulation analysis SETUP parameter [2-6](#page-45-10) Power Analysis SETUP parameter [2-17](#page-56-8) Subcarrier # modulation analysis VIEW parameter [2-13](#page-52-7) Symbol Constellation IEEE802.11a signals [1-3,](#page-16-13) [2-19](#page-58-7) view format [3-8](#page-71-1) Symbol or Segment # modulation analysis VIEW parameter [2-13](#page-52-8) Symbol Table IEEE802.11a signals [1-4,](#page-17-13) [2-20](#page-59-14) IEEE802.11b signals [1-5](#page-18-9), [2-21](#page-60-11) IEEE802.11g signals [1-6](#page-19-8), [2-22](#page-61-12) view format [3-26](#page-89-2) SymbolTable View menu [2-3](#page-42-8) System Settings [1-10](#page-23-0)

# **T**

Technical support contact information [viii](#page-11-5) Test Power Analysis SETUP parameter [2-17](#page-56-9) Tool menu [2-3](#page-42-9) Transmit Power Off IEEE802.11b signals [1-5](#page-18-10), [2-21](#page-60-12) IEEE802.11g signals [1-6](#page-19-9), [2-22](#page-61-13) Power Analysis test item [2-17](#page-56-10) view format [3-33](#page-96-1) Transmit Power On IEEE802.11b signals [1-5](#page-18-11), [2-21](#page-60-13) IEEE802.11g signals [1-6](#page-19-10), [2-22](#page-61-14) Power Analysis test item [2-17](#page-56-11) view format [3-32](#page-95-1) Trigger Level Read From WCA dialog box parameter [2-9](#page-48-11) Trigger Mode Read From WCA dialog box parameter [2-9](#page-48-12) Trigger Position Read From WCA dialog box parameter [2-9](#page-48-13) Trigger Slope Read From WCA dialog box parameter [2-9](#page-48-14)

# **U**

User Manual part number [1-8](#page-21-3)

## **V**

**Vector** View menu [2-3](#page-42-10) Version Information... Helpr menu [2-3](#page-42-11) view format IEEE802.11a signals [2-19](#page-58-8) IEEE802.11b signals [2-20](#page-59-15) IEEE802.11g signals [2-21](#page-60-14) View format pull-down menu [2-19](#page-58-9) View Function [2-19](#page-58-10) VIEW menu Modulation Analysis setting window [2-6](#page-45-11) View menu [2-2](#page-41-15) View Style modulation analysis VIEW parameter [2-13](#page-52-9) ViewReset View menu [2-2](#page-41-16)

## **W**

WCA11G Hardware Configuration [1-7](#page-20-1) WCA11G measurement items [1-1](#page-14-14) WCA300 Factory Reset Tool menu [2-3](#page-42-12) WCA300s Read From WCA dialog box parameter [2-9](#page-48-15) Web site Tektronix [viii](#page-11-6)

# **Z**

Zoom View menu [2-2](#page-41-17) Index